*Informática Prática e*

**N° 162 • Ano 14**<br>**Janeiro 2009 • R\$ 12,90** 

*Xô, crise! i*

não está habituado<br><sup>COM</sup> planilhas

**ORGANIZANDO SUA GRANA**<br>Programa computa **GRANA Programa completo, em**<br>português para português, para quem

**GUIA COMPLETO DA FOTOGRAFIA** 

**AP0S0**

**S O N Y**

**CLICK**

### digital 6 Programas completos para

**REVISTA DO** 

- **Corrigir defeitos das fotos**
- **Preparar para impressão**
- **Converter formatos**
- **Remover imagens duplicadas**
- **Renomear e reduzir todas as fotos de uma pasta**

### **Aproveite todos os recursos das Músicas em MP3**

- **Pacote para exibir as letras das músicas**
- **Equalizador de volume para todas as faixas**
- **Baixador de músicas Ripador de CD**
- **Conversor de formatos**
- **Gravador de CD de áudio**

#### **101 JOGOS COMPLETOS** *<u>Todos rodam direto do CD-ROM*</u>

### COM O UOL HOST VOCÊ NUNCA ESTÁ

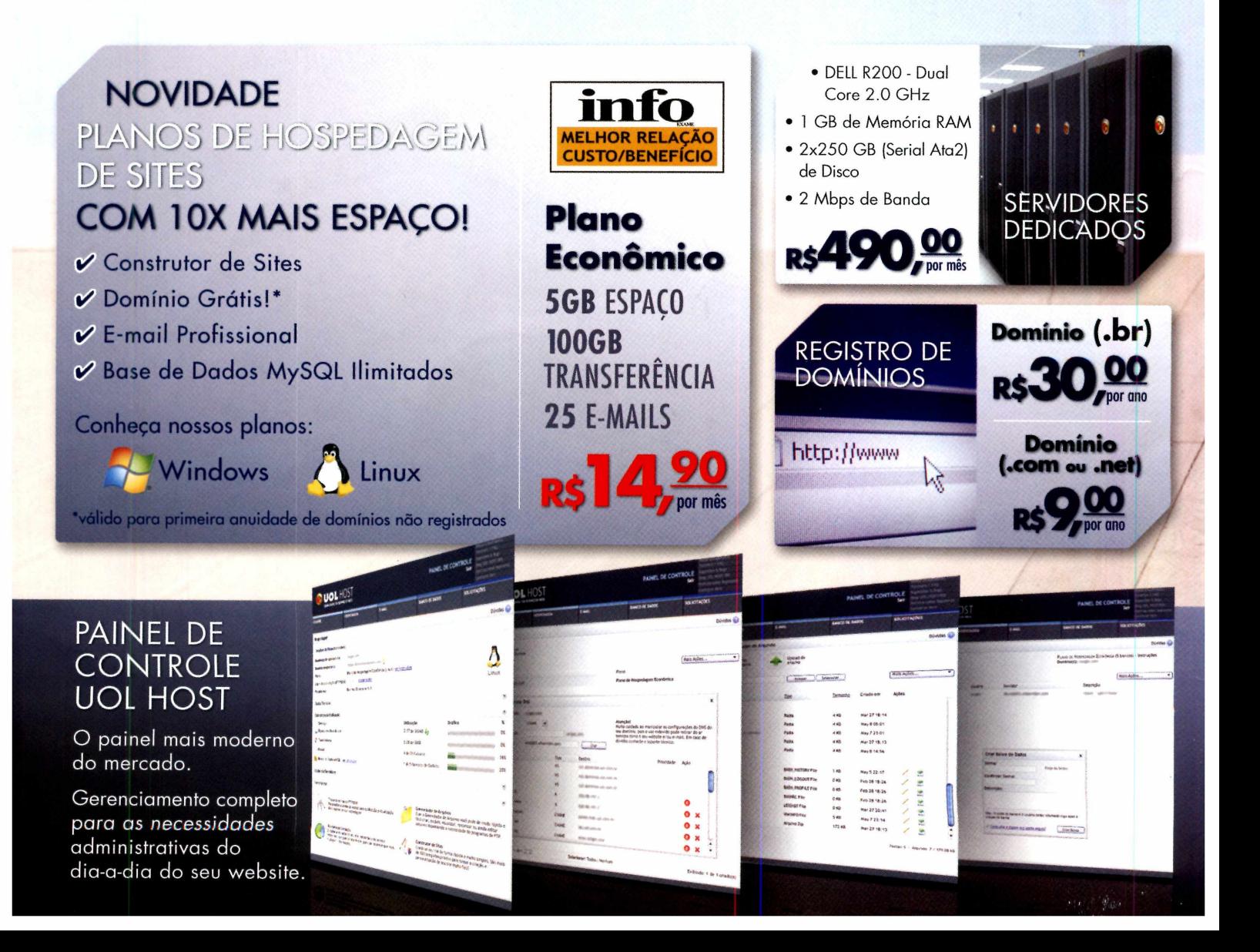

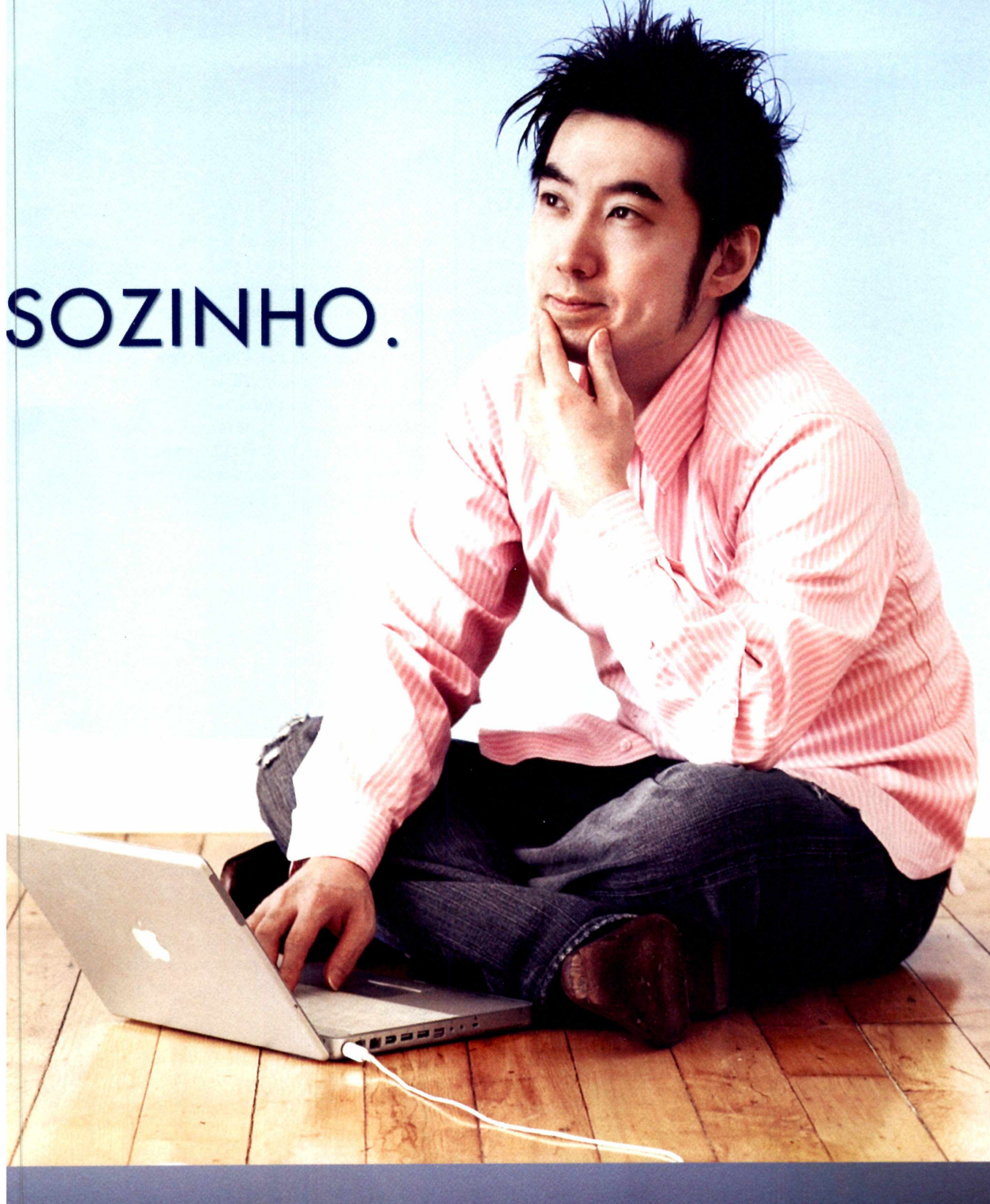

0800 723 6000

PROGRAMA DE PARCERIAS UOL HOST Entre em contato e saiba as vantagens.

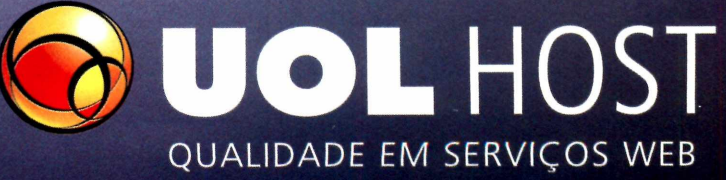

Gabarito

**[w w w .u o l.co m .b r/h o st](http://www.uol.com.br/host)**

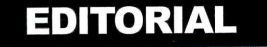

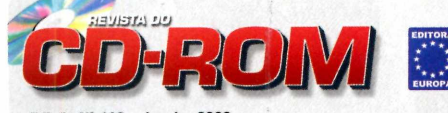

Edição **N°** 162 - Janeiro 2009 Editor e Diretor Responsável: Aydano Ronz<br>Diretor Operacional: Abílio Cunha<br>Diretor Executivo: Luíz Siqueira

Diretor Editorial e jornalista responsável: Roberto Araújo • MTb.10.766: e-mail: [araujo@europanet.com.br](mailto:araujo@europanet.com.br)

Editores: Ivan Bastos e Julio Wecchi Chefe de Arte: Welby Dantas Editor de Arte: Alexandre Dias (Nani) Revisão de Texto: Marianna Russo Colaboraram nesta edição: Adriano Severo, Leonardo Theodora, Lívia Capeli, Rodrigo de Castro, Rodolfo Mello e Ivan Coelho Volpe

Produção do CD-ROM<br>Diogo Cavaletti, Julio Wecchi e Makotron (Interface)

Internet Rodrigo Mourâo (desenvolvimento), Rodrigo Blasco (webmaster) e Anderson Ribeiro

Publicidade São Paulo<br>Cortinente Comercial<br>Marticio Dias (11) 3038-5093<br>Mauricio Dias (11) 3038-5093<br>Mauricio Dias (11) 3038-5093<br>Claudia Alves, Elisangela Xavier, Flavia Pinheiro,<br>Pienata Kurosaki, Leandro Blotta e Rodrig Assistente de Criação: Douglas Ferreira Tráfego: Marcos Roberto Tráfego: Marcos<br>(11) 3038-5033

Publicidade - Outros Estados Brasilia: (61) 3323-0205 - New Business Paraná: (41) 3023-8238 - GRP Mídia Rio Grande do Sul: (51) 3232-3176 - Semente Associados Santa Catarina: (48) 3223-3968 - MC Representações

Publicidade - EUA e Canadá<br>EUA e Canadá: +1 (650) 306-0880, Fax: +1 (650) 306-0890 - Global Media

Propaganda Filipe Dal Gallo

Circulação e Promoção João Alexandre (Gerente), Eduardo Teixeira e Natasha Ostroski

Desenvolvimento de Pessoal Tânia Marilia Ribeiro Roriz e Elisangela Harumi

Atendimente ao assinante e à pessoa jurídica<br>Rabiana Lopes (Coordenadora) [fabiana@europanet.com.br;](mailto:fabiana@europanet.com.br)<br>Anne Iris, Juliana Rolandi, Liliam Lemos, Mari Ehrentreich,<br>Paula Hanne, Tamar Biffi e Venessa Araújo<br>Nua M.M.D.C. nº 121 Pela Internet: www.europanet.com.br<br>E-mail: atendimento@europanet.com.br

Administração Cecília Tomazelli (Gerente); Aline Mello, Gustavo Barbosa, Marcelo Cardinali e William Silva

Logística Ézio S. Vicente (Gerente) e Guilherme Scalso

Suporte Técnico Ivan Bastos (Coordenador) Leonardo Theodora e Rodrigo de Castro Telefone: (11) 3038-5070 E-mail: [suporte@europanet.com.br](mailto:suporte@europanet.com.br)

A Revista do CD-ROM é uma publicação da Editora Europa Ltda. (ISSN 0104-8732). A Editora Europa não se responsabiliza pelo conteúdo dos anúncios de terceiros.

Distribuidor Exclusivo para o Brasil<br>Fernando Chignalia Distribuidora S. A. - Rua Teodoro da Silva, 907<br>CEP 20563-900 - Grajaú - RJ<br>Impressão: Prol Editora Gráfica

**A N E R** Somos Filiados **a** A N E R 1 Associação Nacional dos Editores de Revistas

#### **Ao Leitor**

difícil falar do computador dos outros. Mas no meu PC eu garanto: quase todo o espaço ocupado no HD se divide entre fotos e músicas. Em fotos, devo ter algo como 50 GB e em músicas, 30 GB. E, não tem jeito, o volume tanto de uma como de outra não pára de crescer.

Com as câmeras digitais, tiramos fotos de tudo. O problema é o que fazer com elas depois do clique. Tratar, guardar, analisar, comparar para ver qual ficou melhor, corrigir... é um trabalho e tanto. Pois bem, comprei outra dia uma nova câmera fotográfica e conversei um pouco a respeito desse assunto com meu amigo Mário Bock. Ele é o testador de máquinas da **Fotografe Melhor,** a revista referência do assunto no Brasil, jornalista e fotógrafo desde sempre, já que somos amigos desde 1979. Mário olhou

minha câmera, deu vários conselhos e sentenciou:

- Não vacile. Use o Picasa 3 para administrar suas fotos. É de graça e o melhor programa que inventaram . É o que uso. Mas escolha a versão 3.

Quando o Mário fala sobre fotografia eu não discuto. Obedeço. Comentei então com o Julio, que estava editando toda a **Revista do CD-ROM** este mês (normalmente, ele divide este trabalho com o Ivan, que no período estava em lua-de-mel - felicidades para o novo casal Ivan e Elisiane). O Julio, porém, tinha uma observação a fazer:

- A versão 3 é realmente muito boa, mas é em inglês e os leitores da **CD-ROM** gostam mesmo é de programas em português.

Mas ele mesmo resolveu a dúvida. Colocou os dois programas (a versão 3.0 em inglês e a 2.7 em português) para que você veja qual é mais conveniente para o seu caso.

Algo parecido vale para as músicas em MP3. Hoje, nenhum de nós vive mais sem elas. Por que, então, colocar programas para MP3? Simples, defendeu o Julio novamente, muitas pessoas não têm os programas mais atualizados. Além disso, há novidades fantásticas. Duas delas: um programa que, ao tocar a música, busca na internet e põe a letra para você acompanhar. Outro programa coloca todas as músicas num mesmo nível de volume.

E isso é só parte do que os softwares podem fazer.

**Roberto Araújo** [arauio@europanet.com.br](mailto:arauio@europanet.com.br) *J*

#### Se for **0** Caso, Reclame. Nosso Objetivo é a Excelência!

EDITORA  $A^*$ ★ ★

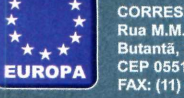

**CORRESPONDÊNCIA Rua M.M.D.C., 121** Butantã, São Paulo -- SF<br>CEP 05510-900 **FAX: (11) 3038-5040**

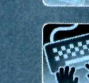

Horário de atendimento de Segunda à Sexta<br>das 9h às 12h e das 13h às 17h

uropanet.com.bi

**Redação Fone (11) 3038-5110 FAX (11) 3038-5040** vanet.com.br **2 2 / e-mail: revista.cd-rom** 

**Suporte técnico (11) 3038-5070**

**Publicidade Fone (11) 3038-5097 FAX (11) 3819-0538**

**Para entrar em contato com a Editora Europa**

**Fones: [11] 3038-5050** OU **0800 557667**

**Ligaçào gratuita - Outras localidades Visite nosso site: [www.europanet.com.br](http://www.europanet.com.br)**

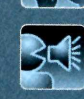

- Revista do CD-ROM

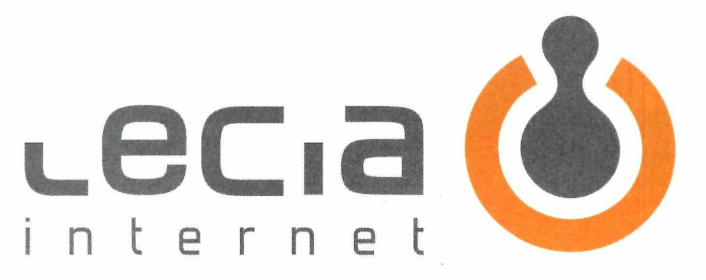

#### UM NOVO CONCEITO EM **SERVIÇOS** DE **INTERNET SIMPLICIDADE PRODUTIVA E ATENDIMENTO ABSOLUTO**

#### PLANOS DE HOSPEDAGEM E REVENDAS **IMBATIVEIS... COMPARE!** M AIS **ESPAÇO** *O* MAIOR **TRANSFERÊNCIA O** 0 MELHOR **ATENDIMENTO**

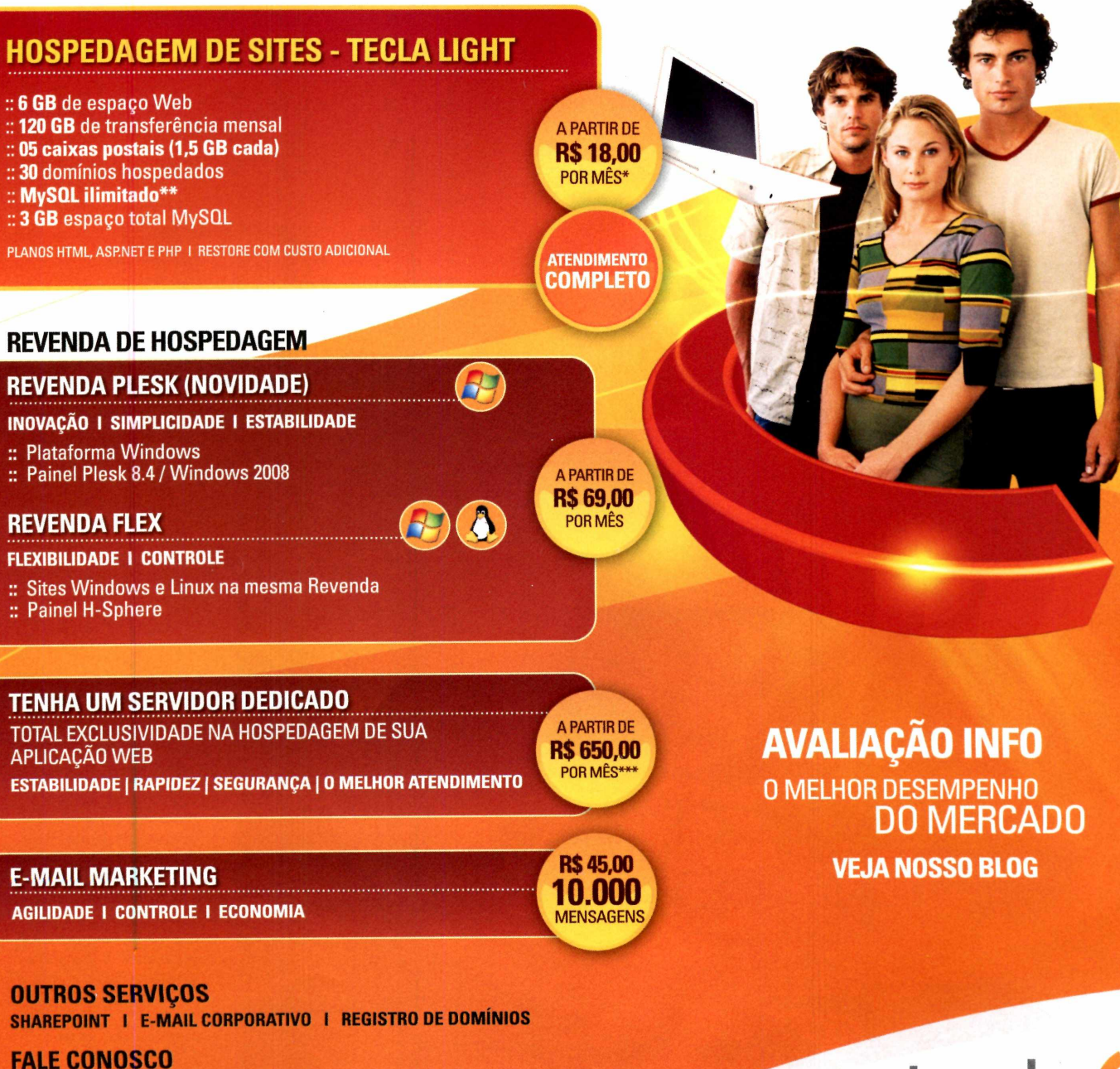

Telefones: 11 35244324 (SP e região) 0800-7714266\*\*\*\* (demais localidades) site: [www.tecla.com.br](http://www.tecla.com.br) | email: [suporte@tecla.com.br](mailto:suporte@tecla.com.br)

#### tecla internet ^ *W* [www.tecla.com.br](http://www.tecla.com.br)

#### **SUMÁRIO**

#### **Cartas & Dicas**

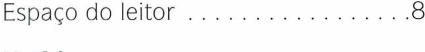

#### **Notícias**

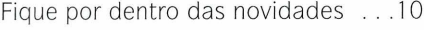

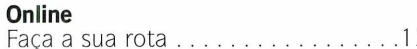

#### **Vista**

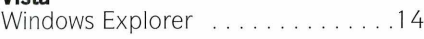

#### **Completos**

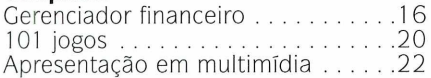

#### **Fotografia digital**

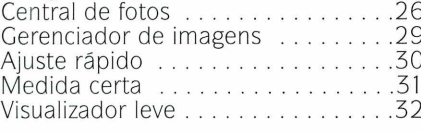

#### **Música em MP3**

Pacotão de codecs ................34

#### **Como funciona o CD-ROM**

**O** CD-ROM que acompanha a revista<br>**O** traz todos os programas que você CD-ROM que acompanha a revista confere nas reportagens. A interface é fácil de usar, permitindo que você encontre rapidamente o software ou a

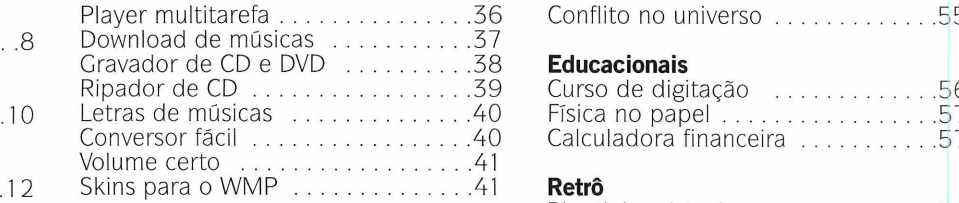

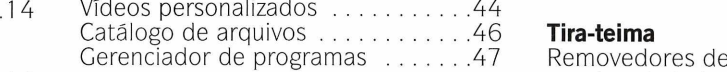

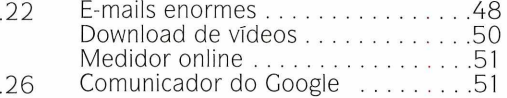

#### **Jogos**

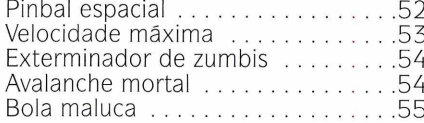

#### **SEU PROGRAMA NO CD-ROM**

Se você desenvolveu algum programa legal e deseja divulgá-lo na **Revista do CD-ROM,** entre em contato com a redação pelo telefone (11) 3038-5110 ou pelo e-mail **[revista.cd-rom@europanet.com.br](mailto:revista.cd-rom@europanet.com.br)**

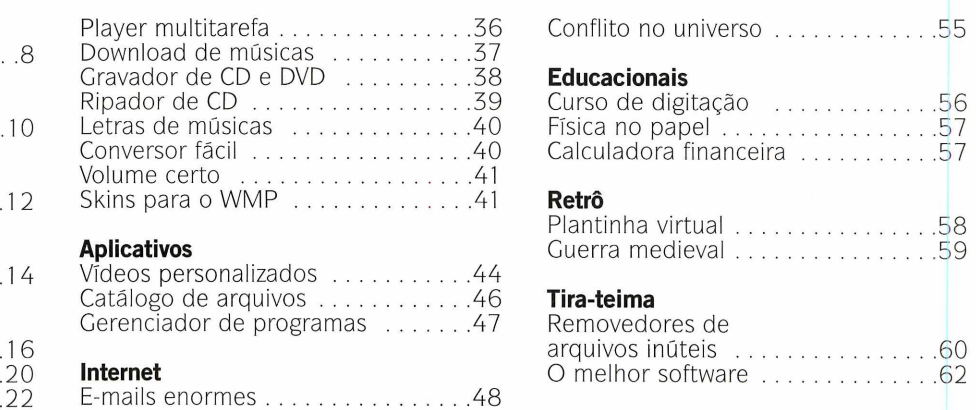

#### **Capinha**

Capa impressa do CD-ROM ........65

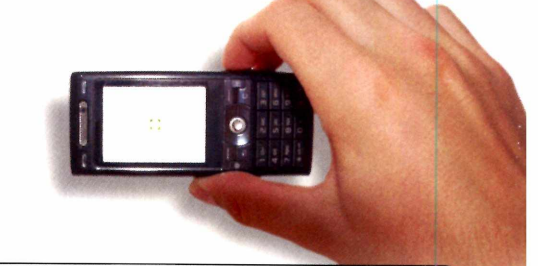

informação desejada. Para simplificar a localização dos programas, o disco está dividido em categorias. Tudo o que você precisa fazer é clicar sobre uma delas, escolher o software a ser instalado e

pressionar o botão *Instalar.* Em seguida, basta seguir o procedimento explicado em cada uma das reportagens da revista. Agora confira os detalhes de cada botão da interface do CD-ROM:

**aperte OK.**

Dúvidas no Desliga ou liga o CD-ROM? Aperte som da interface este botão e entre do CD-ROM em contato com o Suporte Técnico  $C \nightharpoonup \nightharpoonup$ D Fecha a interface do CD-ROM Loja Virtual. Com o micro conectado ã **Foto Digital** Jogos internet, acesse o link Visitar a *Loja* **EXECUÇÃO DO CD** *Virtual da Editora* **Música MP3 0 CD-ROM tem Educacionais** *Europa* para **auto-reprodução nos** conferir todos os **Windows XP e Vista. Basta inseri-lo na gaveta** produtos da **Completos Retrô e aguardar alguns** Editora Europa W. **segundos. Se a interface não aparecer, aperte o Aplicativos** Tira-teima **botão** *Iniciar* **do Windows e selecione a opção** Clique em uma das **Executar.** Digite D:/CDROM categorias do disco Internet **Essenciais (ou, no lugar de D, a letra** para localizar o **correspondente ao seu** *software desejado* **drive de CD-ROM) e**

#### **RESULTADO DA PROMOÇÃO**

A *Promoção Paisagem Digital,* publicada na edição 160 da **Revista** do CD-ROM, contou com a participação de muitos leitores. O grande desafio era usar o programa Terragen, da categoria *Completos* do CD-ROM, para criar uma paisagem

fotorrealistíca e enviá-la juntamente com os arquivos de criação do programa [que comprovam a autoria da obra) para a redação.

Escolher as três paisagens mais bonitas e criativas não foi uma tarefa fácil para a **Revista do CD-ROM**. Cada imagem era completamente diferente uma da

outra. Algumas tinham montanhas ao pôr-do-sol, outras muito mar em um dia ensolarado... Por isso, o grande quesito de desempate foi a originalidade. Confira agora os três grandes vencedores que levaram assinaturas das revistas da Editora Editora.

*J*

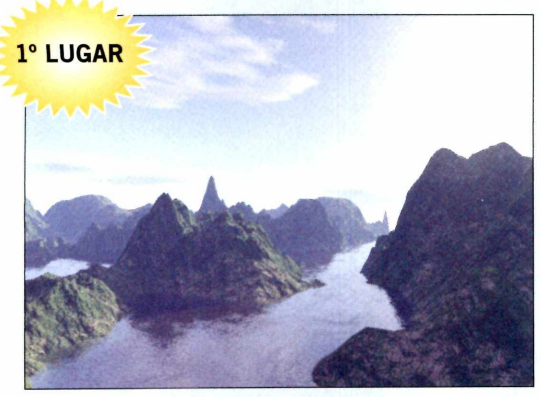

**Alessandro Tourinho Lino** Salvador - BA Prêmio: 2 anos de assinatura

#### **TERRAGEN**

Nenhuma paisagem desta seção foi fotografada. Todas foram criadas pelo programa Terragen, que saiu na edição 160. Se você ainda não o conhece, o software é muito fácil de usar. Basta definir a quantidade de água, luz, sombra, montanhas, pressiononar um punico botão e aguardar a criação da imagem.

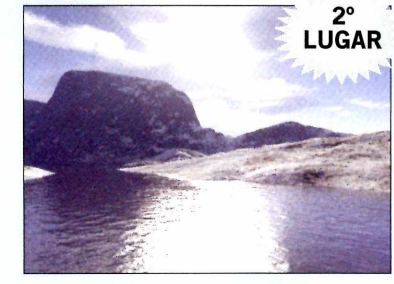

**Henrique de Lima Florindo** Fortaleza - CE Prêmio: 1 ano de assinatura

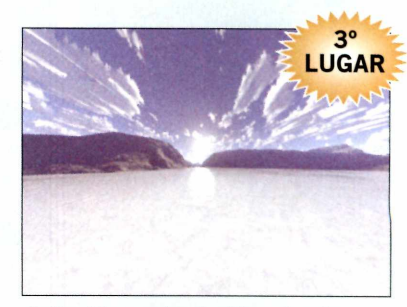

**João Alexandre L. Figueiredo** Salvador - BA Prêmio: 6 meses de assinatura

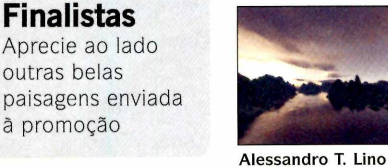

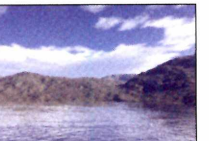

João A. L. Figueiredo

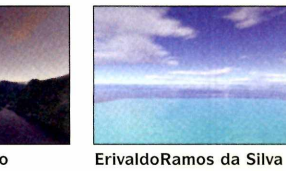

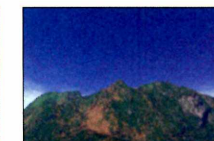

Marcelo de O. Nascimento Rodolfo A. Bernardes

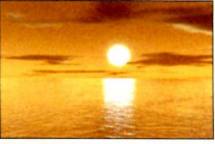

Erivaldo Ramos da Silva

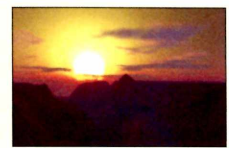

Marcelo de O. Nascimento

#### **Desinstalação de programas**

S<sup>e você</sup> precisar remover algum<br>Se programa distribuído no CD de **D** programa distribuído no CD desta edição, use um dos procedimentos indicados abaixo:

**• Desinstalador do Windows: acesse o** menu *Iniciar,* entre em *Configurações* e em *Painel de Controle.* Dê um duplo clique em *Adicionar ou Remover Programas [Programas e Recursos,* no Windows Vista), selecione na lista o software que deseja desinstalar e aperte *Adicionar/remover.* Depois disso, basta completar o processo de desinstalação.

**• Desinstalador do programa: aperte** o botão *Iniciar* do Windows, entre em *Program as* e siga o mesmo caminho usado para a execução do software. Geralmente, o desinstalador é identificado pelas palavras *Desinstalar* ou *Uninstall.* Clique sobre ele e siga os procedimentos de desinstalação.

**• Desinstalador do instalador:** se os dois métodos acima não surtirem efeito, tente remover o software repetindo o processo de instalação (alguns programas contam com desinstaladores no próprio

instalador). Durante o processo, marque a opção *Remover, Remove* ou *Remove All* e continue avançando até excluir o software desejado.

**• Rem oção de pasta:** é seu último recurso e consiste na exclusão manual do programa. Se estiver inseguro, entre em contato com o suporte técnico da Editora Europa. Caso contrário, acesse o menu *Iniciar,* entre na categoria de *Programas,* vã a *Acessórios e clique* em *Windows Explorer.* Localize a pasta do software, aperte a tecla *Delete* e dê *Sim.*

## **Espaço** do leitor

Envie suas dúvidas, dicas e sugestões para a redação da Revista do CD-ROM e veja a resposta nesta seção

#### **ENTRE EM CONTATO**

Düvidas no Windows? Descobriu alguma dica legai? Dificuldade em usar algum programa distribuído na revista? Quer aparecer nesta seção? Mande logo a sua mensagem para a **Revista do CD-ROM**. A sua resposta será publicada somente aqui. **E-mail:**

#### [revista.cd-rom@europanet.com.br](mailto:revista.cd-rom@europanet.com.br)

**FAX:** (11) 3038-5040 **Endereço:** Revista do CD-ROM Rua M.M.D.C., 121 - Butantã São Paulo/SP - 05510-900

#### **Problemas com o Outlook**

Utilizo o Outlook Express para enviar e receber e-mails no meu trabalho. Há pouco tempo, foi preciso formatar meu computador e, após isso, não consegui mais executar os anexos do e-mail. Quando tento abri-los, aparece um alerta dizendo que o acesso foi bloqueado para a segurança de meu computador. Como faço para retirar esse bloqueio?

#### **Filipe Moreno - e-mail**

*Por padrão, o Outlook Express configura automaticamente uma opção de segurança que restringe o download ou acesso de qualquer arquivo suspeito. A proteção é bem interessante, mas impede a abertura* *de vários anexos, como arquivos compactados e executáveis, por exemplo. A solução é desligar essa opção de segurança. Veja como fazer:*

*1- Abra o Outlook Express. Acesse o menu* Ferramentas *e, depois, entre em* Opções.

*2- Na guia* Segurança, *desmarque a opção* Não permitir que sejam salvos nem abertos arquivos que

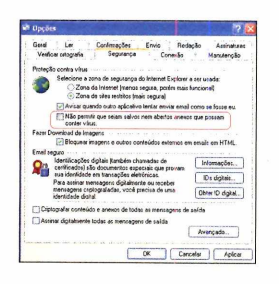

possam conter vírus. *Pressione o botão* OK*para confirmar as alterações.*

*Após o procedimento, todos os anexos serão desbloqueados para que você possa salvá-los. Tome cuidado ao abrir arquivos de remetentes desconhecidos e deixe o seu antivírus sempre atualizado.*

#### **Altere os sons do Windows**

Gostaria de colocar uma música em wav para tocar assim que o Windows for iniciado. Qual o procedimento que devo fazer?

**Rogério Figueiredo - e-mail**

O *Windows permite alterar praticamente todos os sons das ações que executa, como alerta de entrada, de saída, cliques do mouse, entre outros. Para alterar esses áudios, acesse o* Painel de controle *e de um duplo clique no item chamado* Sons e dispositivos de áudio. *Agora, selecione a guia* Sons *e, na lista, escolha a ação que deseja modificar. Clique em* Procurar *e localize o seu arquivo de áudio. Dê* OK *duas vezes para confirmar. É importante lembrar que só é possível adicionar sons no formato wav. Caso o áudio esteja em MP3, basta convertê-lo para o formato wav utilizando o conversor de sua preferência (o MediaCoder 0.5, distribuído na edição 134 da Revista do CD-ROM, por exemplo).*

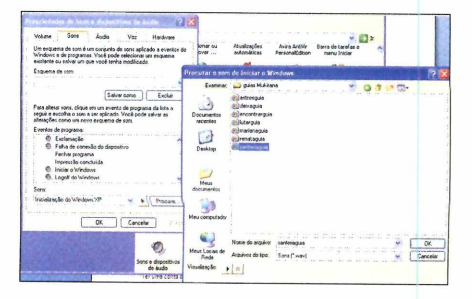

#### **Alerta de e-mails**

Na tela de login do meu Windows XP, aparece uma mensagem dizendo que tenho 1.249 e-mails não lidos. Onde estão esses e-mails? Há a possibilidade de desativar essa mensagem?

**Leandro Sobral - e-mail**

*A contagem que aparece na tela de login do Windows é a soma de várias contas de e-mail cadastradas em sua máquina. São somados, por exemplo, os e-mails do Outlook Express com as mensagens de sua conta ativa do Windows Live Messenger. O problema é que o recurso junta todas as contas de usuários da máquina, ou seja, faz a soma dos e-mails cadastrados de todos eles. Para desativar essa função, basta modificar uma chave no registro. Acompanhe:*

*1- Clique no menu* Iniciar *e em* Executar. *Digite* regedit *e dê* OK.

#### Dica da redação

#### **0 poderoso Gmail**

*Ter uma conta de e-mail se tornou algo imprescindível. Além da função básica (enviar e receber mensagens), os provedores de e-mail oferecem várias outras facilidades para ajudar na organização dos e-mails. Um dos serviços de e-mails gratuitos mais utilizados pelos internautas é 0 Gmail, criado pelo Google. Em sua última atualização, 0 Gmail trouxe vários temas visuais para a personalização de sua caixa de entrada, tornando-a muito mais bonita e agradável. Abaixo, conheça as principais funções do Gmail e aprenda a fazer a sua conta gratuitamente.*

#### **Faça sua conta**

*Para criar uma conta gratuita, basta acessar 0 site wviw.gmail.com e clicar no item* Inscreva-se no Gmail. *Escreva os seus dados nos campos* Nome *e* Sobrenome. *Em* Login desejado, *digite 0 endereço de e-mail que você criará (ex: suporte, editora) e pressione 0 botão* Verificar disponibilidade. *Preencha todo 0 formulário corretamente, digite os*

*2- Navegue até a seguinte chave do registro:* Hkey\_Local\_Machine\ Software\Microsoft\Windows\Current Version\UnreadMail. *Dentro do diretório, clique com o botão direito do mouse, em qualquer espaço vazio, e acesse o item* Novo/Valor DWORD. *Chame-o de* MessageExpiryDays.

*3- Clique duas vezes sobre o DWORD que você acabou de criar - no passo*

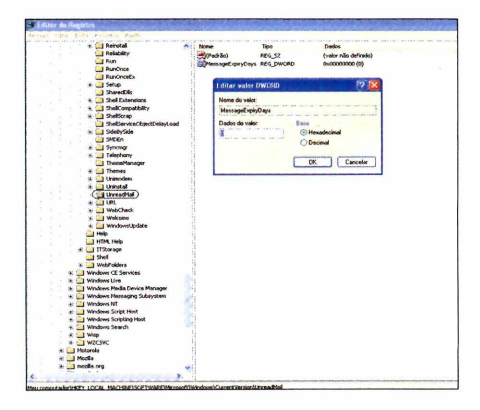

*caracteres que aparecem na imagem e pressione 0 botão* Aceito. Criar minha conta, *que se encontra no fim da página.*

*Pronto! Seu e-mail já está criado. Para acessar sua conta, entre novamente no site [www.qmail.com](http://www.qmail.com). preencha 0 seu login, senha e clique no botão* Login.

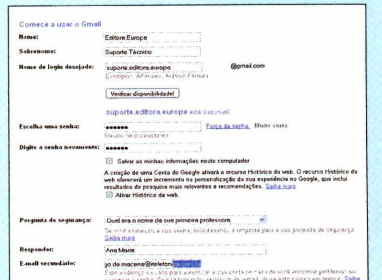

#### **Vantagens do Gmaii**

**Lista de contatos** - *No Gmail, você não precisa cadastrar seus contatos um a um, pois, ao trocar e-mails pelo programa, ele mesmo faz a inclusão automática dos endereços. Na hora de enviar uma mensagem, ao digitar 0 nome de um contato cadastrado, 0 Gmaii já exibe o endereço de e-mail.*

*anterior - e coloque o número o (zero) no campo* Dados do valor.

*Pronto! Agora basta reiniciar o PC para que a função seja desabilitada. Em algumas versões do Windows, a pasta* UnreadMail *não existe no* regedit. *Para fazer isso, basta criar uma pasta com o mesmo nome dentro do diretório* Hkey\_Local\_Machine\ Software\Microsoft\Windows\ CurrentVersion.

#### **SUPORTE TÉCNICO**

Se você tiver alguma dúvida em qualquer programa distribuído no CD-ROM da revista, entre em contato com 0 Suporte Técnico da Editora Europa. **E-mail:** [suporte@europanet.com.br](mailto:suporte@europanet.com.br)  **Telefone:** (11) 3038-5070 **Horário de atendimento:** de segunda a sexta, das 9 às 12h e das 1 3 às 17h **Dúvidas mais freqüentes:** www.europanet.com.br/suporte

#### **Google Talk**

0 *Gmail se integra com 0 Google Talk programa de mensagens instantâneas do Google. Desta maneira, basta acessar sua*

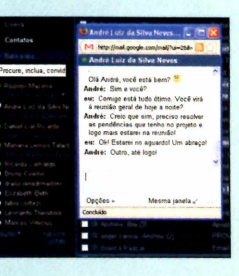

*conta do Gmaii e a ferramenta exibe uma lista com os contatos que estão online no Google Talk. Dê um duplo clique num contato para iniciar uma conversa.*

**Google Calendar** - O *Google Calendar é uma agenda muito completa. Ela permite o cadastro de várias tarefas (como numa agenda convencional), mas com multo mais recursos. Os alertas são enviados para a caixa de entrada do próprio Gmaii ou por meio de mensagens SMS no celular.* 

#### **Personalize** *seu e-mail*

*Para escolher um novo tema, clique em* Configurações *e pressione a aba* Temas. *Agora, basta escolher entre os diversos layouts e cores disponíveis.*

**NOVIDADES**

## **Scanner portátil^**

Scansystem traz modelo de scanner portátil para o mercado brasileiro

está na portabilidade. São<br>
e para cá. Felizmente, existem modelos<br>
e para cá. Felizmente, existem modelos grande desvantagem dos scanners convencionais está na portabilidade. São enormes para se levar para lá portáteis, como o Sceye, importado pela Scansystem - empresa que distribui e revende equipamentos e suprimentos para gestão documental.

O equipamento tem um formato diferente dos scanners convencionais (parece mais com uma luminária) e o seu design é moderno. O modelo foi

criado para facilitar a digitalização e o arquivamento de documentos. Ao ligá-lo, o equipamento exibe, na superfície, uma área de captura em vermelho. Tudo que você colocar lá será capturado pelas lentes de uma poderosa câmera, capaz de digitalizar documentos no formato A4 com qualidade de 300 dpi e no formato A3 com 200 dpi (velocidade de uma folha por segundo).

O aparelho é bastante compacto e fácil de usar - digitaliza e arquiva documentos a partir de um clique tem 28,8 cm de altura, 11,5 cm de base e pesa somente 790 gramas.

**Parece uma luminária, mas é um scanner supermoderno** *A*

**Preço sugerido: Modelo LED: R\$ 3.100.00 Modelo Standard: R\$ 2 .6 4 0 ,0 0 Para saber mais:** www.scansystem.com.br

**"Notebook" para crianças**

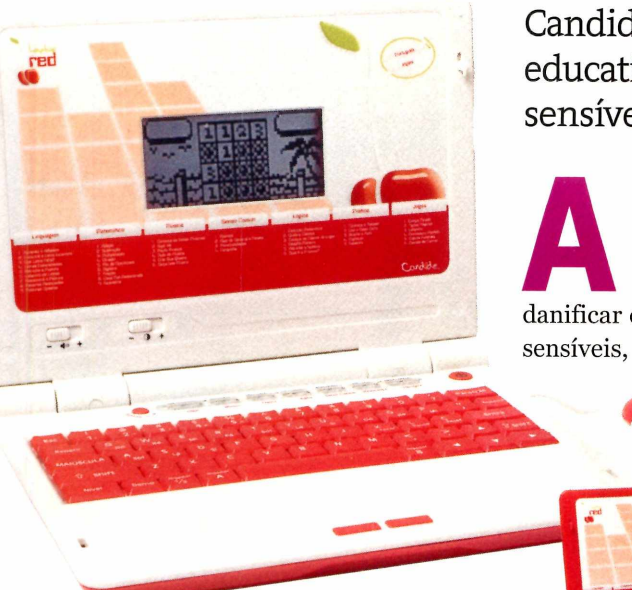

O computador-brinquedo **conta com 45 atividades educativas, todas em português. Tem música, matemática, gramática...**

Candide lança "laptop" educativo com base sensível ao toque

enorme curios<br>das crianças e<br>vontade de br.<br>muitas vezes,<br>danificar equipamentos enorme curiosidade das crianças e a vontade de brincar, muitas vezes, podem sensíveis, como um notebook,

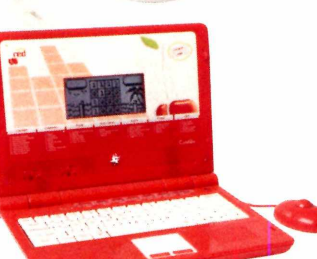

por exemplo. É provável que seu filho já tenha t mexer no seu laptop e você disse: "Tira a mão daí! Isso não é brinquedo de criança". Porém, a Candide lançou um modelo de notebook que é, literalmente, brinquedo de criança - até no preço: R\$ 149,99-

A novidade foi fabricada em duas cores, branco e vermelho, para agradar os baixinhos em idade pré-escolar. O aparelho tem 45 atividades, incluindo vocabulário, jogos, matemática, gramática, memória, lógica, ortografia e música. Tudo para auxiliar na alfabetização dos pequenos. O portátil ainda conta com uma base sensível ao toque que substitui o mouse, ideal para incrementar a coordenação do seu filho.

**Preço sugerido: R\$ 1 49,90** Para saber mais: **[www.candide.com.br](http://www.candide.com.br)** 

### **Cartões Faber-Castell**

Faber-Castell acaba de lançar<br>
uma nova linha de cartões de<br>
memória SD (Secure Digital)<br>
com capacidade de armazenamento Faber-Castell acaba de lançar uma nova linha de cartões de memória SD (Secure Digital) que varia de 1 a 4 GB. O modelo de 1 GB é voltado para câmeras digitais e computadores que possuem leitor de cartão de memória. Os outros três já vêm com adaptadores para serem acoplados tanto em PCs e câmeras digitais (DUO) quanto em computadores, câmeras digitais e celulares (TRIO).

As quatro versões dos cartões SD são compatíveis com desktops ou notebooks, com Windows 98, 98SE, Me, 2000, XP, Vista, Linux Kernel 2.4

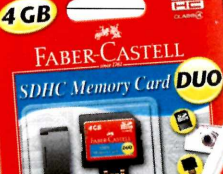

#### **A gigante da papelaria também distribui cartões de memória**

ou Mac OS 9, com entrada para cartões de memória padrão SD.

Também podem ser utilizados em câmeras digitais, PDA's (assistentes pessoais), telefones celulares e smartphones. A função pendrive está incorporada nos modelos DUO e TRIO, que podem ser conectados ao computador diretamente via porta USB.

**Preço sugerido:** a partir de R\$ 29,00 Para saber mais: [www.faber-castell.com.br](http://www.faber-castell.com.br)

### **Mickey Mouse**

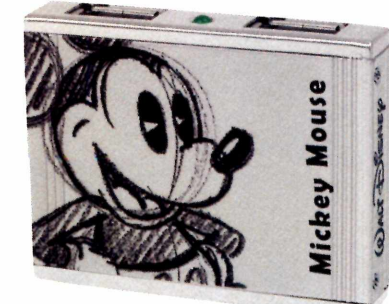

**Para as crianças e adultos que<br>
adoram o Mickey Mouse, a<br>
Clone (fabricante de acessórios<br>
para informática) lançou dois produtos** ara as crianças e adultos que adoram o Mickey Mouse, a Clone (fabricante de acessórios personalizados com a imagem do clássico personagem da Disney: o hub USB e o minimouse retrátil.

O minimouse ótico (R\$ 48,34) se conecta ao computador por meio de uma porta USB e o seu cabo retrátil tem 60 cm de comprimento. Isso ajuda bastante na hora de transportar o produto dentro da mala de um

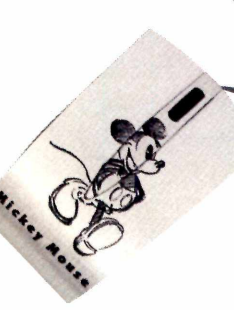

**As crianças e os fãs do Mickey vão adorar 0 mouse e 0 hub que levam a cara do personagem clássico**

notebook, por exemplo.

Já o hub USB (R\$ 64,70) tem quatro portas para que o usuário possa conectar mais de um acessório ao PC. Os dois equipamentos foram fabricados em aço escovado, o que dá um acabamento mais moderno e diferenciado.

#### **Preço sugerido: Minimouse - R\$ 48,34 Hub USB** - R\$ 64,70 Para saber mais: **www.clone.com.br**

#### **SOFTWARES**

**The Sims Dose Dupla** São três pacotes exclusivos: o cláss<br>
S<sup>a</sup>The Sims 2, em que permite criar ão três pacotes exclusivos: 0 clássico Sims ünicos, com diferentes personalidades e objetivos na vida, além de construir a casa dos sonhos; o The Sims 2 Vida Noturna, no qual você pode levar seus Sims para uma noitada épica, ir a pontos de agito na cidade, marcar encontros, entre outros; e 0

The Sims 2 Celebrações! Coleção de Objetos, para que você organize o maior evento social da estação e tenha ã disposição itens essenciais para promover os melhores casamentos, festas de aniversário e outras comemorações. **Preço sugerido:** R\$ 99,90 **Desenvolvedor:** Eletronic Arts

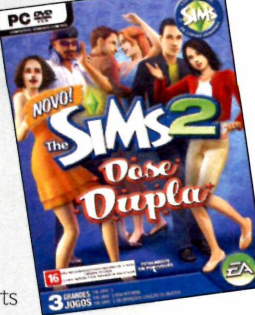

#### **SPORE**

**N** este game, você pode cria<br>**N** fazer com que ela evolua, este game, você pode criar vida e formar tribos, construir civilizações e planetas. Você tem ã sua disposição uma grande variedade de ferramentas de criação, que lhe permitem personalizar quase todas as características de seu universo: criaturas, veículos, estruturas e até mesmo naves espaciais. **Preço sugerido:** R\$ 99,90

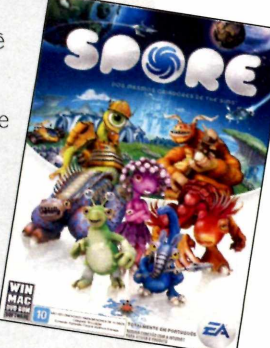

**Desenvolvedor:** Eletronic Arts

#### **Zoo Tycoon 2**

Construa e administre um zoológico de<br>Cordade em 3D. Após o sucesso da verdade em 3D. Após o sucesso da

primeira versão, esta continuação traz o que há de mais moderno em ferramentas de montagem do zoológico, animais muito mais divertidos e interativos, visitantes operados por inteligência artificial, entre outras funções interessantes.

**Preço sugerido:** R\$ 49,00 **Desenvolvedor:** Microsoft

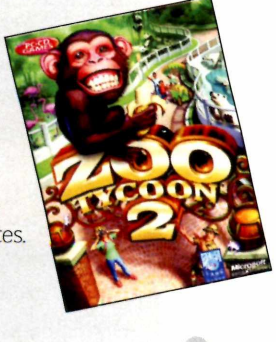

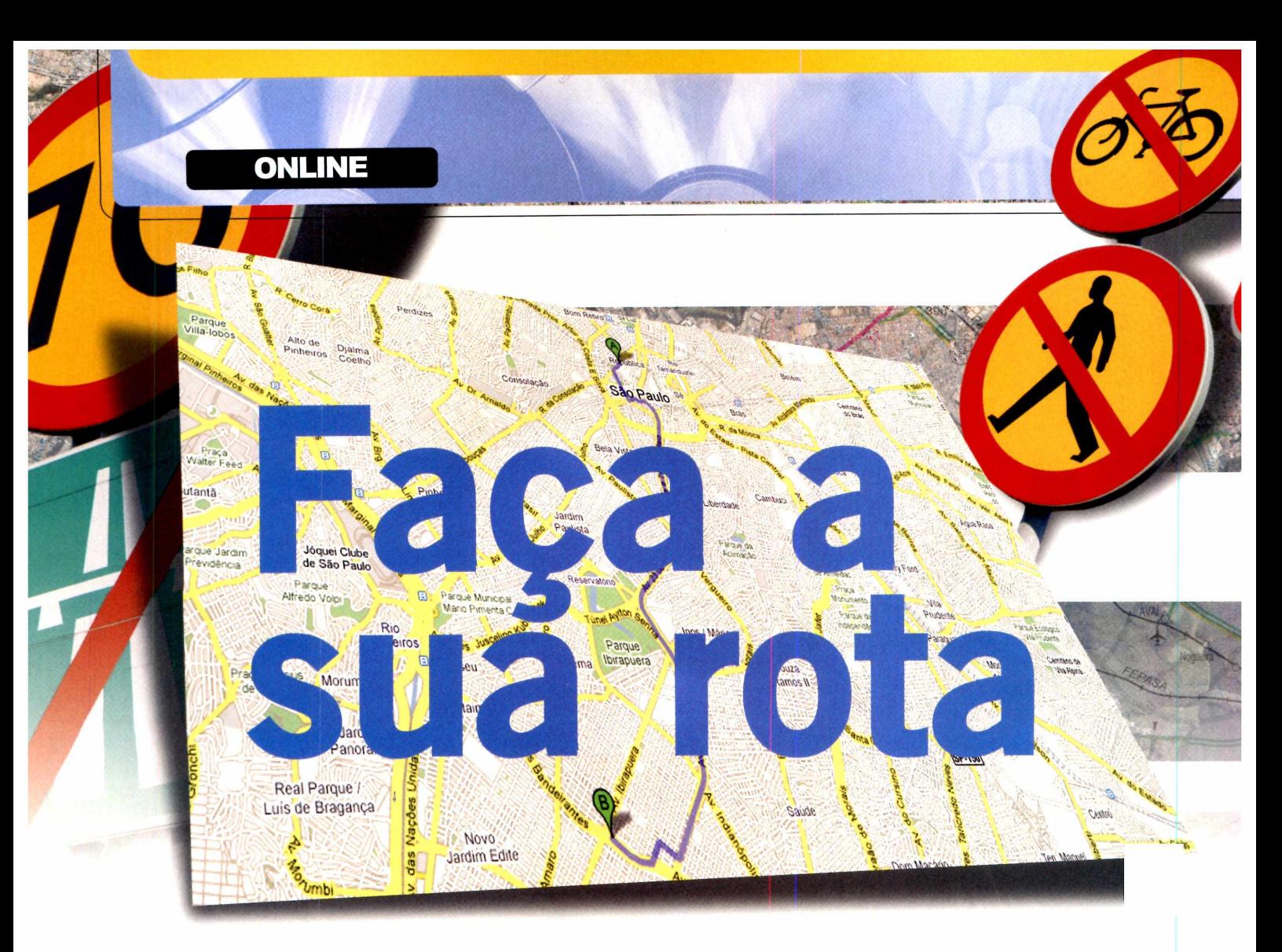

#### Google Maps atualizou as informações das principais ruas do Brasil e cria rotas de destino gratuitamente

squeça os sites pagos, cheios de anúncios, para consultar informações de mas e itinerários. Agora você pode fazer tudo isso com o Google Maps [\(http://maps.google.com.br\)](http://maps.google.com.br). que há bastante tempo já cataloga informações de bairros, ruas e avenidas de todo o mundo.

Para traçar uma rota, você só precisa digitar o endereço de destino e o de origem. O site promete criar o melhor caminho para você, desviando de pedágios (caso esteja consultando uma viagem entre duas cidades) e grandes avenidas - se quiser evitar o trânsito.

Além do tradicional método chamado de ponto a ponto, a página

traz um serviço inovador. Caso você conheça a cidade na qual está fazendo a consulta e queira mudar o itinerário para fazer um caminho mais eficiente, basta desviar a linha de destino sugerida pelo programa para as ruas nas quais você achá melhor transitar.

Ao fazer isso, a rota é recalculada automaticamente. Esse serviço também pode ser usado para você criar rotas para amigos ou parentes que não conhecem a cidade onde você mora. Assim você indica o melhor caminho para eles e ainda envia tudo por e-mail.

Na página ao lado, você verá como fazer pesquisas e criar rotas usando este excelente serviço, que ainda conta com fotos de satélite de

#### **FICHA TÉCNICA**

**Nome do site - Google Maps Endereço** – http://maps.google.com.br alta definição e uma série de outras funções interessantes. Confira:

#### **FOTOS DE PONTOS IMPORTANTES**

**O** utro recurso interessante disponível no site é o fotos de lugares. Basta clicar na opção *Mais* e selecionar a caixa de seleção *Fotos.* Automaticamente, o site exibirá imagens em miniatura de pontos turísticos e importantes na cidade, como museus, igrejas, centros de convenções, entre muitos outros. Ao clicar com o botão direito do mouse sobre a miniatura e selecionar a opção *Ampliar,* a página mostra informações detalhadas da foto selecionada.

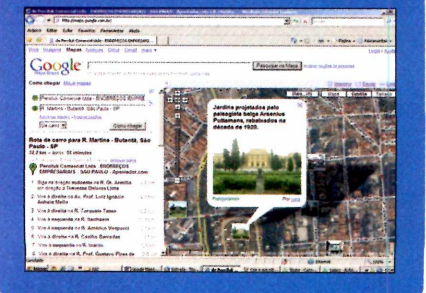

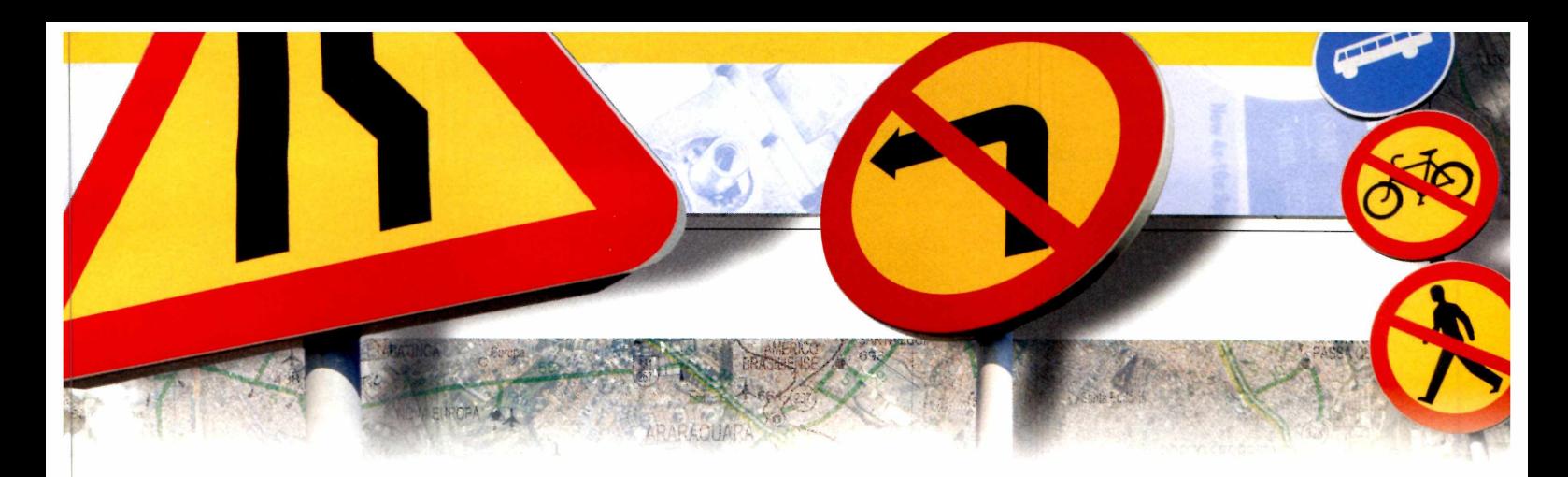

#### **NA ROTA CERTA**

s grandes cidades brasileiras foram quase totalmente mapeadas pelo programa. Por este motivo, ao digitar

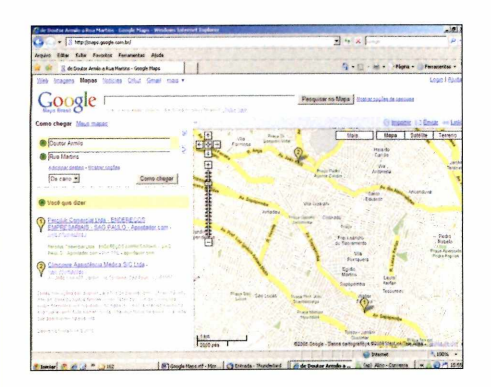

**o allege o** site do Google Maps e clique<br>no link *Como chegar*. No campo A, dig<br>o endereço de partida e, no *B*, o de destino.  **Acesse o site do Google Maps e clique no link** *Como chegar.* **No campo** *A,* **digite Se houver alguma dúvida em relação a um dos endereços, uma lista de opções será exibida ao lado esquerdo do navegador.**

o nome de uma rua, tanto de origem como de destino, o programa pode exibir uma série de opções. Caso o local desejado não apareça na lista, insira

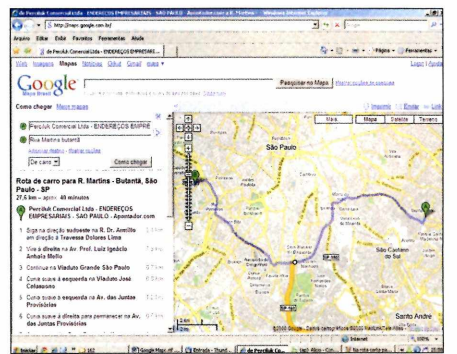

**Clique no endereço sugerido que**  $\mathbf{z}$ **corresponde ao local onde você está ou deseja ir. Se ele não for listado, insira mais informações, como nome do bairro, cidade, entre outras. O software indicará o caminho pelo qual você deve seguir.**

informações mais detalhadas, como o bairro e o nome da cidade. Veja como criar uma rota ponto a ponto pelo Google Maps:

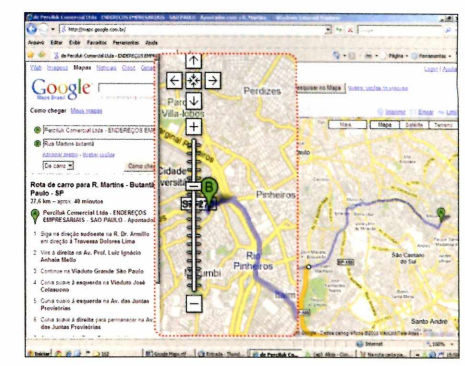

**No lado esquerdo da janela, você confere o nome das ruas pelas quais você deverá passar no trajeto, assim como a distância a ser percorrida - veja o mapa no lado direito da janela. Use os controles de navegação para dar zoom na região desejada. 3**

#### **CRIE A SUA ROTA**

lém de montar automaticamente a rota para você, a página oferece um sistema exclusivo de criação de

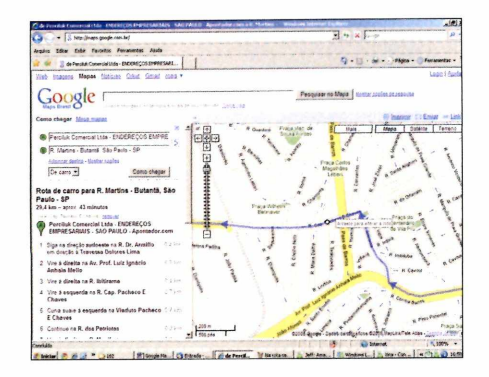

**Se deseja mudar algo da rota traçada pelo Google Maps, basta aproximar o mapa até o local a ser alterado. Depois, posicione o cursor do mouse na linha azul (que representa a rota) e arraste-o de modo a desviar o trajeto que será percorrido.**

rotas. Ela é útil para que você mesmo crie o seu itinerário, caso já conheça a cidade, ou crie itinerários para amigos e parentes chegarem até lá. O melhor de

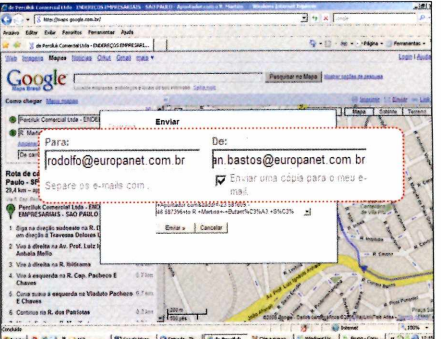

**Repita o procedimento caso queira mudar outros pontos na rota. Para enviar o trajeto por e-mail, por exemplo, clique no link** *Enviar,* **digite o endereço de e-mail do destinatário no campo** *Para* **e o seu endereço no campo** *De.* **Clique, então, em** *Enviar.*

tudo é que essas informações podem ser enviadas a diversas pessoas simultaneamente por e-mail. Acompanhe:

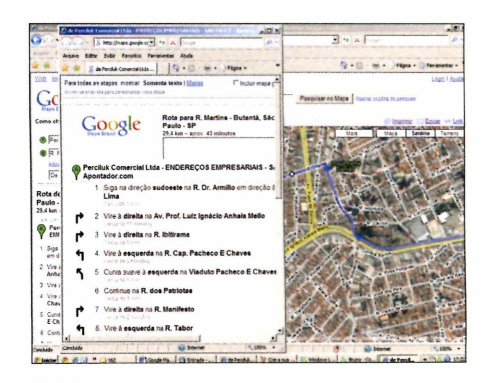

**Se desejar ver a cidade com o mapa das ruas e a foto por satélite, basta pressionar o botão** *Satélite.* **Já para levar a rota no carro com você, pressione o botão** *Imprimir.* **O site abrirá uma nova página com todas as informações do itinerário para você imprimir.**

#### Veja como tirar melhor proveito do gerenciador de arquivos do Windows

ocê pode nem se dar conta, mas todos os dias você utiliza o programa Windows Explorer, que já vem com o Windows. É por meio dele que toda a arquitetura de diretórios do sistema é visualizada, assim como o conteúdo das pastas que estão salvas no seu computador, sejam elas de fotos, vídeos ou até mesmo de documentos e arquivos importantes do sistema.

No entanto, além da função de exibir e permitir o acesso de arquivos no PC, muitos usuários não se dão conta de que essa indispensável

ferramenta conta com centenas de recursos que podem facilitar, e muito, a utilização do computador. E no Vista, o Windows Explorer está ainda mais poderoso e cheio de recursos. Ele permite, por exemplo, exibir os arquivos em forma de lista detalhada (com informações de data da criação, tamanho, tipo do arquivo, entre outras) e miniatura com tamanho configurável. Ao clicar sobre um deles, o Windows Explorer informa detalhes importantes do documento, permitindo abri-lo, editá-lo e até imprimi-lo. No caso de imagens, você consegue visualizá-las por meio de um slideshow.

Nesta reportagem, você verá algumas dicas importantes e essenciais para usar o Windows Explorer. Acompanhe:

#### **ATALHO DE ACESSO**

**A** Iniciar, é possível executá-lo de duas outras maneiras. Pressione, no teclado, a tecla do *Windows* + *R* para abrir a caixa *Executor.* Digite *Explorer* e aperte *Enter.* A segunda maneira é bem mais simples. Basta pressionar a tecla do *Windows* seguido da letra *E.* Pronto, o Windows Explorer será iniciado.

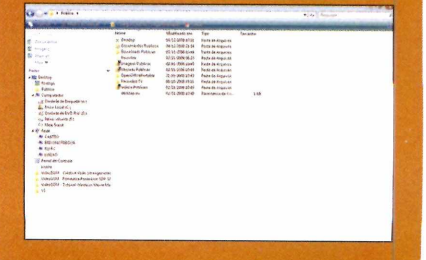

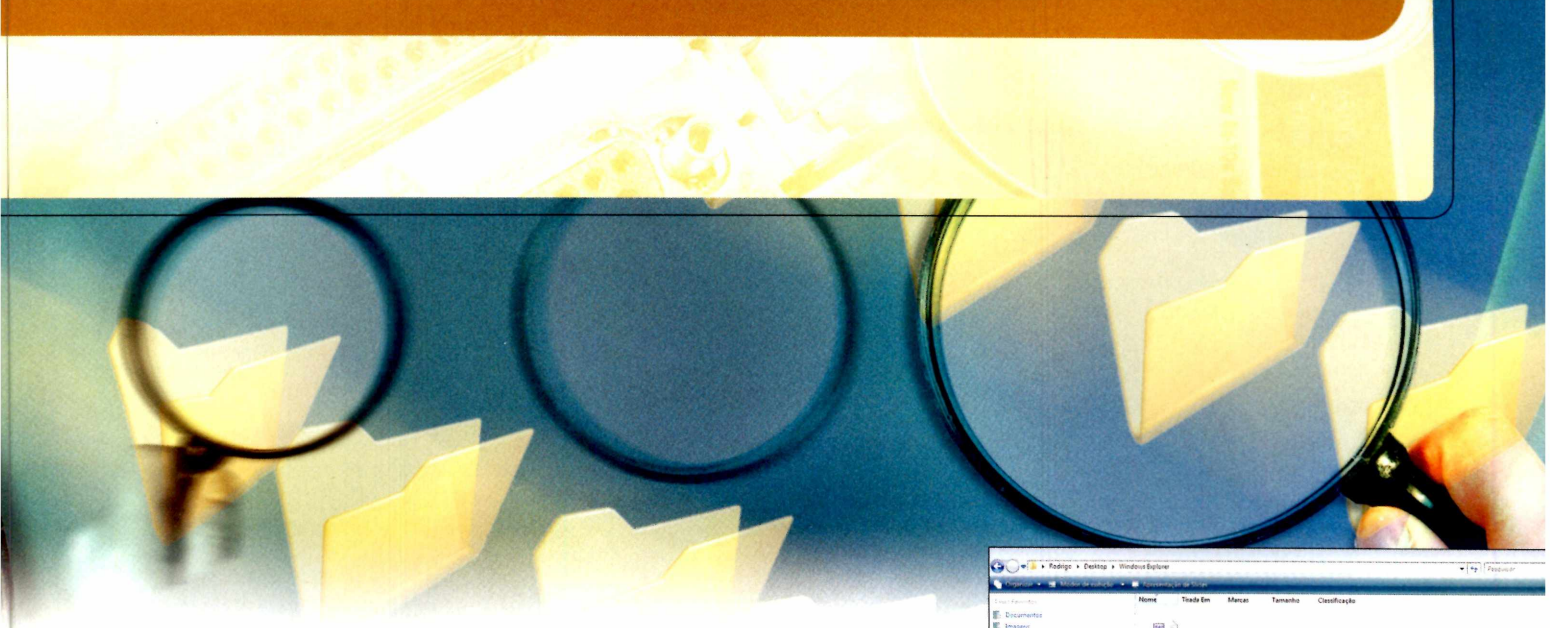

#### **MODOS DE VISUALIZAÇÃO**

Para acessar o Windows Explorer, abra o menu *Iniciar,* entre em *Todos os programas,* vá a *Acessórios* e a *Windows Explorer.* Na tela principal do aplicativo, você tem acesso a um modo de visualização padrão e simples. É possível exibir informações dos discos rígidos instalados no micro, assim como outras unidades de armazenamento, como drive de DVD, disquete e dispositivos portáteis, como pendrives, por exemplo. Ao acessar uma pasta qualquer, os arquivos, imagens e documentos nela contidos são exibidos da mesma maneira.

Para alterar o modo de visualização, clique na seta para baixo do botão **Modos de exibição**, escolha uma das opções desejadas ou deslize a barra vertical para alternar entre elas. Você verá a mudança dos ícones instantaneamente.

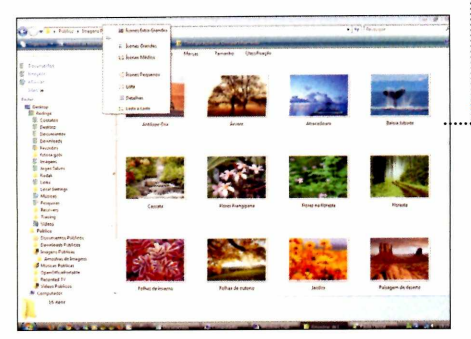

#### **PRATICIDADE COM IMAGENS**

Além de exibir imagens em miniaturas com tamanho relativamente grande, o Windows Explorer oferece um painel para

pré-visualização de fotos. Para acessá-lo, clique em *Organizar, vá* a *Layout* e escolha a opção *Painel de Visualização.* Ele será exibido ao lado direito da janela. Ao clicar em uma imagem, você poderá visualizá-la em tamanho maior neste local.

Além desta praticidade, o Windows Explorer exibe automaticamente - no rodapé informações sobre a foto, como data em que ela foi criada, dimensões, tamanho ocupado em disco, título, modelo da câmera utilizada, entre muitos outros dados. Os campos Autor, Título, Comentários, entre outros, podem ser editados diretamente nesta janela. Basta clicar sobre um deles e digitar os dados desejados.

#### **DETALHES DE ARQUIVOS**

Por padrão, a extensão de qualquer arquivo não é exibida pelo sistema. Apesar de ser uma medida de proteção para que o usuário não altere a extensão fazendo com que o arquivo fique irreconhecível pelo sistema, o fato de ele estar oculto muitas vezes atrapalha na identificação de um determinado formato. Se você baixar um arquivo PDF no micro, por exemplo, e o seu sistema não contiver um leitor de PDF, não será possível saber que o documento tem tal extensão.

Além desse empecilho, o Windows oculta automaticamente arquivos de sistema, como as Dlls, por exemplo. Para visualizar a extensão e os arquivos

ocultos, pressione a tecla *Alt* no seu teclado para visualizar o menu de *Opções* da janela. Entre em *Ferramentas,* vá a *Opções de Pasta* e, na tela que surgir, selecione a aba *M odo de E xibição.* Em seguida, desmarque as caixas de seleção *Ocultar arquivos protegidos do sistema, Ocultar as extensões dos tipos de arquivos conhecidos* e *Mostrar pastas e arquivos Ocultos.*

Ao fazer isso, apenas a pasta a qual você está tendo acesso receberá as configurações efetuadas. Se quiser que todas as pastas do sistema tenham essas configurações, pressione o botão *Aplicar a Pastas.*

#### **RECURSO RÁPIDO**

**O** utra vantagem do Windows Explorer é a sua barra de ferramentas de acesso rápido. Por meio dela, você pode exibir um slideshow com as imagens de uma determinada pasta, imprimir qualquer arquivo sem precisar abri-lo e até enviá-lo por e-mail. Basta selecionar o arquivo desejado e escolher a função a ser realizada *[Imprimir. Abrir, Visualizar* ou *E-mail).*

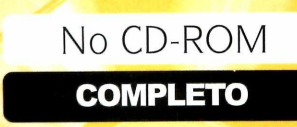

**GERENCIADOR FINANCEIRO** 

## Sontrole a **suas finanças**

Em tempos de crise, dê a volta por cima, gerencie a sua grana e comece 2009 no azul

ontrolar os gastos pessoais<br>
não é uma tarefa simples,<br>
mas é essencial para fugir d<br>
saldo negativo. Quem sabe<br>
que gasta, onde gasta e quanto gasta ontrolar os gastos pessoais não é uma tarefa simples, mas é essencial para fugir do saldo negativo. Quem sabe o pode administrar melhor as finanças para não ficar no vermelho no final do

#### **FICHA TÉCNICA**

**Programa - Gerenciador Financeiro** www.revistadocdrom.com.br **Tipo** - *Programa* Completo **Compatibilidade** - XP ou Vista

mês, principalmente na hora de pagar a fatura do cartão de crédito. A regra básica é: gastar menos do que se ganha. Desta maneira, você ainda consegue guardar dinheiro e fazer

#### **INSTALAÇÃO**

ntre na interface do CD-ROM, acesse a categoria *Completos,* vá a *Gerenciador financeiro* e aperte *Instalar.* Clique em *Avançar,* marque a opção *Eu aceito a licença,* dê *Avançar* nas três próximas telas, clique em *Instalar* e em *Concluir.* O software será executado automaticamente. Para rodar o Gerenciador Financeiro posteriormente, abra o menu *Iniciar,* vã a *Programas e* entre em *Controle Financeiro* duas vezes.

reservas para os eventuais imprevistos.

Para ajudá-lo nesta difícil tarefa, a **Revista do CD-ROM** criou o software completo Gerenciador Financeiro, uma ferramenta que vai ajudá-lo a se manter na linha. Ela permite cadastrar tudo o que você ganha e gasta, criar gráficos e gerar relatórios que mostram exatamente o item que está "pesando" no bolso.

Além disso, o programa pode ser usado por diversas pessoas. Cada usuário administra separadamente suas finanças e ninguém acessa os dados do outro usuário. Tudo fica muito protegido, afinal, saldo positivo ou negativo é sempre algo muito pessoal. Veja como usar o software.

#### **CRIAR CONTAS DE USUÁRIO**

Gerenciador Financeiro pode ser usado por toda a família, pois ele permite cadastrar contas para cada usuário. Basta criar um nome e

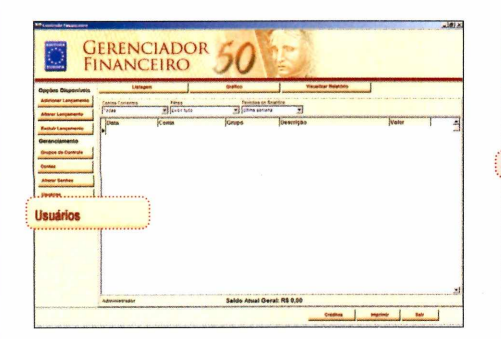

**Ao abrir o programa pela primeira vez, ele será carregado com a conta de administrador do sistema. Somente por essa conta, é possível criar novos usuários e alterar senhas. Clique então no botão** *Usuários* **e acesse a tela de cadastro.**

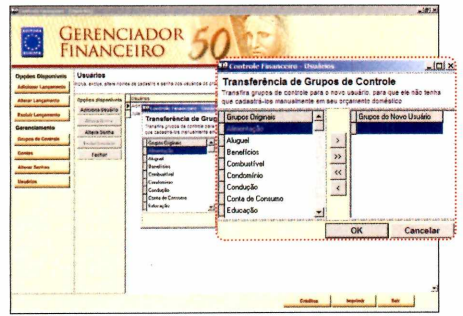

**Para adicionar um novo usuário, clique novamente em** *Usuários,* **aperte o botão** *Adicionar Usuário,* **digite o nome da pessoa e dê** *OK.* **Selecione os** *Grupos de Controle* **(veja** quadro abaixo) disponíveis ou clique em ">>" **para inserir todos e dê** *OK.*

uma senha para os membros de sua família para que cada um tenha o controle exclusivo de suas finanças. Confira nos procedimentos ao lado como criar uma conta.

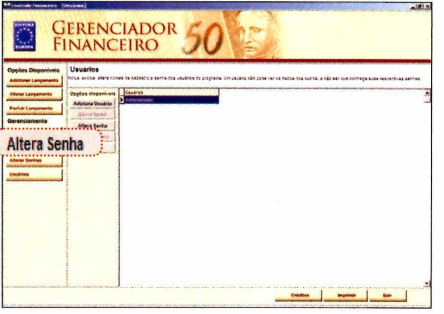

**Antes de criar um novo usuário, defina uma senha para a conta** *Administrador.* **Clique em** *Altera Senha,* **digite a nova senha nos campos que aparecerem e dê** *OK.* **Lembre-se de anotar essa senha ou não será possível entrar novamente como Administrador.**

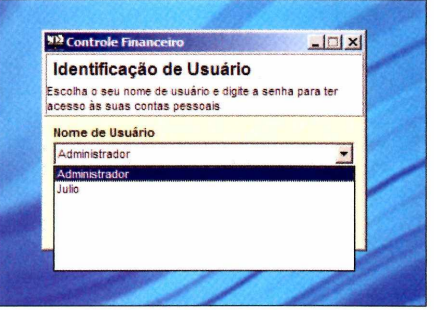

**Agora você já poderá acessar o programa usando a sua conta de usuário particular. Basta sair do software e carregá-lo novamente. Selecione na lista o seu nome, digite a senha logo abaixo e dê** *OK* **para entrar no programa.**

#### **GRUPOS DE CONTROLE**

**A** <sup>o</sup> fazer um lançamento no programa<br>**A** é preciso indicar o grupo de receita o fazer um lançamento no programa, ou despesa da movimentação. O programa já vem com diversos grupos cadastrados, como *Alimentação, Aluguel, Condomínio, Salário, Impostos, Saúde,* entre outros. Entretanto, se você desejar cadastrar um lançamento que não se encaixa em nenhum dos grupos

#### disponíveis, o programa permite acrescentar novas categorias. Basta rodar o software, clicar em *Grupos de Controle e* pressionar o botão *Adiciona Grupo.* Na tela que surgir, digite o nome do novo grupo e aperte *OK* para cadastrá-lo. Na próxima vez que você fizer um lançamento no programa, o novo grupo já estará disponível.

#### **EXTRATOS**

**A** lém de gráficos, o programa exibe o relatório completo da sua movimentação financeira. Para acessá-lo, selecione a aba *Gráfico,* defina o período e o filtro a ser usado, e clique na aba *Extrato.* Se você quiser imprimir tudo, é só apertar *Imprimir.*

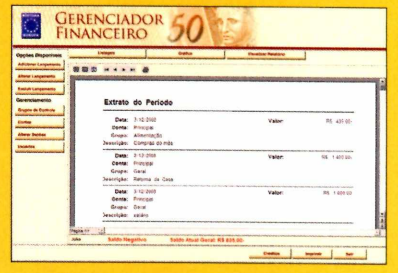

#### **CONTAS DE MOVIMENTAÇÃO**

**A** o criar um novo usuário no programa, uma conta chamada Principal será automaticamente criada e atribuída a ele. Entretanto, o programa permite cadastrar outras contas, para que você mantenha o controle de toda a sua movimentação financeira. Para criar uma nova conta-corrente, clique no menu *Contas,* aperte o botão *Adiciona Conta* e, na janela que surgir, digite o nome do banco ou a palavra que deseja associar à conta. Pronto, agora você já poderá controlar a movimentação de diversas contas no *Controle Financeiro.* Além disso, uma nova função será habilitada na tela de lançamentos, a de *Transferência.* Ela permitirá que você transfira dinheiro entre uma conta e outra. Basta selecionar a conta de origem, a conta de destino, o valor, o grupo desejado e a descrição da movimentação; e clicar em *OK.*

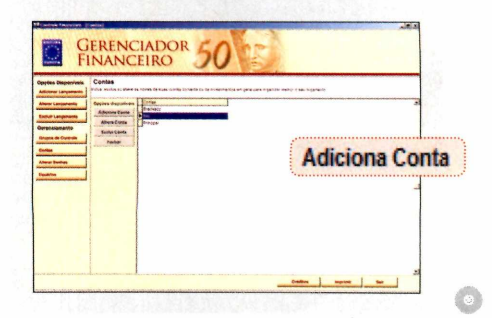

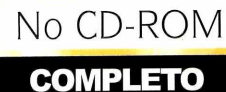

#### **LANÇAMENTOS**

a página anterior, você aprendeu a instalar o programa completo Gerenciador Financeiro; cadastrar múltiplas contas de usuários - para que cada membro de sua família possa ter o controle exclusivo de suas finanças -; adicionar novos grupos de

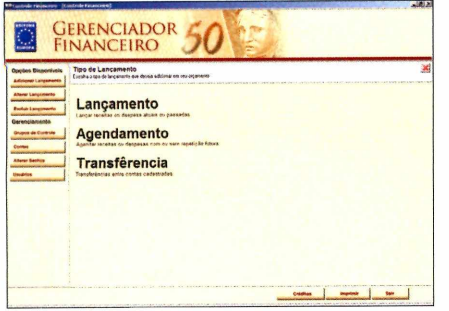

**Entre no programa usando o nome de usuário e a senha. Para cadastrar débitos ou receitas que já foram realizadas até a data atual e começar a montar o seu histórico financeiro, clique em** *Adicionar Lançamento* **e selecione a opção** *Lançamento.*

despesas e receitas; e cadastrar quantas contas bancárias quiser. Agora é a hora de registrar todas as suas receitas (salários, benefícios, mesadas, entre outras) e suas despesas (aluguel, impostos, transporte, faculdade, entre outras). É claro que levantar todas essas

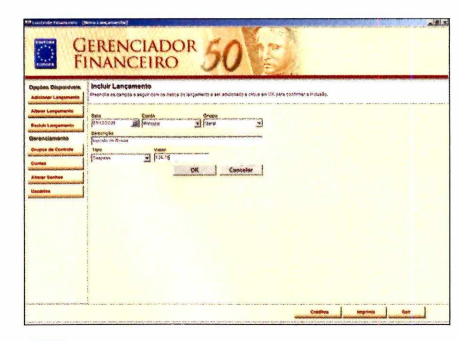

**Na tela que surgir, selecione a data do débito ou crédito, defina a conta que sofrerá a movimentação, o grupo do lançamento, escreva a descrição e, no campo** *Tipo,* **escolha o tipo de operação (***Despesa* **ou** *Receita).* **Por fim, digite o valor e aperte** *OK.*

informações e cadastrar tudo no software dá trabalho, porém, será o seu grande passo para sair do vermelho ou racionalizar os seus gastos. Acredite: você será recompensado depois do esforço. Nos seis passos abaixo, você confere todos os detalhes que precisa saber.

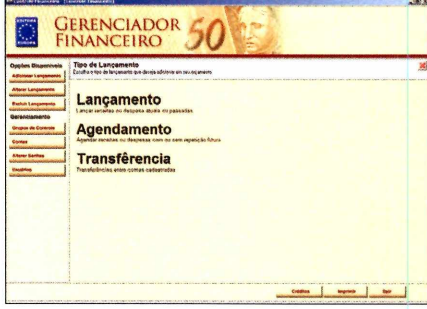

**Para agendar um evento futuro, clique novamente no botão** *Adicionar Lançamento,* **mas escolha a opção** *Agendamento.* **Preencha os campos do formulário com a data, a conta, o grupo, a descrição, o tipo e o valor do lançamento.**

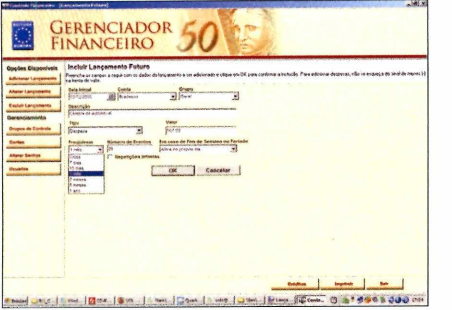

**Defina a freqüência em que o evento será realizado. Se você tiver um veículo financiado em 36 meses, por exemplo, selecione 1 mês no campo** *Freqüência,* **digite** *36* **em** *Número de Eventos* **e selecione uma opção no campo** *Em caso de Fim de Semana.*

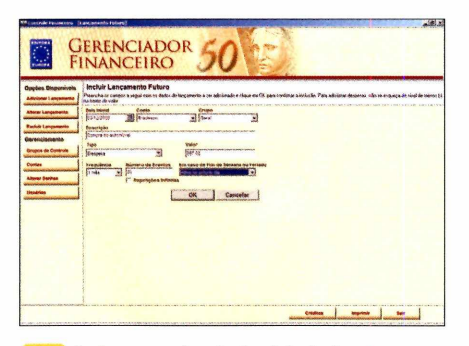

**Após preencher tudo, leia todos os campos com atenção para evitar erros e pressione o botão** *OK.* **No dia em que você cadastrou o evento, o valor será inserido automaticamente no programa. Para conferi-lo, selecione a aba** *Histórico* **ou a** *Extrato.*

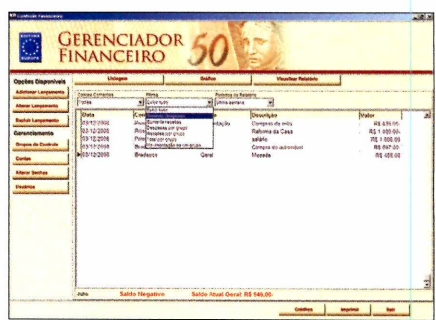

**Todos os lançamentos de despesas e receitas serão exibidos na tela principal do programa. Se quiser filtrar as informações, como, por exemplo, exibir apenas as despesas, selecione, no campo** *Filtros,* **a opção** *Somente despesas.*

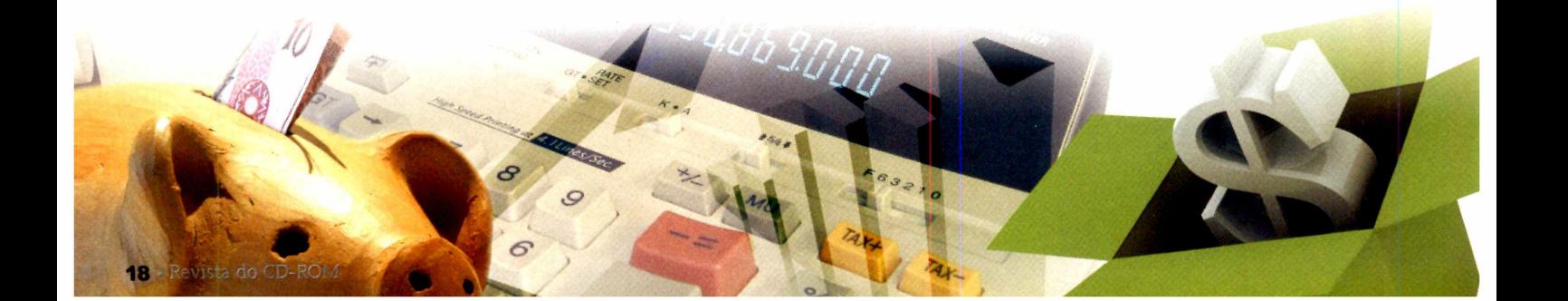

#### **GERAÇÃO DE GRÁFICOS**

Depois de cadastrar todas as suas receitas e custos, é possível analisar graficamente a evolução do seu orçamento e, então, tomar medidas para sempre ficar no azul. O programa conta com diversos filtros para você visualizar os desperdícios, comparar os grupos de custos, checar a evolução do saldo e outros detalhes. Veja os detalhes dos quatro tipos de gráficos que o Gerenciador Financeiro oferece.

#### **Despesas por grupo**

Um dos gráficos mais importantes para quem está tentando reduzir custos. Ele exibe barras verticais com os valores gastos em cada grupo de custo, como aluguel, saúde, almoço, alimentação e combustível. Ao olhar o gráfico, fica claro enxergar em quais itens você dispõe de mais dinheiro para, então, tentar economizar.

Acessar o gráfico de despesas por grupo é simples. Selecione na tela principal do programa a aba *Gráfico,* escolha a opção *Despesas por grupo* e selecione o período que deseja analisar no campo *Período do relatório.*

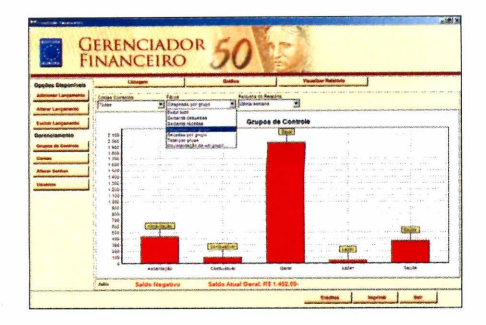

#### **Evolução do saldo**

Traça uma linha de acordo com as despesas e receitas que você cadastra no programa. Nela, você consegue visualizar claramente a oscilação do seu dinheiro conforme os dias de pagamento e a data em

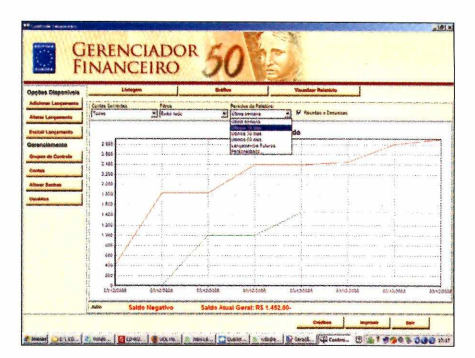

que vencem as suas contas. Obviamente, o objetivo de qualquer pessoa é manter essa linha sempre acima do zero, para ficar com o saldo positivo. Acesse a aba *Gráfico,* selecione a opção *Exibir tudo* no campo *Filtro* e escolha o intervalo de tempo que deseja visualizar por meio do campo *Período do Relatório.* Em seguida, desmarque a caixa de seleção *Receitas x Despesas.*

#### Total por grupo

Mais um gráfico muito usado para visualizar a diferença de gastos e receitas por grupo. O programa categoriza cada item, como salário, combustível, condomínio, alimentação, saúde e impostos, e exibe barras verticais que apontam para cima (indicando receita) ou para baixo (despesas). Assim, você pode visualizar tanto a distribuição de despesas quanto as de receitas por grupo em uma

única tela. Para acessar essa opção, selecione a aba *Gráfico* e escolha a opção *Total por Grupo* do item *Filtros.*

*J*

#### **Receitas x despesas**

Mostra a evolução de receitas e custos do usuário. Para isso, o programa traça duas linhas: uma verde (que representa as receitas) e uma vermelha (para representação das despesas). A partir disso, conforme os custos e receitas vão crescendo, o gráfico é traçado. Ele é ideal para comparar estes itens em

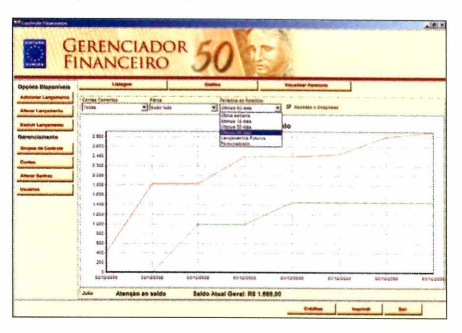

longo prazo. Quanto maior for a distância das duas linhas, maior será o saldo que você mantém na conta corrente (desde que a vermelha esteja abaixo da verde, caso contrário, o seu saldo será negativo). Para acessar essa opção, basta acessar a aba *Gráfico* e selecionar o período desejado para visualizar a evolução de^ receitas e despesas.

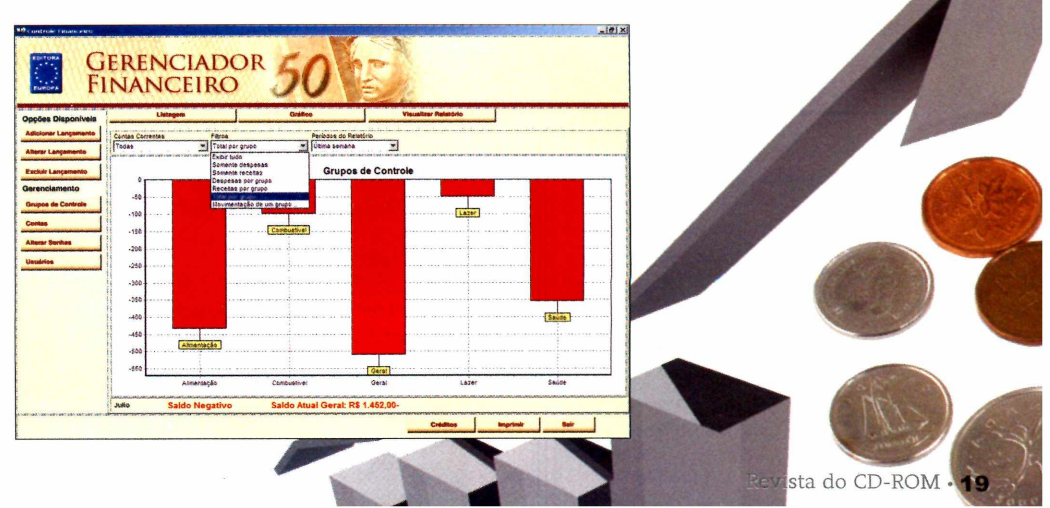

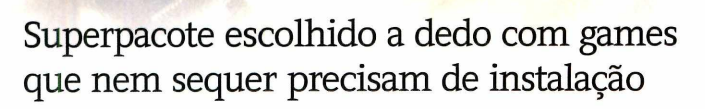

**P** ara garantir muitas horas de diversão e entretenimento nas férias da criançada (e dos marmanjos também,

**COMPLETO**

No CD-ROM

#### **INSTALAÇÃO**

**T** odos os games rodam direto<br>CD-ROM e não precisam de odos os games rodam direto do instalação para serem executados. Entretanto, se mesmo assim você quiser instalar no PC um dos games do pacote, acesse a interface do CD-ROM, entre em *Completos*, clique em *101 jogos* e selecione um game. Em seguida, aperte o botão *Copiar para o PC* e dê OK duas vezes. Os jogos serão copiados para a pasta *C:\Revista\CDROM 162\101 Jogos\*

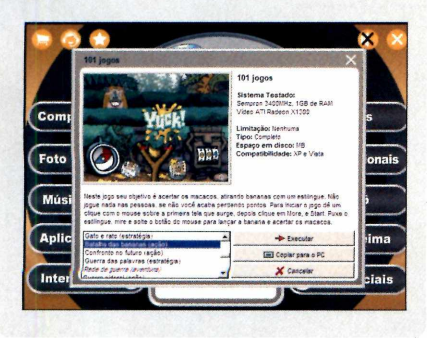

é claro), a **Revista do CD-ROM**

reuniu um superpacote com 101 jogos. Todos eles são completos e prometem muitas horas de jogatina. Tem de vários tipos e gostos: ação, aventura, quebra-cabeça, esporte, cartas, entre outros. Há opções para toda a família, pois os games são bem simples, sem comandos complicados e muito fáceis de jogar.

O melhor de tudo é que todos os jogos rodam direto do CD-ROM, ou seja, não é preciso instalá-los no computador. Basta selecionar o

game desejado na lista e pressionar um único botão (comando *Executar*) para iniciar a partida. Porém, se mesmo assim você quiser instalar qualquer um no micro, é só pressionar o botão *Copiar para o PC,* que fica na interface do CD-ROM. Tudo é muito prático e rápido.

Agora, confira abaixo e ao lado os detalhes de como rodar e instalar os games. Acompanhe também, no quadro ao lado, todos os jogos disponíveis no superpacote.

#### **COMO RODAR**

**E** xecutar qualquer um dos 101 jogos<br>**E** especiais que a **Revista do** especiais que a **Revista do CD-ROM** separou especialmente para você é extremamente fácil. Entre na interface do CD-ROM, clique na seção *Completos,* depois em *101 jogos e* escolha um dos itens da lista. Leia a descrição do game e, em seguida, pressione o botão *Executar.* O game serã carregado imediatamente.

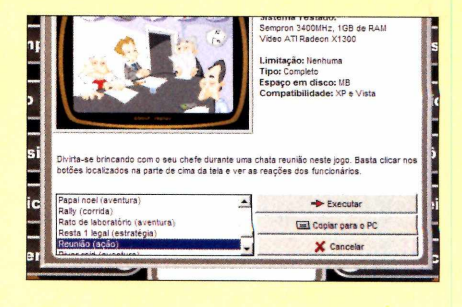

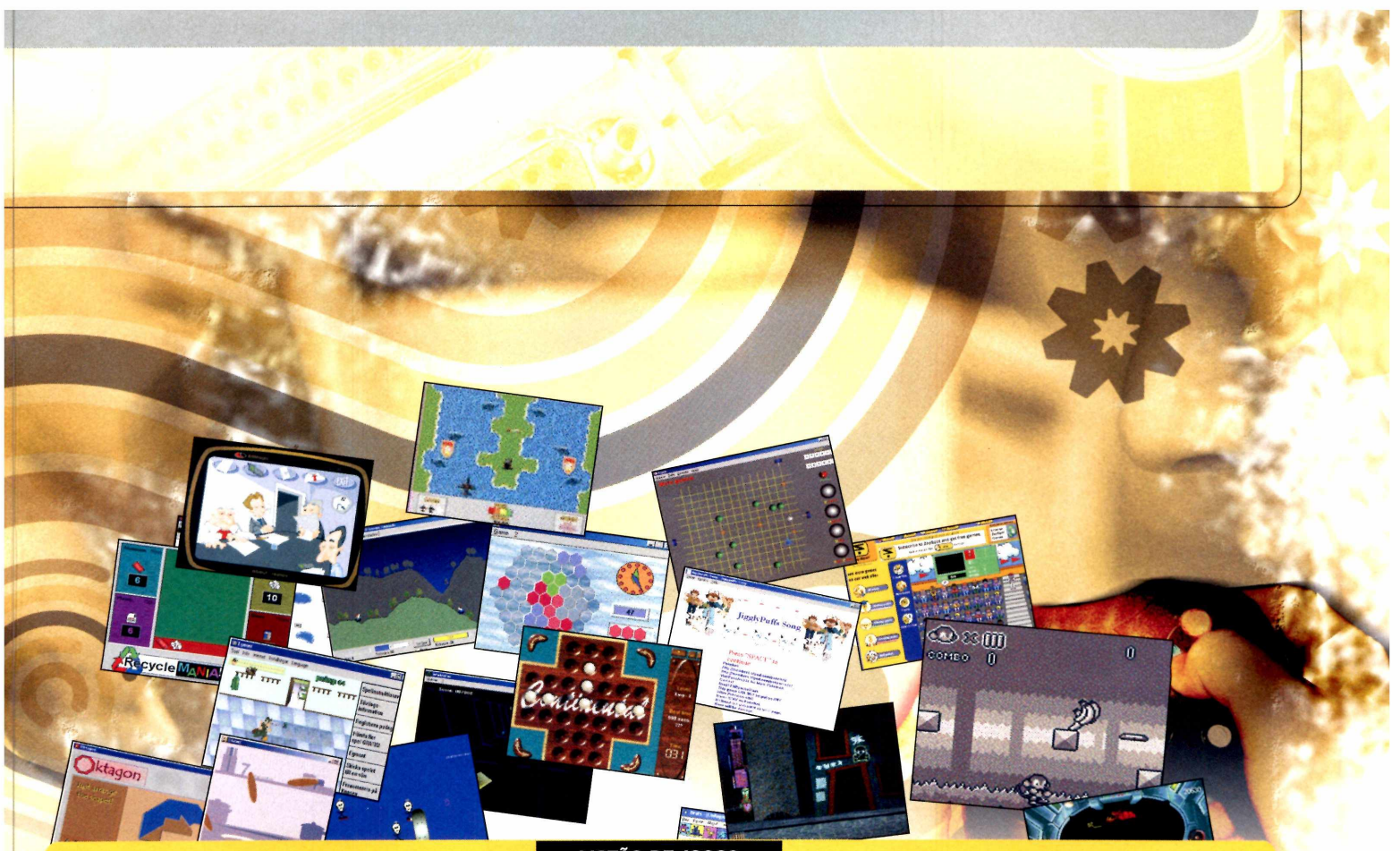

executar o jogo desejado, no entanto, lembre-se de ler a instrução que explica

**Contramão (corrida) Mate a mosca (ação)** 

#### **LISTÃO DE JOGOS**

**o** onheça cada um dos games do **Corrida de carneiros (corrida) Mate os inimigos (ação)** M ate os inimigos (ação) w superpacote do CD-ROM. Tem de **Correría (estratégia) Meteoros (aventura**) todos os tipos e gostos. Antes de **Cubo mágico (estratégia) Minhocas velozes (corrida) Dam as tradicional (estratégia) Demolição (ação)** os comandos necessários para se jogar. **Desafio animal (aventura) O recruta (aventura) Desenhos animados (ação)**<br> **Desenhos animados (aventura) Oito lados (quebra-cabeça) Abelha (ação) Detone os m onstros (aventura) Oito lados (quebra-cabeça) Abelha m otoqueira (ação) Disputa aquática (corrida) Ó rbita mortal Acabe com o garoto (ação) Diversão em duas rodas (corrida) Diversão em duas rodas (corrida) Diversão em O vada (aventura) Diversão em O vada (aventura) Diversão em O vada (ação) Pânico (ação) Diversão em O v Acabe com os insetos (aventura) Estratégia verde (Estratégia) Pânico (ação) Ação no castelo (ação) Fazendeiro (aventura) Panqueca (aventura) Aventura alienígena (aventura) Festa da cerveja (estratégia) Papai Noel (aventura) Aventura de furry (aventura) Fogos salvadores (ação) Perigo elétrico (estratégia) Aventura de pijama (aventura)**<br> **Formigas (cartas)**<br> **Fuga alucinada (ação)**<br> **Rato de laboratório (aventura)**<br> **Rato de laboratório (aventura) B alas de canhão (estratégia) Fuga alucinada (ação) Rato de laboratório (aventura) Banana em ação (ação) Fundo do mar (aventura) Rede de guerra (aventura**) **Rede de guerra (aventura**) **Rede de guerra (aventura**) **Rede de guerra (aventura**) **Rede de guerra (aventura**) **Resta 1 legal (estratégia) Bandido (ação) Futebol americano (esporte) Resta 1 legal (esporte) Resta 1 legal (esporte) Resta 1 legal (esporte) Resta 1 legal (esporte) Resta 1 legal (esporte) Regnado (ação) Regnado (ação) Regnado (a Bangue-bangue (estratégia) Garoto aventura (aventura) Reunião (ação) Reunião (ação) Baralho animado (cartas) Gás "letal" (aventura) River raid (aventura) Baralho anim ado (cartas) G ás "letal" (aventura) River raid (aventura) B árbaros (aventura) Gato (estratégia) Rua movimentada (aventura) Batalha aquática (aventura) Gato e rato (estratégia) Saltador (aventura) Batalha das bananas (ação) Guerra das palavras (estratégia) Salva-vidas (ação) Batalha medieval (aventura) Guerra de motocicletas (aventura) Samurai (ação)**<br>Carrasco (ação) **Guerra sideral (ação)** Sapo (aventura) **Carrasco (ação) Guerra sideral (ação) Sapo (aventura) Casa dos doces (aventura) Guerra total (ação) Seqüestradores (ação) Genoura maluca (aventura) Hot-dog (estratégia) Sinuca virtual (esporte) Cenoura maluca (aventura) Hot-dog (estratégia) Sinuca virtual (esporte) Cesto de ovos (aventura) Jardim legal (estratégia) Skate (esporte) Clique rápido (estratégia) Ligue cinco (estratégia) Sokoban (quebra-cabeça) Cobra clássica (estratégia) Linha espacial (aventura) Linha espacial (aventura) Submarino (aventura) Código binário (acão) Lixo (estratégia) Super Ângelo (aventura) Código binário (ação) Lixo (estratégia) Super Ângelo (aventura) Coelho (ação) Luta de heróis (aventura) Superboneco (aventura) Coma as frutas (ação) M acaco em apuros (ação) Supergarotas (ação) Confronto no futuro (ação)**<br> **Mam adeira (aventura) Tanque de guerra (ação)**<br> **Mate a mosca (ação) Tanques blindados (ação) Corredor (estratégia) Mate o alien (ação) Tesouro perdido (aventura)** 

**M onstro divertido (aventura) M usical (estratégia)**

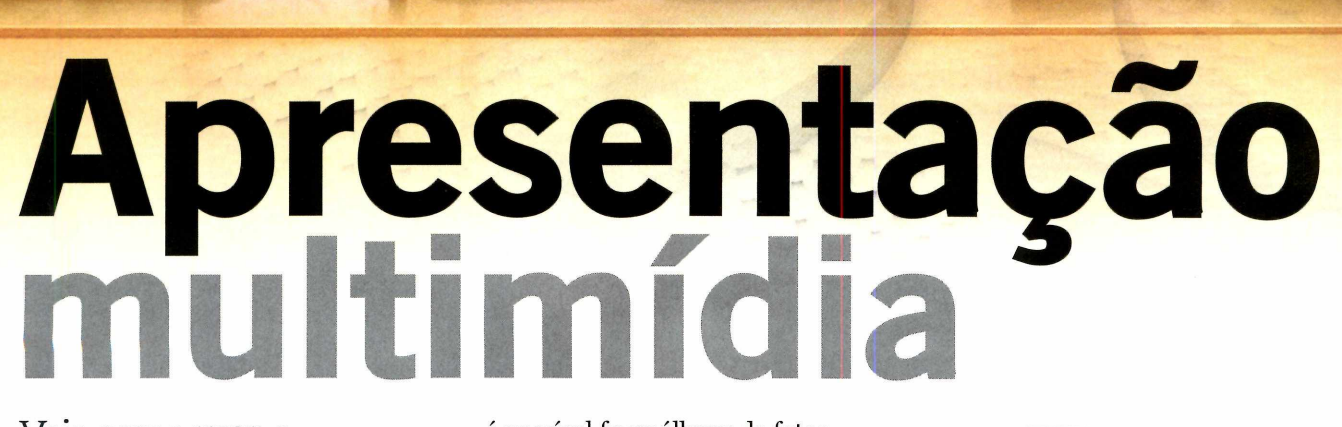

Veja como usar o MaxMedia para criar apresentações multimídia muito interessantes

No CD-ROM **COMPLETO**

o pensar em apresentações<br>
multimídia, o primeiro<br>
programa que vem à cabeça<br>
é, sem dúvida, o Microsoft<br>
PowerPoint. No entanto, isso não quer o pensar em apresentações multimídia, o primeiro programa que vem à cabeça é, sem dúvida, o Microsoft dizer que ele seja o único software capaz de executar esta tarefa. No CD-ROM, por exemplo, você encontra o programa MaxMedia, extremamente fácil de usar e tão poderoso quanto o concorrente.

Com ele, é possível criar apresentações interativas com uma qualidade bem profissional. Também

#### **INSTALAÇÃO**

**P** ara instalar o programa, vá à<br>
seção Completos do CD-ROM seção *Completos* do CD-ROM, clique no link *Apresentação em multimídia* e pressione *Instalar.* Aperte *Avançar,* marque a opção *Eu aceito os termos do Contrato,* dê *Avançar* três vezes, clique em *Instalar* e em *Concluir.* Para rodar o programa, clique no menu *Iniciar* do Windows, em *Programas,* em *MaxMedia\_Premium* e em *M axMedia.* é possível fazer álbuns de fotos digitais, catálogos institucionais, portfolios e muito mais. O software é todo em português e muito fácil de usar. Tudo o que você precisa fazer é abrir o programa, inserir as informações desejadas e depois salvar o arquivo.

E caso queira executar a apresentação num outro computador, você tem duas alternativas: instalar o MaxMedia no segundo PC ou exportar o arquivo com um visualizador já embutido no CD (seu computador precisa ter um gravador de CD ou DVD).

#### **FICHA TÉCNICA**

**Programa-**MaxMedia Premium www.maxmediapro.com.br **Tipo** - Completo **Compatibilidade** - XP e Vista

#### **COR DE FUNDO**

**P** ara escolher a cor de fundo, dê<br>
um duplo clique no item Cor de um duplo clique no item *Cor de Fundo Inicial,* selecione a cor desejada e pressione *OK.* Dê um duplo clique sobre a opção *Cor de Fundo Final,* escolha a cor e dê *OK.* O fundo ficará em dégradé. Selecione o item *Estilo do gradiente* e, no rodapé do menu, selecione o tipo de gradiente que deseja, como o *Circular,* por exemplo. Pressione o botão verde para confirmar.

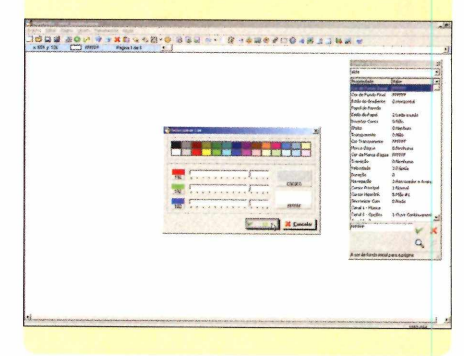

#### **MAXMEDIA PRO**

**O** MaxMedia Premium que você<br>Jencontra no CD-ROM não possui<br>limitações de tempo de uso. Entretanto, MaxMedia Premium que você encontra no CD-ROM não possui existe a versão PRO, que tem recursos exclusivos, como o de exportar as apresentações para Flash, GIF, AVI, FITML, por exemplo. Para adquirir esta versão com 30% de desconto - exclusivo

para leitores da **Revista do CD-ROM**  envie um e-mail para

info@maxmediapro.com.br e digite no campo Assunto "PROMOÇÃO REVISTA DO CD-ROM Nº162". Este bônus é válido até o dia 31/03/2009. Para mais informações, acesse o site oficial do programa: [www.maxmediapro.com.br.](http://www.maxmediapro.com.br)

#### **MÃO NA MASSA**

Apesar de ser um programa capaz de criar álbuns de fotografias, catálogos

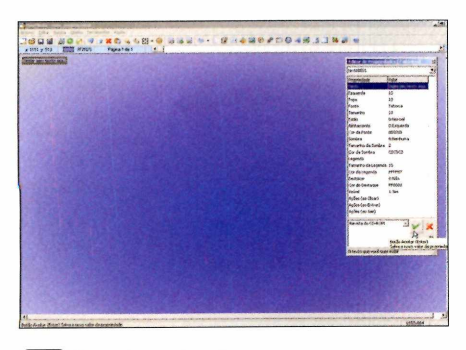

a  **Quando você roda o programa, um novo documento é criado. Clique na flecha, ao lado do botão** *Ab,* **e escolha o tipo de texto que deseja (***Normal***, por exemplo). Na parte inferior da coluna** *Editor de propriedades,* **digite o texto no campo em branco e aperte o botão verde.**

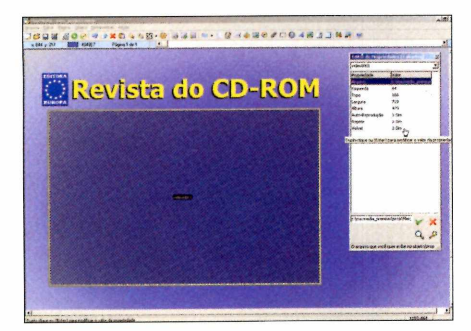

**Para acrescentar um filme, clique em** 4 *Objeto* **e depois em** *Vídeo.* **Pressione** *F3,* **selecione a pasta onde os vídeos estão gravados e dê** *OK.* **Selecione um arquivo de vídeo** *{AVI, WMVou MPEG)* **e dê** *OK.* **Só é possível incluir um filme por página.**

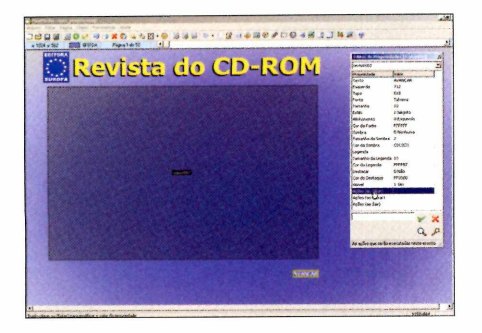

**Al** Clique no botão *Ab* (para que<br>
nova caixa de texto apareça),<br> *Avançar* e posicione-a no rodapé da  **Clique no botão** *Ab* **(para que uma nova caixa de texto apareça), digite página. No painel** *Propriedades,* **dê um duplo clique com o mouse sobre o item** *Ações (ao Clicar).*

institucionais, livros digitais, portfolios e dezenas de outras aplicações, a **Revista do CD-ROM**

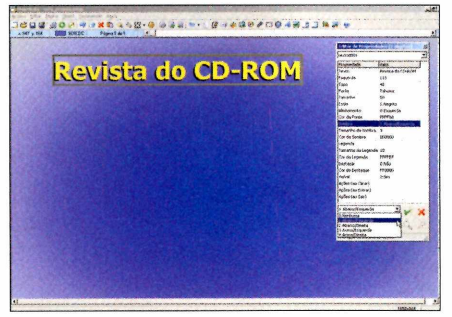

**Em** *Editor de propriedades,* **você pode**  $\mathbf{2}$ **personalizar o texto, alterando o item** *Estilo* **(negrito, sublinhado, itálico), mudando o tamanho da fonte, inserindo sombra, cor da sombra, entre outros. Em cada alteração, pressione o botão verde para ver o resultado.**

separou as instruções para você criar uma apresentação multimídia usando as fotos do seu computador.

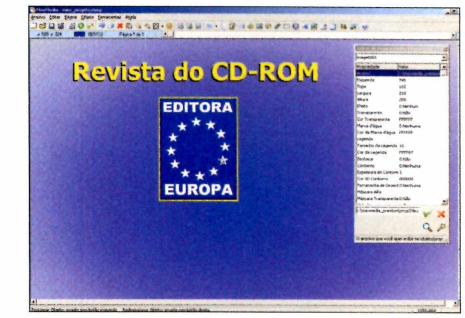

**Para incluir uma imagem, clique no<br>Pressione** *F3***, selecione a pasta onde o arquivo<br>Pressione** *F3***, selecione a pasta onde o arquivo Para incluir uma imagem, clique no menu** *Objeto* **e depois em** *Imagem.* **está gravado e dê** *OK.* **Escolha a figura e dê** *OK.* **Altere as propriedades da maneira que desejar e arraste a imagem para o local certo.**

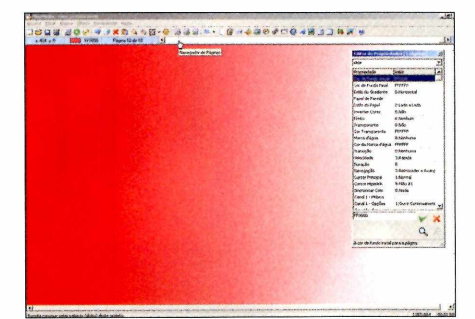

**Para inserir uma página, clique no menu** 5 *Página* **e escolha** *Adicionar* **(o programa permite a inserção de até dez páginas). Repita os procedimentos anteriores para construir a nova página. Use a barra** *Navegador de Páginas* **para alterná-las.**

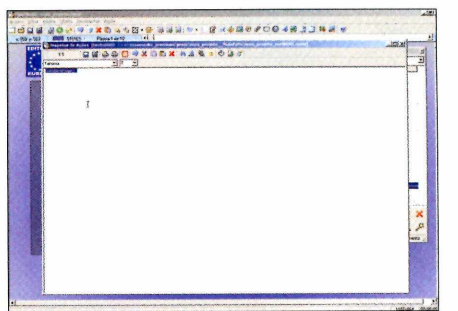

**Digite o comando** *GotoNextPageO,* **aperte o botão representado por um disquete azul e feche a janela. Repita o mesmo procedimento do passo anterior, mas escreva** *Voltar* **e utilize o comando** *GotoPreviousPageO.*

**Clique no menu** *Arquivo e* **clique em** 6 *Salvar.* **Dê um nome para o seu projeto e pressione** *OK.* **Para ver como sua apresentação ficou, clique no menu** *Arquivo* **e escolha a opção** *Apresentar.* **Use o botão direito do mouse para avançar e o esquerdo para voltar.**

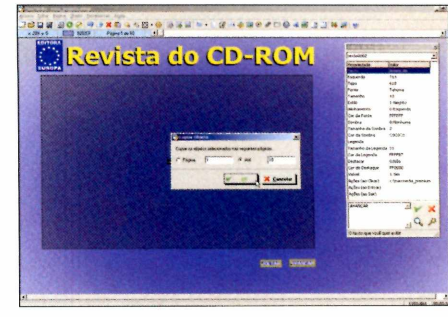

□  **Para copiar rapidamente os botões para as demais páginas, mantenha a tecla** *Shift* **pressionada e selecione as duas caixas. Entre no menu** *Editar* **e selecione a opção** *Copiar Objeto.* **Selecione a segunda opção, digite o número do seu último slide e dê** *OK.*

São seis programas escaneadas, não importa. São muitas completos para você aproveitar melhor as suas imagens

No CD-ROM **FOTO DIGITAL** 

**Q**milhares de fotos salvas no micro.<br>
Ten dúvida, ten dúvida, ten dúvida, ten dúvida, ten dúvida a ten dúvida a ten dúvida a ten dúvida a ten dúvida a ten dúvida a ten dúvida a ten dúvida a ten dúvida a ten dúvida a ten uem tem computador equipado com Windows XP ou Vista, sem dúvida, tem dezenas, centenas ou até Se foram retiradas da internet, da câmera fotográfica digital ou

escaneadas, não importa. São muitas fotos que precisam ser organizadas, classificadas e ajustadas para você as usar da melhor forma.

Afinal, na hora de enviá-las para um amigo, imprimi-las em casa (ou num laboratório fotográfico) ou gravá-las em um CD, por exemplo, é preciso usar os programas certos, como os seis softwares completos e separados a dedo pela redação da **Revista do CD-ROM** (veja o quadro *Programas do pacote*). E se você

acha que há pouquíssimos softwares para as suas necessidades, comece a mudar de idéia.

ැම

MENU

 $\mathbb{E}$ 而

O Picasa, por exemplo, traz centenas de ferramentas para uma série de aplicações e serviços. Com ele, você pode classificar suas imagens, gravar CDs, prepará-las para impressão, remover arquivos duplicados, fazer montagens e até editá-las. Tem muita coisa mesmo. Confira tudo isso nas próximas páginas desta reportagem

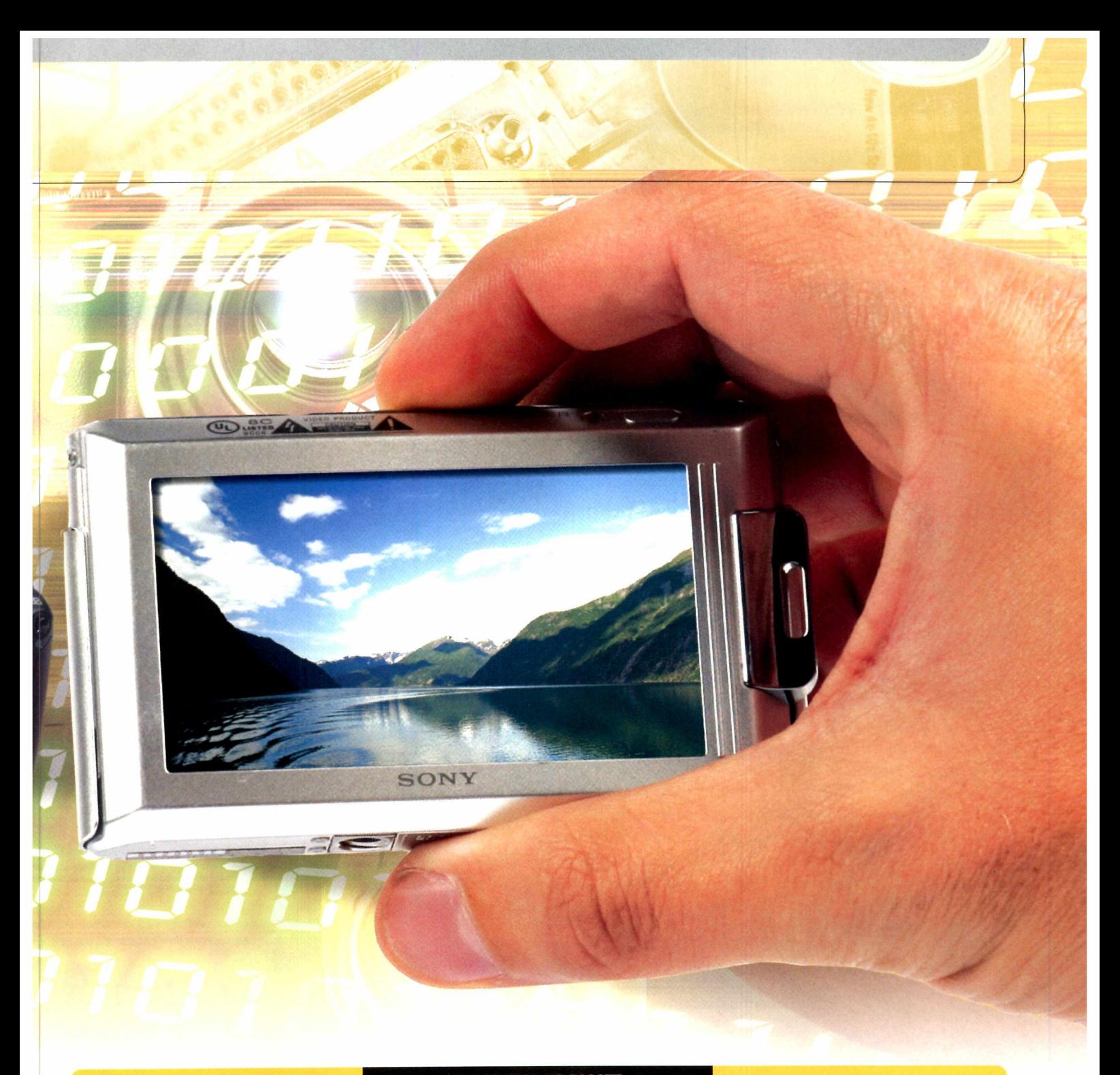

conheça a lista de todos os w programas do pacote e a pá para você encontrar as instruçõ gina es de cada um deles:

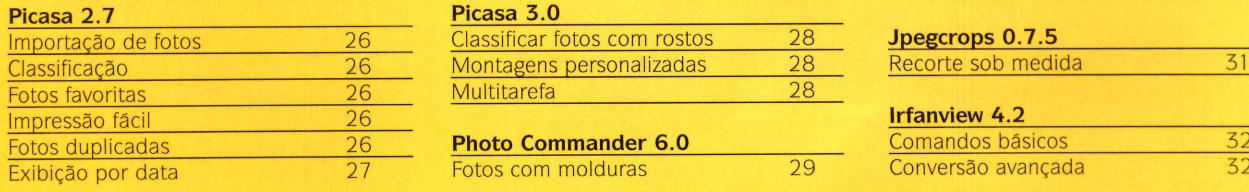

#### **PROGRAMAS DO PACOTE**

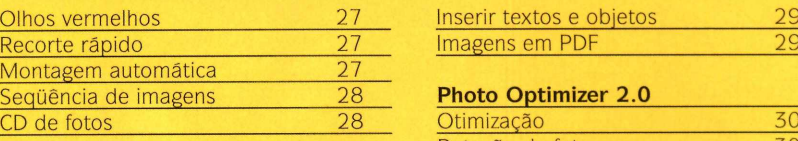

#### **Picasa 2.7 Picasa 3.0**

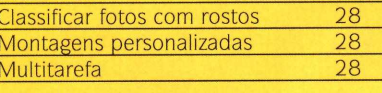

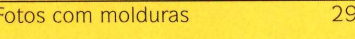

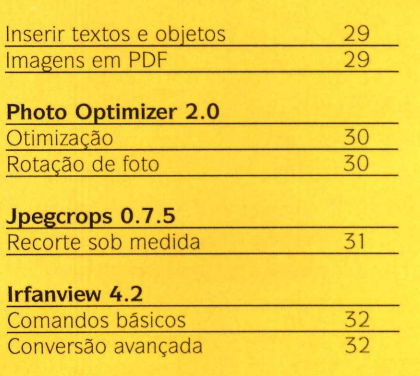

#### *b* PICASA

## <span id="page-25-0"></span>**Central de fotos**

Organize, recorte, classifique e imprima as suas fotos usando o poderoso programa de imagens do Google

**O** Picasa é o software definitivo para as suas fotografias. O programa é leve, intuitivo e, sem exagero, conta com

centenas de ferramentas úteis para as suas fotos. Com ele, você pode visualizar suas imagens, organizá-las, classificá-las, gravar CDs, prepará-las para impressão, remover arquivos duplicados, fazer montagens, criar seqüências automáticas e até editá-las. Isso mesmo, você pode corrigir pequenos defeitos, como o de olhos vermelhos, por exemplo.

No CD-ROM, você confere as duas

#### **INSTALAÇÃO DO PICASA 2,7**

Na interface do CD-ROM, acesse a categoria *Foto digital,* entre em *Picasa 2.7* e clique em *Instalar.* Na tela que aparecer, pressione *Concordo* e *Instalar.* Após a cópia dos arquivos, que pode demorar até um minuto, aperte *Terminar.* Para rodar o software sempre que quiser, clique no menu *Iniciar* do Windows, selecione *Programas* e entre duas vezes em *Picasa2.* Quando o programa for executado pela primeira vez, aperte *Continuar* para que todos os seus arquivos de imagem, áudio e vídeo sejam adicionados e carregados.

#### **IMPORTAÇÃO DE FOTOS**

Adicionar novas fotos ao Picasa é simples. Aperte *Importar,* clique em *Origem* e escolha *Pasta.* Aperte o botão *Importar tudo* e aguarde alguns instantes. Todas as imagens do diretório serão exibidas em miniatura no lado esquerdo. Pressione novamente *Importar tudo,* dê um nome para o grupo de fotos que você está adicionando e aperte *ENTER.* Para conferir as imagens recém-adicionadas, é só clicar no

grupo de fotos, no menu à esquerda.

#### **CLASSIFICAÇÃO**

Todas as imagens exibidas pelo Picasa podem ser listadas por nome, tamanho, data de criação, entre outros. No campo *Biblioteca,* clique na seta à esquerda e selecione uma das opções disponíveis. No mesmo menu, você pode também marcar a opção *Visualização de hierarquia simplificada,* que facilita a navegação.

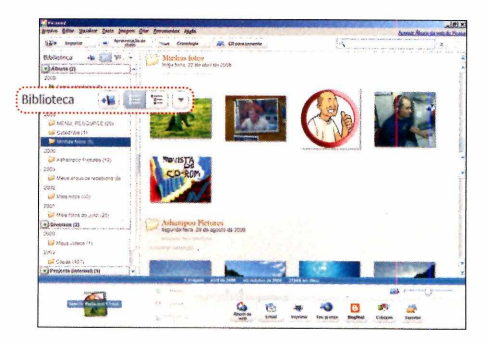

#### **FOTOS FAVORITAS**

No Picasa, você pode marcar as fotos mais legais e agrupá-las rapidamente, mesmo que elas estejam dentro de pastas diferentes. O processo é intuitivo. Com o mouse, selecione a primeira imagem e pressione a estrela que fica no rodapé do programa. Repita isso em todas as fotos desejadas. Para conferir as imagens

na página 28.

últimas versões do Picasa: a 2.7 e a 3.0 (só não é possível rodá-las ao mesmo tempo). Apesar da nova interface e das ferramentas

exclusivas, o Picasa 3.0 é em inglês e ainda está em fase de testes. Por isso, a **Revista do CD-ROM** preparou as instruções para a versão 2.7. No entanto, você pode conferir algumas dicas das novidades do novo Picasa

marcadas na mesma tela, no menu à esquerda, clique em *Fotos estreladas,* abaixo de *Álbuns.*

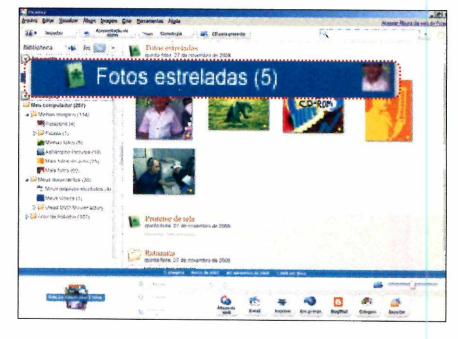

#### **IMPRESSÃO FÁCIL**

O Picasa conta com uma excelente ferramenta para você imprimir suas fotos em casa. Selecione a imagem a ser impressa e aperte o botão *Imprimir,* que fica no rodapé do

#### **FICHA TÉCNICA**

**Programa** - Picasa 2.7 http://picasa.google.com **Tipo -** Freeware **Compatibilidade -** XP e Vista programa. Na tela seguinte, escolha em *Layout de impressão,* o tipo de papel a ser usado. Se necessário, use a opção *Cópias por foto* (aperte + ou -). Em seguida, clique em *Reduzir para ajustar* ou *Cortar para ajustar* e determine o tamanho da foto dentro das limitações do papel. O status da configuração será exibido à direita. Quando tudo estiver do jeito desejado, clique em *Imprimir.*

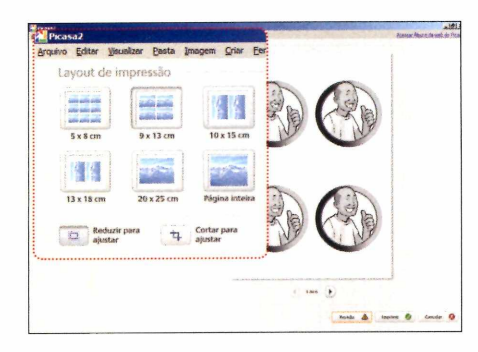

#### **FOTOS DUPLICADAS**

Quem tem muitas fotos salvas no micro sabe muito bem da dificuldade de encontrar fotos duplicadas, principalmente aquelas que estão em pastas diferentes. Para facilitar a vida, o Picasa traz uma ferramenta que procura e lista lado a lado todas as imagens repetidas. Clique no menu *Ferramentas,* entre em *Fase Experimental* e aperte *Mostrar arquivos duplicados.* As imagens serão exibidas imediatamente. Para liberar espaço em disco, selecione uma delas, aperte a tecla *DELETE* e dê *Sim* para confirmar.

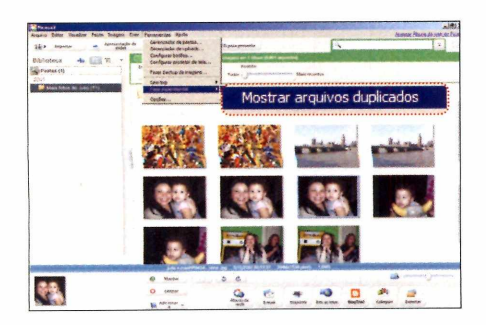

#### **EXIBIÇÃO POR DATA**

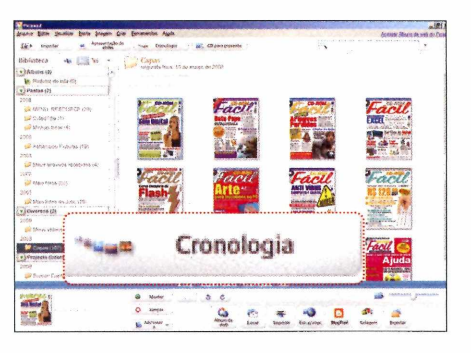

É possível visualizar suas fotos na ordem da data que elas foram tiradas. Basta pressionar o botão *Cronologia,* que fica no topo do programa. Use as setas do rodapé para navegar pela interface. Clique duas vezes na imagem para entrar no modo de visualização em tela cheia. Volte ao menu anterior clicando no botão *Cronologia,* que aparece no rodapé assim que você aproximar o cursor do mouse na foto.

#### **OLHOS VERMELHOS**

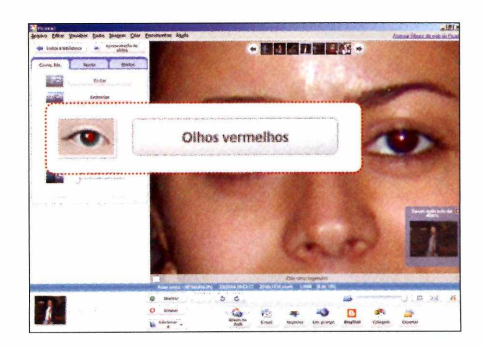

Nas fotos tiradas à noite ou em ambientes fechados, é muito comum surgirem os indesejáveis olhos vermelhos. Felizmente, o Picasa traz uma ferramenta extremamente simples de usar para resolver o problema. Clique duas vezes sobre a imagem a ser corrigida, aperte *Olhos Vermelhos,* clique e arraste o cursor sobre um dos olhos vermelhos. Repita o passo até a cor vermelha

desaparecer por completo. Use este mesmo procedimento no outro olho e, ao final, pressione *Aplicar.*

#### **RECORTE RÁPIDO**

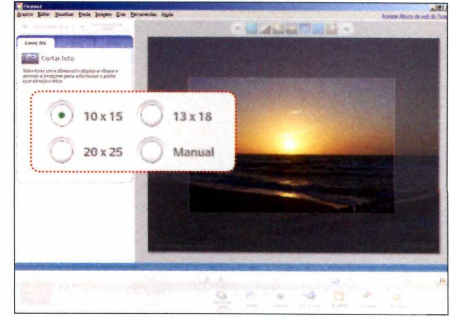

Outro recurso interessante para quem imprime fotos, seja em uma impressora comum ou em um laboratório profissional, é o recorte especial. A ferramenta permite que você recorte uma área fixa de qualquer foto exatamente nos tamanhos 10 x 15, 13 x 18 ou 20 x 25 centímetros. É uma mão na roda já que as fotos tiradas pelas câmeras ficam sempre em outras medidas. Clique duas vezes na imagem e aperte *Cortar.* Marque uma das três medidas disponíveis e, sobre a imagem, clique e arraste o cursor do mouse para definir a área. Pressione *Aplicar,* clique em *Arquivo* e em *Salvar.* Se precisar recortar suas imagens em outras dimensões, use o programa *Jpegcrops,* da página 31.

#### **MONTAGEM AUTOMÁTICA**

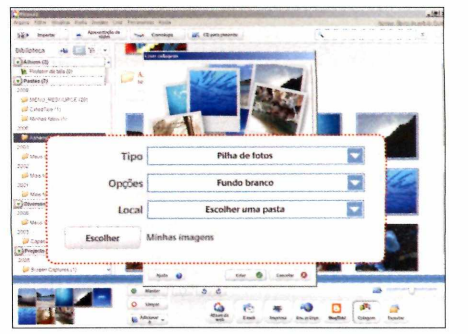

mb

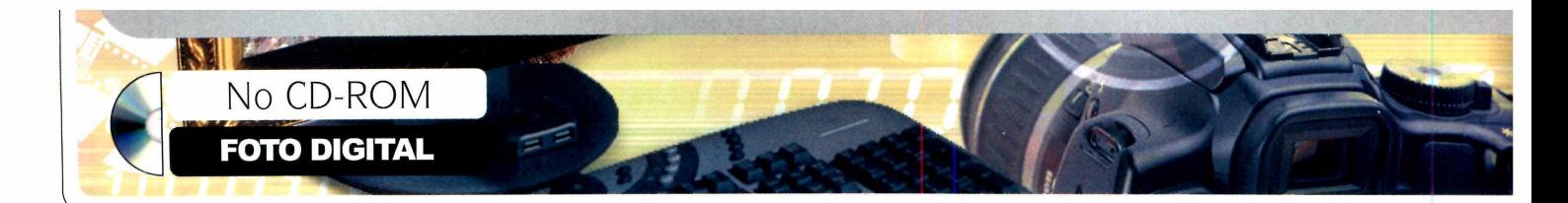

#### *PICASA*

Criar uma montagem com várias fotos no Picasa é muito fácil. Segure *CTRL* e vá selecionando as imagens desejadas. Aperte *Colagem,* que fica no rodapé do programa. No campo *Tipo,* escolha uma das quatro configurações de montagem. Já no campo *Opções,* selecione a cor de fundo. Clique em *Escolhe uma pasta,* no campo de baixo, e pressione *Criar. A* montagem será salva na pasta *Minhas imagens.*

#### **SEQÜÊNCIA DE IMAGENS**

Para criar uma apresentação de fotos, segure *CTRL* e vá clicando nas imagens desejadas. Em seguida, pressione o botão *Apresentação de Slides,* que fica no topo da interface, e confira a exibição. Se quiser interrompê-la, aperte *ESC.* Já para adicionar uma música de fundo, clique no menu *Ferramentas* e entre em *Opções.* Selecione a aba *Apresentação de slides,* pressione *Procurar,* selecione uma pasta que contenha arquivos do formato MP3 e dê *OK* duas vezes. Agora, repita o procedimento mais uma vez para ativar a apresentação.

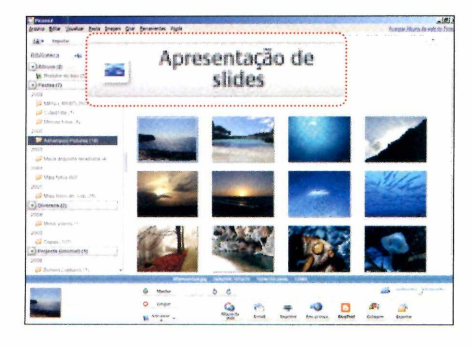

#### **CD DE FOTOS**

O Picasa permite criar um CD que abre automaticamente uma apresentação de fotos assim que ele é inserido no micro. Para criá-lo, selecione as imagens que você deseja grav ar e pressione o botão *CD para presente.* No *campo Nome do CD*

*para presente,* digite o nome desejado, coloque um CD-ROM virgem em seu drive de gravação e pressione *Gravar.* Ao final do processo, aperte *Mostrar* e confira os resultados.

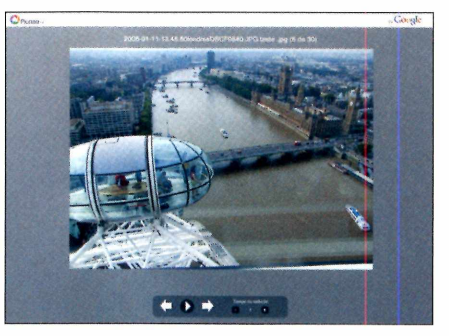

**A** fase de testes, a terceira geração do pesar de ser em inglês e estar em Picasa apresenta recursos inéditos. Vejas nas instruções como aproveitar as principais novidades:

**Classificar fotos com rostos:** é possível visualizar somente as fotos com rostos de pessoas. No campo *Filters,* clique no terceiro ícone da esquerda para a direita, aquele com 0 desenho de uma pessoa. O software irá descartar, na exibição paisagens, objetos e outras imagens sem rostos. Para desligar essa opção, clique novamente no mesmo botão.

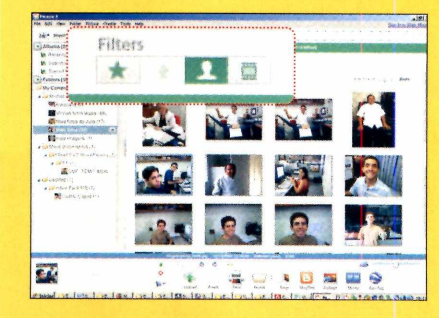

**Montagens personalizadas:** aperte *Collage,* que fica no rodapé do programa, selecione a aba *Clips* e vã arrastando as imagens desejadas para adicioná-las na montagem à direita. Se quiser remover alguma foto, selecione-a e pressione 0 botão *Remove.* Para girá-las, mova o círculo que aparece no centro de cada

#### **INSTALAÇÃO DO PICASA 3**

**A** cesse a categoria *Foto digital* na interface do CD-ROM, entre em *Novo Picasa* e clique em *Instalar.* Na tela que aparecer, pressione / *Agree* e *Install.* Após a cópia dos arquivos, que pode demorar até um minuto, aperte **Finish.** Para rodar o software sempre que quiser, clique no menu *Iniciar* do Windows, selecione *Programas* e entre duas vezes em *Picasa 3.*

#### **FICHA TÉCNICA**

**PICASA 3**

Programa - Picasa 3.0 Build 57.53.0 <http://picasa.google.com> **Tipo** - Freeware **Compatibilidade** - XP e Vista

uma delas (ao aproximar o cursor do mouse). Aperte *Create Collage* para salvar o trabalho.

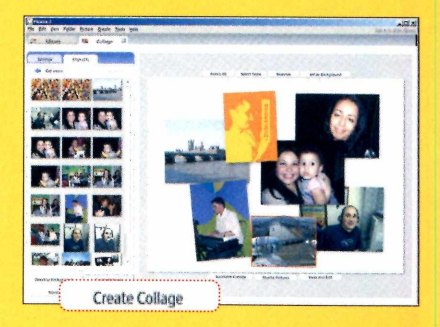

**Multitarefa:** na terceira geração do programa, você pode consultar a biblioteca, criar montagens, gerar seqüências de fotos, gravar CDs e outros serviços ao mesmo tempo. Tudo fica dividido por abas e você pode alterar 0 serviço no momento que achar necessário.

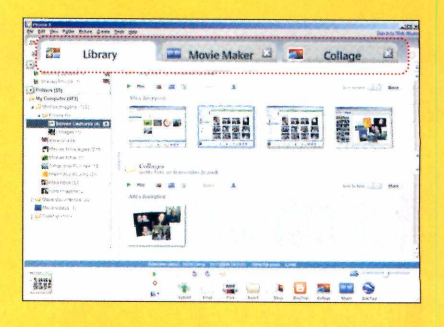

*PHOTO COMMANDER* 

### **Gerenciador** de imagens

Aproveite todas as vantagens deste poderoso software de fotografia

pesar de não ser tão intuitivo quanto o Picasa, o Photo Commander 6.0 - que é exclusivo para vocé, leitor da **Revista** do **CD-ROM** (quem não é leitor paga US\$ 40 por ele) - conta com muitas ferramentas interessantes. Ele traz dezenas de molduras para você colocar sobre as suas imagens (o efeito é muito bom), permite criar álbuns de fotografias prontos para serem publicados na internet, cria diversos tipos de montagens, faz calendários e até gera um documento em PDF com as fotos que você quiser. Veja nos passos como aplicar molduras em suas imagens:

#### **FICHA TÉCNICA**

Programa - Photo Commander 6.0 [www.ashampoo.com](http://www.ashampoo.com) **Tipo** - Freeware **Compatibilidade** - XP e Vista

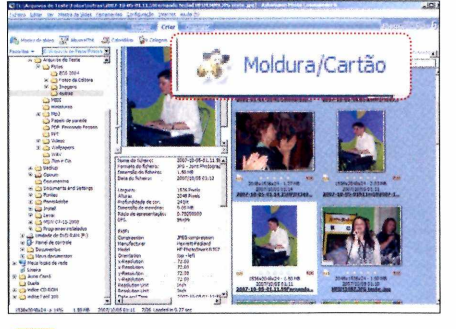

**<| Ao abrir o programa, clique no botão** *Ver/Organizar fotos/Vídeos.* **No menu à esquerda, clique sobre a pasta de imagens, selecione a foto que será emoldurada, aperte a aba** *Criar* **e escolha a opção** *Moldura/Cartão.*

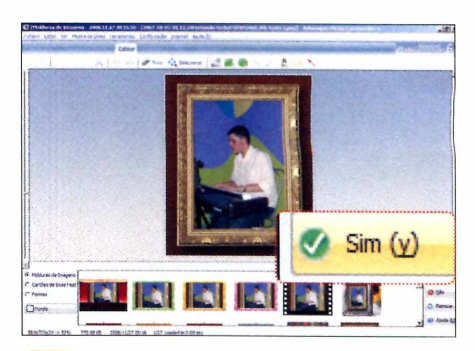

**2 Na lista que surgir no rodapé do programa, escolha uma das molduras. Use uma das seis ferramentas acima para girar e ajustar a foto sob a moldura escolhida. Para salvar a montagem, dê** *Sim* **(0 arquivo será salvo como cópia).**

**INSERIR TEXTOS E OBJETOS** 

Outro recurso muito prático do Photo<br>**O** Commander é a inserção de textos. utro recurso muito prático do Photo Selecione a foto desejada, aperte *Navegar, Ver/Editar foto e Editar.* Clique no ícone representado pela letra *T* e, com 0 mouse, marque a região desejada. Clique duas vezes sobre ela, escreva 0 texto e dê *ENTER.* Use as ferramentas superiores para definir o tipo, a cor e 0 estilo da fonte. Nesta mesma tela, você pode também inserir balões de diálogos, polígonos e setas.

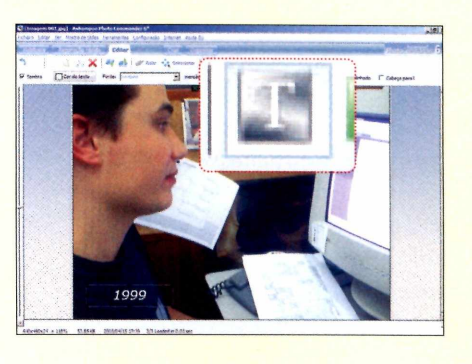

#### **INSTALAÇÃO REGISTRO**

**A** a opção *Vídeo com fotos* e aperte cesse a categoria *Foto digital,* selecione *Instalar.* Na tela que surgir, clique em *OK,* em *Next,* selecione a opção / *accept the agreement,* pressione *Next* nas próximas seis telas e dê *Finish.* O programa será executado automaticamente. Para rodar 0 software posteriormente, abra o menu *Iniciar,* entre em Programas, vã a *Ashampoo e* a *Ashampoo Photo Commander 6* duas vezes. Para registrar 0 software, conecte 0 seu PC â internet, abra 0 menu *Internet,* clique em *Alternar para versão completa gratuitamente* e aperte 0 botão *Obter 0 seu código gratuito de versão completa. O* seu navegador abrirá automaticamente. Na

página que aparecer, digite o seu endereço de e-mail no campo *E-mail address e* aperte *Send.* Apõs alguns minutos, cheque os seus e-mails e abra a mensagem com 0 assunto *Registration (Step 1)... follow the link in this email to go on.* Clique no primeiro link da mensagem para abrir uma nova página na web. Você receberá outra mensagem de e-mail com 0 título *Your registration - Ashampoo Photo Commander 6 (F\_ebr\_br) (English).* Selecione com 0 mouse 0 número de série de 18 dígitos informado e pressione *CTRL + C.* Volte à janela do programa, aperte 0 botão *Introduzir 0 código que recebeu,* pressione *CTRL* + *V* e dê *OK* para finalizar o registro.

#### **IMAGENS EM PDF**

**E** ntre as diversas ferramentas of<br>**E** Photo Commander, a de salva<br>todas as suas fotos em um único ntre as diversas ferramentas do Photo Commander, a de salvar arquivo PDF é bem interessante. O formato PDF é bastante conhecido e a maioria dos usuários de computador gosta de utilizá-lo. Na tela de início do software, escolha a opção *Criar* e clique em *PDF Multipágina.* Aperte *Adicionar Ficheiros,* selecione as fotos que farão parte do arquivo, dê *Abrir e* clique em *Próximo.* Escreva *um nome* para 0 arquivo, determine a pasta onde ele será salvo e aperte *Próximo* novamente. Pronto, o arquivo PDF com as suas fotos foi criado.

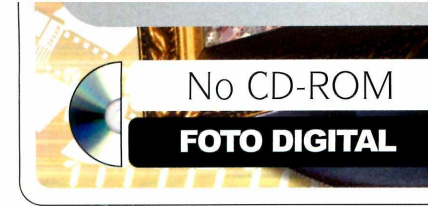

#### **PHOTO OPTIMIZER**

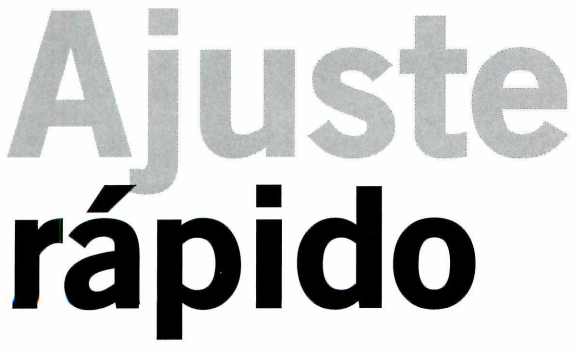

Pressione um único botão para ajustar o brilho e o contraste de suas imagens

tão fácil melhorar a<br>
qualidade de suas fotografias<br>
usando este programa que<br>
até parece brincadeira. O<br>
Photo Optimizer que está no CD-ROM tão fácil melhorar a qualidade de suas fotografias usando este programa que até parece brincadeira. O é especialista em otimizar as imagens salvas no micro. Acredite: você só vai precisar pressionar um único botão para fazer o ajuste. Não é preciso nenhum conhecimento.

O programa incrementa o brilho e o contraste das imagens. Você pode otimizar uma, duas ou todas as suas imagens de uma só vez. Se for preciso, pode até girar a foto. É uma mão na roda para quem tem muitas imagens. Confira as instruções de uso:

#### FICHA TÉCNICA

**Programa** - Photo Optimizer 2.0 [www.ashamooo.com](http://www.ashamooo.com)  **Tipo** - Freeware **Compatibilidade** - XP e Vista

#### ROTAÇÃO DE FOTO

**P** ara girar as suas fotos na posição<br>
correta, assim que selecionar correta, assim que selecionar uma delas, clique nas setas que ficam nas laterais da imagem. Pressione-as até rotacionar a foto no ponto desejado. Feito isso, aperte o botão *Salvar.* É bem simples!

#### **INSTALAÇÃO E REGISTRO**

**C** abra a categoria *Foto digital* do om o computador conectado à internet, CD-ROM, clique no link *Ajuste rápido* e aperte o botão *Instalar.* Clique em *OK,* dê *Next,* marque a caixa de seleção / *accept the agreement,* aperte *Next* mais seis vezes e dê *Finish.* O software será aberto automaticamente. Clique no botão *Obtain a FREE full version hey,* digite o seu endereço de e-mail no campo que aparecer e aperte *Send.* Acesse a sua conta de e-mail, abra a mensagem com o assunto *Registration (Step I)... follow the linh in this email to go on e*

clique no link da mensagem. Outro site será carregado. Acesse novamente a sua conta de e-mail e abra a mensagem com o assunto Y*our registration* - *Ashampoo Photo Optimizer 2 (F\_ebr\_br) (English).* Copie o código de registro enviado, volte ao Ashampoo Photo Optimizer, cole o código na janela *Enter Key* fmenu *Internet* e *Comprar/Registrar)* e dê *OK* três vezes. Para traduzir os menus do programa, clique no menu *Settings,* em *Language,* marque *Portuguese Brazil,* dê *OK* duas vezes, feche e abra o programa.

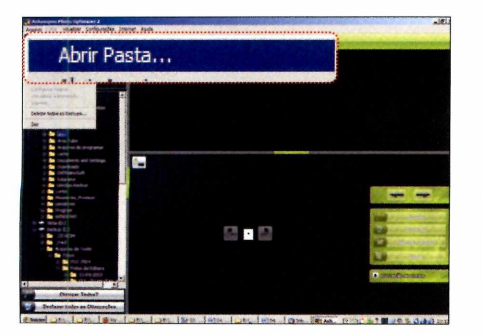

**«| Abra o menu** *Arquivo,* **selecione a opção** *Abrir pasta,* **localize a pasta que armazena as imagens no seu micro e dê** *OK.* **As imagens serão listadas à esquerda. Selecione a foto que você deseja melhorar para visualizá-la do lado direito do programa.**

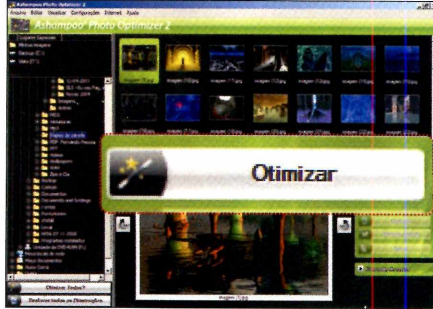

**2 Chegou a hora de testar a competência do software. Clique no botão** *Otimizar,* **que fica na parte inferior, para que o Photo Optimizer faça automaticamente todos os ajustes. Na maioria dos casos, o processo sempre melhora a imagem.**

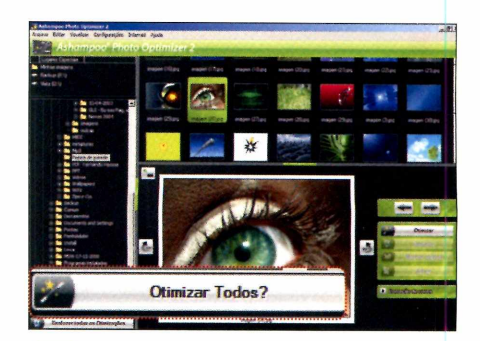

**2 Se você achou que o resultado ficou satisfatório, pressione o botão** *Salvar.* **Caso contrário, aperte o comando** *Desfazer.* **Já para otimizar todas as fotos de uma única pasta, aperte** *Otimizar Todos?,* **dê** *Sim* **e aguarde o processo.**

#### **D** JPEGCROPS

# **Medida**

#### Recorte suas imagens no tamanho certo antes de encaminhá-las para a impressão

a hora de imprimir suas<br>
imagens em casa e,<br>
principalmente, em um<br>
laboratório fotográfico, é<br>
sempre o mesmo problema. Ou a foto é a hora de imprimir suas imagens em casa e, principalmente, em um laboratório fotográfico, é cortada de qualquer jeito (topo de cabeça, rostos, entre outras), ou surgem aquelas indesejáveis faixas brancas nas laterais. Isso ocorre porque as fotos geradas pelas câmeras têm outras medidas. Mas com o programa Jpegcrops, do CD-ROM, não há mais problema.

Basta escolher uma das 30 medidas prontas, posicionar ou redimensionar o retângulo (ou quadrado) que define a área a

#### **FICHA TÉCNICA**

Programa - Jpegcrops 0.7.5 <http://ekot.dk/Drogrammer/JPEGCrops> **Tipo -** Freeware **Compatibilidade -** XP e Vista

#### **INSTALAÇÃO**

**A** ROM, clique no link *Medida certa* e bra a categoria *Foto digital* do CDaperte 0 botão *Instalar.* Clique em *Next,* marque a caixa de seleção / *accept the agreement,* aperte *Next* mais quatro vezes e dê *Install.* Após a cópia dos arquivos, aperte *Finish.* Para rodar o programa, clique no menu *Iniciar* do Windows, selecione *Programas* e entre duas vezes em *JPEGCrops.*

ser cortada, e pressionar um único botão. A foto do tamanho exato será salva na pasta de destino. Depois, é só imprimir a foto ou copiá-la em seu pendrive e levá-la ao laboratório.

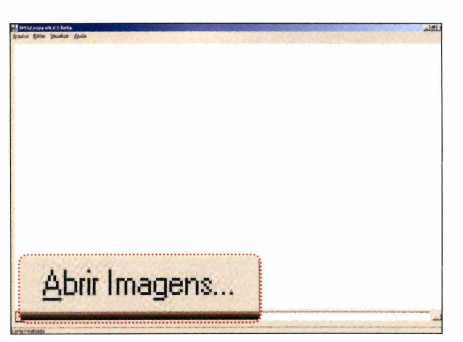

**«| Na tela principal, pressione 0 botão** *Abrir Imagens,* **selecione uma ou mais fotos (use a tecla** *SHIFT* **junto com o mouse) que você deseja cortar e aperte** *Abrir.* **Aguarde alguns instantes até 0 término do processo.**

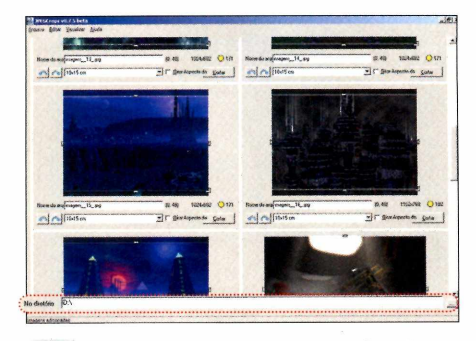

**^ Posicione e redimensione 0 retângulo no ponto desejado. Repita 0 procedimento em todas as imagens abertas. No campo** *No diretório,* **clique em reticências, escolha uma pasta de destino (onde as imagens recortadas serão salvas) e aperte** *Abrir.*

Entre as opções de medidas, tem 10 x 15 cm, 13 x 18 cm, A4, formato Carta e até de tamanho de fotos para passaportes. Aprenda a usar o programa:

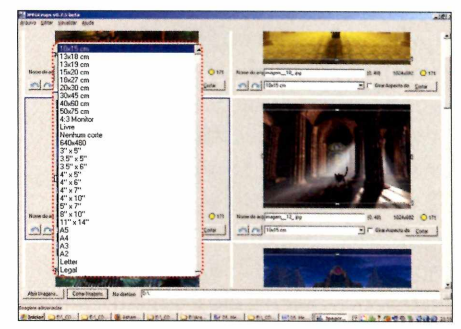

**2 Na primeira foto que aparecer, clique no segundo campo e selecione uma das medidas prontas que 0 programa oferece. Um retângulo (ou quadrado) será exibido sobre a imagem. É ele que representa a área a ser cortada.**

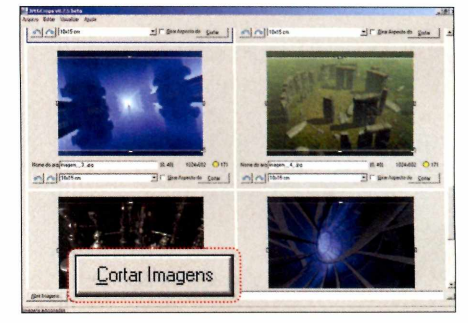

**^ Pronto, chegou a hora de cortar todas as fotos ajustadas e salvar os novos formatos na pasta indicada no passo anterior. Aperte o botão** *Cortar imagens* **e aguarde o processo até que ele seja finalizado.**

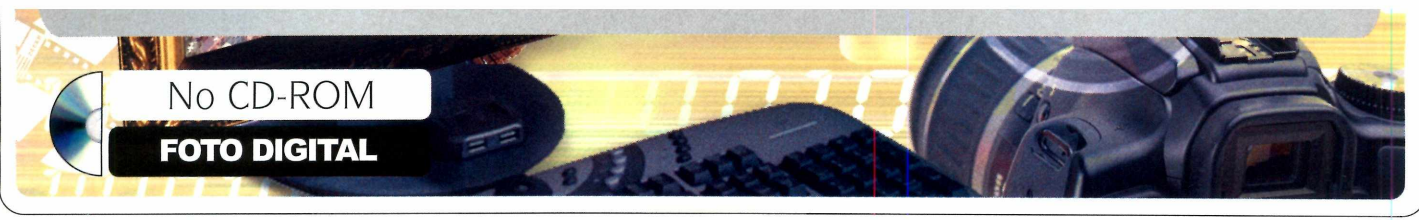

**B** IRFANVIEW

### **Visualizador leve**

Descubra como usar os recursos mais importantes do IrfanView, o melhor visualizador de imagens

**Q**IrfanView, um dos programas uando se fala em visualizador leve e gratuito de imagens, logo vem à cabeça o recordistas da categoria *Essenciais* do CD-ROM. Essa popularidade não é à toa.

O software cumpre o que promete com extrema praticidade e traz inúmeras ferramentas para converter, renomear, redimensionar, entre outras.

E como não podería ficar de fora, a equipe da **Revista do CD-ROM** garantiu este fantástico programa para esta categoria especial de fotografia, com as instruções dos melhores recursos que ele oferece. Acompanhe:

#### **CONVERSÃO** AVANÇADA

Veja como é fácil converter vários formatos de imagem para um único

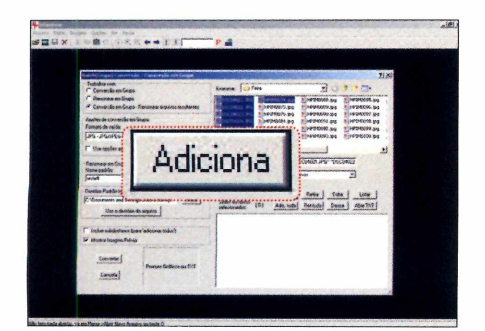

**<| Acesse o menu** *Arquivo* **e clique em** *Batch (Grupo) Conversão / Renomear.* **Na tela que surgir, vá ao campo** *Examinar (à direita),* **localize as imagens desejadas, selecione-as com a tecla** *Shift* **pressionada e aperte** *Adiciona.*

**A** entre em *Visualizador leve* e clique em cesse *Foto digital* na interface do CD, *Instalar.* Pressione *Avançar* três vezes e desmarque as duas opções que aparecem. Dê *Avançar* duas vezes e aperte *Done. O* programa será executado. Para rodá-lo outra hora, vá ao menu *Iniciar,* selecione

#### **INSTALAÇÃO**

*Programas, Irfanview* e *Irfanview* 4 .*10.* Para traduzi-lo para o português, volte ao CD-ROM, entre em *Irfanview,* selecione *Tradução para o português e* aperte *Copiar para o PC.* Abra o programa, acesse *Option, Change Languages,* selecione *PORTUGUÊS-BRASIL* e dê *OK.*

**Programa** - IrfanView 4.2 **Tipo** - Freeware

**FICHA TÉCNICA** 

**Compatibilidade** - XP e Vista

#### **COMANDOS BÁSICOS**

Um dos pontos fortes do Irfanview é<br>
praticidade durante a visualização d<br>
imagens. Conheça abaixo os comandos m dos pontos fortes do Irfanview é a praticidade durante a visualização das mais importantes para usar o programa. Depois de aprendê-los, você nunca mais vai querer saber de outro visualizador.

**Carregar imagens: no Windows Explorer** ou na área de trabalho, clique duas vezes sobre um arquivo de imagem para visualizá-lo no Irfanview. Outra alternativa é acessar o menu *Arquivo, Abrir Novo Arquivo,* selecionar a foto desejada e apertar *Abrir.*

Navegação: depois de abrir uma imagem, caso exista outras no mesmo diretório, use

tipo, como, por exemplo, o JPG. O processo é simples e ainda permite renomear automaticamente todas

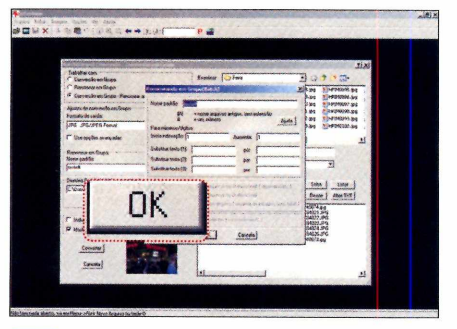

**2 Marque** *Conversão em grupo* **-** *Renomear arquivos resultantes* **e, em** *Formato de saída,* **escolha um tipo de imagem. Já em** *Renomear em Grupo,* **clique em** *Opções* **e escreva um nome seguido de # (o símbolo será substituído por um número). Dê** *OK.*

a barra de espaço para avançar para outra fotografia ou *Backspace* para voltar. Se as fotos terminarem, aperte *Continue* para voltar ao início.

Exibição em tela cheia: após carregar a foto, pressione *Enter* para ver a foto em tela cheia. Use as teclas de navegação explicadas no tópico acima. Para sair do modo, basta pressionar *Enter* novamente.

Miniaturas: Acesse o menu Arquivo e clique em *Modo Miniaturas.* Uma nova janela serã aberta. Use o menu à esquerda para explorar outras pastas do computador. Para conferir o tamanho natural, dê um duplo clique sobre ela.

as imagens de uma única vez usando o nome que você quiser, Confira o passo-a-passo:

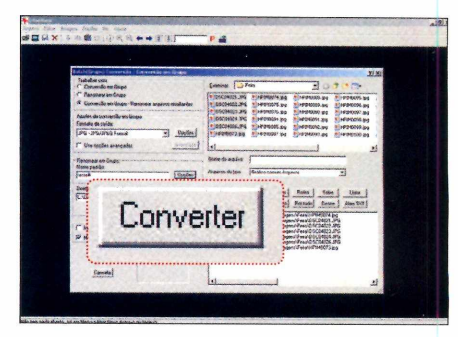

**2 Em** *Diretório Padrão Irfanview para Arquivos Convertidos,* **aperte** *Altere,* **escolha uma pasta de destino (onde suas imagens convertidas serão salvas), e dê** *OK.* **Agora, pressione Converter, aguarde o processo e aperte** *Sair.*

### **SÓ PARA OS GUERREIROS DO PLAYSTATION 2**

**EDIÇÃO EXTRA** 

## **CAVALEIROS**<br>DO ZODÍACO

**OS MELHORES**

**BASEADOS EM** 

2 av

Dicas & Truques para

www.eurogames.com.br<br>Brasil R\$ 11,<sup>38</sup> · Europa € 2,<sup>32</sup>

**itrole as habilidades dos** leiros e descubra os segredos **iuas aventuras para PlayStà Saint Seiya Chapter: Sanctu Saint Seiya Chapter: Hades**

#### W  $\Delta$  **A**  $\rightarrow$  **A**  $\rightarrow$ **YAKU IU**

7118 9 8 9 3 0 1 1 9 3 3 5 8 0

injas, pergaminhos tos, estratégias para er as missões de:

**• Naruto Ultimate Ninja • Naruto Ultimate Ninja 2 • Naruto Ultimate Ninja 3 Naruto: Narutimate Hero Accel to: Narutimate Hero Accel 2 Naruto Uzumaki Chronicles**

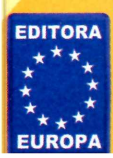

**Garanta já o seu! Ligue para 0800 557667 acesse [www.europanet.com.br](http://www.europanet.com.br)** No CD-ROM

**MUSICA MP3**

## Músicas em MP

Pacote com 8 programas e 50 skins para turbinar as músicas MP3 salvas no seu computador

P<sub>3</sub> é o padrão de<br>digital. Ninguém<br>discorda. Você m<br>músicas preferidas enquanto P3 é o padrão de música digital. Ninguém discorda. Você mesmo deve escutar suas trabalha ou navega na internet. Ou então, deve escutá-las em uma das centenas de aparelhos eletrônicos disponíveis no mercado e

compatíveis com o formato. São iPods, players portáteis, telefones celulares, DVD players de mesa, computadores de bolso, etc.

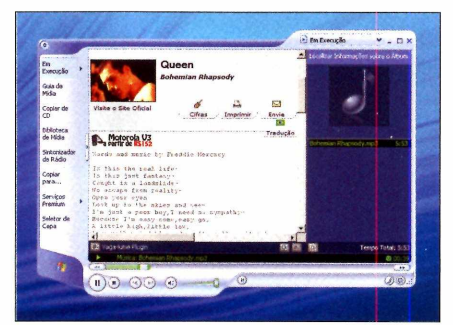

**O Vaga-Lume Plug-ln mostra a letra da música**

#### **INSTALAÇÃO DO K-LITE MEGA CODEC PACK**

**A** ntes de instalar o programa<br>**A** muito importante remover ntes de instalar o programa, é quaisquer outros pacotes de codecs de áudio e vídeo do seu computador. Clique no menu *Iniciar* do Windows, selecione *Configurações* e entre em *Painel de controle.* Clique em *Adicionar ou Remover Programas (Programas e Recursos no Vista),* selecione o software a ser desinstalado e clique em *Alterar/remover.* Siga os procedimentos de remoção até o final. Em seguida, reinicie o PC. Já para instalar o K-Lite Mega Codec Pack, na categoria *Música MP3,* entre em *Pacotão de codes* e clique em *Instalar.* Na janela que surgir, pressione *Next* seis vezes e aperte *Install.* Após a cópia dos arquivos, aperte *Finish.* Pronto, agora o seu micro está preparado para rodar músicas e vídeos.

#### PROGRAMAS DO PACOTE

 $\bullet$  on he ça a lista de todos os softwares do pacote especial *Música MP3* e a página da revista para você encontrar as instruções para cada um deles. Tem absolutamente tudo o que você precisa para aproveitar o seu acervo musical.

**WinAmp Full 5.5**<br>Criação de següência de músicas 36 Criação de seqüência de músicas 36<br>Edicão de IDs **36** Edição de IDs 36<br>25 skins para trocar o visual 36 25 skins para trocar o visual

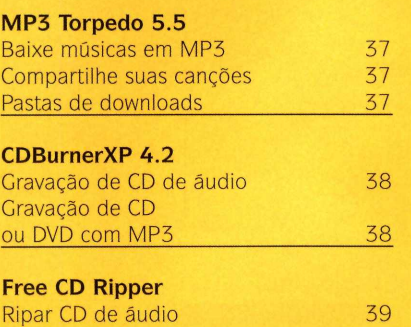

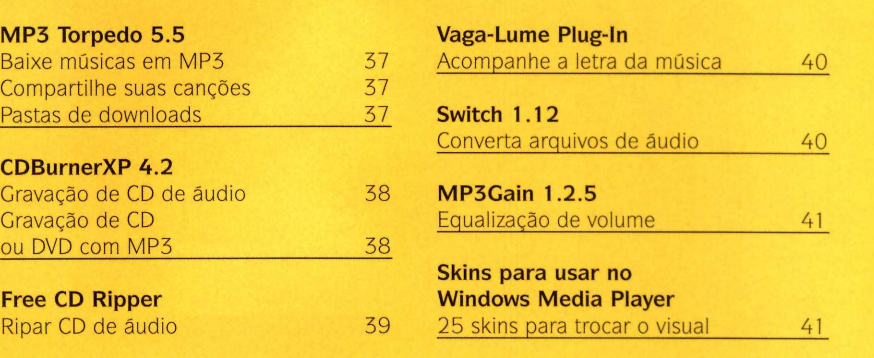

Para você aproveitar ao máximo todas as suas canções, a **Revista do CD-ROM** separou um pacote com oito programas exclusivos. Tem um superplayer, um ripador de CD, um gravador de CD e DVD, pacote atualizado de codecs (veja o quadro *Instalação do K-Lite Mega Codec Pack),* conversor de formatos e até um programa que equaliza o volume das suas músicas. Afinal, é um transtorno ter que mexer no volume do micro (ou aparelho de MP3) toda vez que tem início uma nova música com um volume diferente.

Há também um plugin para o Windows Media Player que exibe automaticamente a letra da música que está tocando. E para trocar o visual do Windows Media Player e do WinAmp, a redação separou nada menos que 50 skins diferentes. Enfim, é um pacote seleto para quem curte músicas no

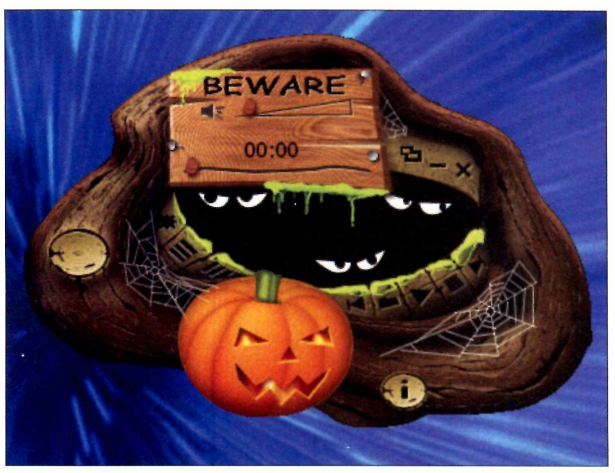

formato MP3. **São 50 skins diferentes para trocar 0 visual do seu player**

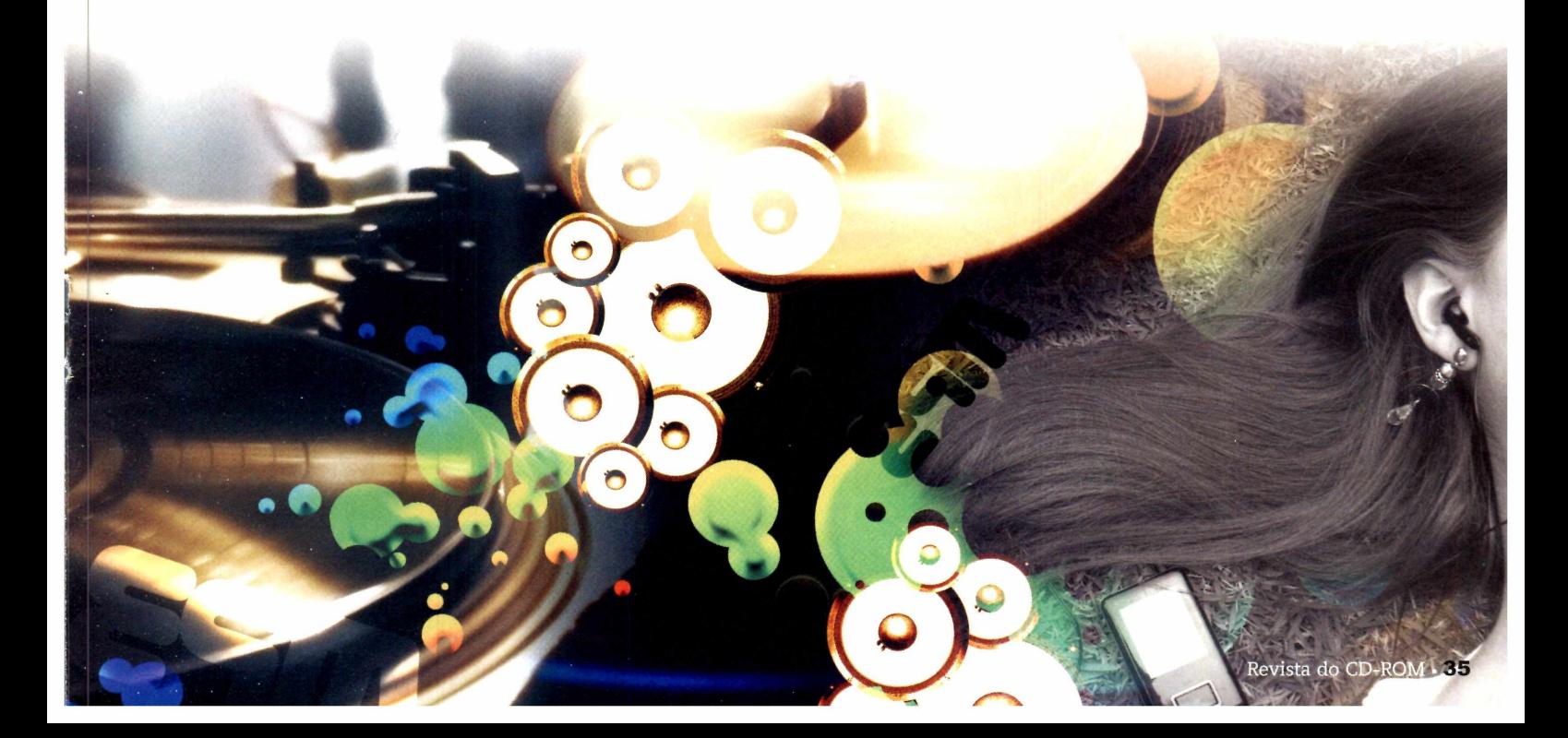

No CD-ROM **MÚSICA MP3** 

#### *b* WINAMP

## **Player IN UNITE TENGAMENTE USE AS MELITED SOLUTION DE LA COMPANY DE LA COMPANY DE LA COMPANY DE LA COMPANY DE LA COMPANY DE LA COMPANY DE LA COMPANY DE LA COMPANY DE LA COMPANY DE LA COMPANY DE LA COMPANY DE LA COMPANY DE LA COM**

**Hermannische Schware é andio**<br>
disponíveis na internet,<br>
mas quase nenhum chega<br>
aos pés do pioneiro<br>
WinAmp. O software é um dos mais á muitos players de áudio disponíveis na internet, mas quase nenhum chega aos pés do pioneiro completos da categoria. Além de tocar os mais variados formatos de arquivos de áudio, o programa permite a criação de listas de músicas (as famosas playlists), traz navegador de internet integrado, roda praticamente todos os formatos de vídeo e funciona até como um Media Center, para você organizar e gerenciar todas as suas músicas.

A seguir, a **Revista do CD-ROM** ensina a usar os recursos mais bacanas oferecidos pelo programa. Você vai aprender a criar listas personalizadas usando músicas salvas em pastas diferentes, descobrir como editar as informações contidas nas músicas (nome do artista, da banda, etc.) e até trocar o visual do player.

#### **EDIÇÃO DE IDS**

Além da canção, os arquivos em MP3 podem armazenar diversas informações discográficas, como o nome do artista, do álbum e até o ano da canção. Estas informações são geradas por programas específicos, como o Free CD Ripper, da página 39, e são mostradas no WinAmp e em

#### **FICHA TÉCNICA**

Programa - WinAmp Full 5.541 [www.winamp.com](http://www.winamp.com)  **Tipo** - Freeware **Compatibilidade** - XP e Vista

outros players compatíveis, como micro systems e aparelhos automotivos. Editar essas informações é simples. Enquanto a música estiver tocando, pressione as teclas *ALT* e *3.* Na tela que surgir, preencha (ou corrija) os campos necessários e aperte *OK.*

#### **SKINS PARA WINAMP**

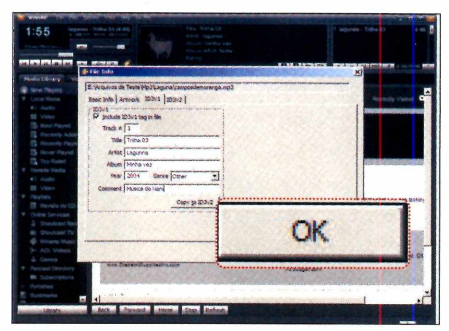

Na categoria *Música MP3,* você também encontra 25 skins para trocar o visual do player. Tem de todos os tipos e gostos. Na interface do CD-ROM, acesse a categoria *Música MP3,* selecione *Skins para o WinAmp,* escolha uma das opções e pressione os botões *Copiar para o PC* e *OK.* O novo visual será copiado para a pasta *C: \Arquivos de programas* \ *Winamp\Skins.* Repita o procedimento para copiar

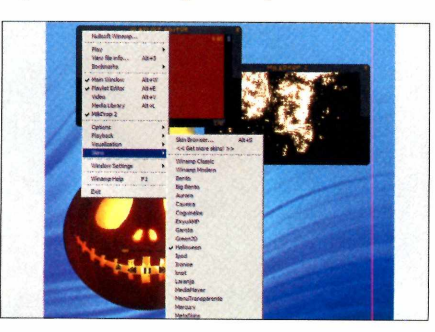

### do player mais famoso

outros skins. Abra o WinAmp e, no layout *New Bent Skin,* acesse *Options* e *Skins.* Na lista, clique em uma das opções.

#### **SEQÜÊNCIA DE MÚSICAS**

Você pode salvar em um único arquivo a seleção de músicas que você costuma escutar no player. Basta carregar somente um arquivo no WinAmp para iniciar a reprodução das canções. Usando o layout *New Bento Skin,* selecione *Media Library* e pressione *Create Playlist.* Dê um nome para a sua seqíiência e dê *OK.* No menu à esquerda, clique na playlist, aperte *Add,* dê *Add Folder,* escolha a pasta onde suas canções estão armazenadas e aperte *OK.* Repita este passo para adicionar arquivos de outras pastas. No menu superior, acesse *File, Save playlist,* dê um nome para o arquivo e aperte *Salvar.*

#### **INSTALAÇÃO**

**A** cesse a categoria *Tira-teima* do CD-ROM, entre em *WinAmp* e clique em *Instalar.* Na janela que surgir, pressione *Next, I Agree* e *Next* mais três vezes. Se você não quiser instalar alguns recursos extras do software, desmarque as opções *WinAmp Remote, WinAmp Toolbar* e *50 Free MP3 Downloads from eMusic.* Aperte *Install* e aguarde a cópia dos arquivos. Na tela *Choose Shin,* selecione um dos layouts. Pressione *Next* duas vezes, marque a opção *Yes, allow anonymous usage statistics (recommended)* e dê *Finish.* Para rodar 0 software outra hora, acesse 0 menu *Iniciar* do Windows, selecione *Programas* e entre em *WinAmp* duas vezes.

**MP3 TORPEDO** 

## Download **de músicas**

## I k —

*w*

#### Compartilhe seus arquivos de áudio na grande rede

grande vantagem em usar o<br>
compartilhador de arquivos<br>
MP3 Torpedo é a sua<br>
especialidade em baixar<br>
arquivos de áudio, principalmente os grande vantagem em usar o compartilhador de arquivos MP3 Torpedo é a sua especialidade em baixar em MP3. O software é muito competente. Basicamente, você só precisa escrever a palavra-chave no campo de busca, pressionar *ENTER* e clicar duas vezes em um dos arquivos que surgirem na lista. O download é imediato.

O detalhe é que todas as músicas encontradas são classificadas com um determinado número de estrelas. As canções que estiverem com cinco, o número máximo, são as mais confiáveis para baixar. Outro ponto forte é a velocidade de download. Ao contrário da maioria dos programas do gênero, mesmo que você não tenha arquivos compartilhados (veja o quadro *Compartilhamento de arquivos*), a canção é baixada rapidamente. Veja os detalhes de uso:

#### **INSTALAÇÃO**

A **CD-ROM, entre em** *Download de* **cesse** *Músicas MP3* **na interface do**  $músicas$  e clique em *Instalar*. Na janela **que aparecer, marque a opção** *I accept the agreement,* **pressione** *Next,* **desmarque** *Install the Dealio Comparison Shopping Toolbar,* **dê** *Next* **mais quatro vezes,** *Install* **e** *Finish.* **Para rodá-lo outra hora, clique no menu** *Iniciar,* **selecione** *Programas, MP3Torpedo* **e aperte** *MPSTorpedo.*

#### **PASTAS DE DOWNLOADS**

Após instalar o MP3 Torpedo, é preciso configurar os diretórios onde seus arquivos serão salvos. Acesse o menu *Tools* e clique em *Options.*

No campo *Folder,* clique no botão *Browse,* escolha uma pasta e aperte *Select.* Pronto, todos os downloads serão salvos no diretório que você escolheu.

#### **AVISO**

**O** MP3 Torpedo apresenta arquivos d<br>distribuídos sem restrição, e conteúdos MP3 Torpedo apresenta arquivos de domínio público, que podem ser protegidos por direitos autorais, cujo download significa infringir a lei de direitos autorais. Portanto, cabe a você usar corretamente 0 software.

#### **FICHA TÉCNICA**

**Programa -** MP3 Torpedo 5.5.3 [www.mp3torpedo.com](http://www.mp3torpedo.com)  **Tipo -** Freeware **Compatibilidade -** XP e Vista

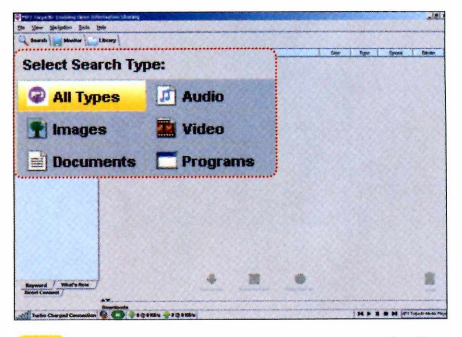

**«| Selecione a aba** *Search e* **marque** *Audio* **para procurar somente arquivos de áudio. Escreva a palavra-chave no campo** *Filename* **e pressione** *Search.* **0 resultado da busca será exibido à direita. Para iniciar 0 download, dê um duplo clique sobre ele.**

#### **COMPARTILHAMENTO DE ARQUIVOS**

**A** lêm de tazer downloads, o<br>**A** Torpedo permite que você lém de fazer downloads, o MP3 compartilhe qualquer arquivo do micro, inclusive os de áudio. Acesse o menu *Tools* e clique em *Options.* Na opção *Sharing,* clique em *Add,* selecione a pasta desejada e pressione *Select.* Repita a operação para compartilhar outras pastas. Ao final, aperte *OK.* Atenção: evite compartilhar arquivos pessoais, como documentos e fotos, pois qualquer internauta que esteja usando 0 MP3 Torpedo pode encontrar e baixar esses arquivos. Já para verificar se algum usuário está baixando seus arquivos, clique na aba *Monitor* e consulte 0 campo *Uploads.*

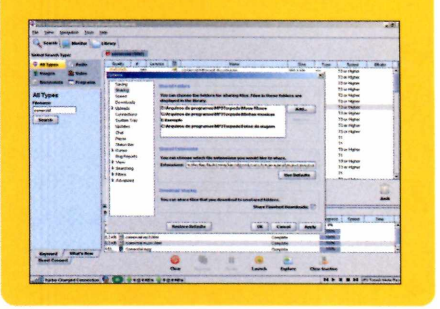

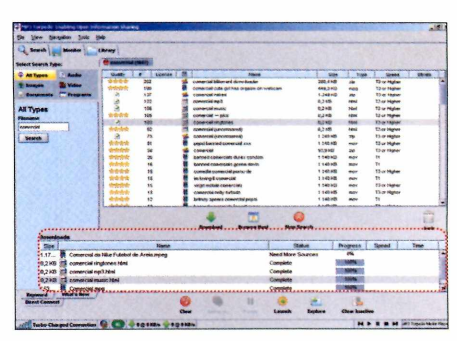

**2 Você pode iniciar ao mesmo tempo quantos downloads quiser. Para conferir quais arquivos já foram baixados, fique atento ao campo** *Downloads.* **Ao final, 0 arquivo será salvo na pasta de destino (consulte** *Pasta de downloads).*

nib

No CD-ROM

**MÚSICA MP3** 

#### *p* CDBURNERXP

### **Gravador** de CD e DVD

Grave todas as suas músicas favoritas em CD ou em DVD

**Para aproveitar ao máximo as suas músicas e escutá-las no aparelho de som da sua casa ou no player do carro, é indispensável gravá-las em CD ou em** ara aproveitar ao máximo as suas músicas e escutá-las no aparelho de som da sua casa ou no player do carro, é DVD. O processo também funciona como um excelente backup caso o seu computador apresente problemas. Um dos programas mais práticos para você fazer gravações é a quarta geração do CDBurnerXP, que está no CD-ROM.

O software é leve, em português e não tem limitação. Ele permite gravar CDs no formato CD de áudio, compatível com qualquer player do mercado, e no formato de dados, que roda só em players de MP3. Confira como criar estes dois tipos de discos:

#### **INSTALAÇÃO**

**A** cesse a categoria *Música MP3* r<br>**A** interface do CD-ROM, entre em cesse a categoria *Músico MP3* na *Gravador de CD e DVD* e clique em *Instalar.* Na tela que aparecer, pressione *Next,* marque a opção / *accept the agreement,* aperte *Next* mais cinco vezes e dê *Install.* Após a cópia dos arquivos, clique em *Finish.* Para rodar 0 software, acesse 0 menu *Iniciar* do Windows, selecione *Programas, CDBurnerXP e* entre em *CDBurnerXP*

**FICHA TÉCNICA Programa -** CDBurnerXP 4.2.3.1110 [www.cdburnerxp.se](http://www.cdburnerxp.se) **Tipo -** Freeware **Compatibilidade -** XP e Vista

#### **CD DE ÁUDIO**

Faça uma seleção com as suas melhores músicas e grave-as em um CD para escutá-las em qualquer player

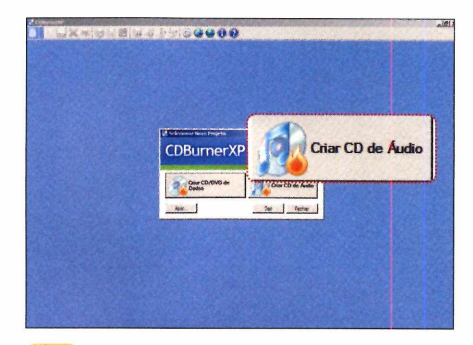

**j| Na primeira tela, escolha** *Disco de Áudio.* **A interface será dividida em duas partes. Na superior, selecione as canções que você deseja gravar e arraste-as para a parte de baixo. Se precisar retirar alguma da lista, selecione-a e pressione** *Remover.*

#### **CD OU DVD DE DADOS**

Se você tem um tocador de MP3 no carro ou em casa, a solução é gravar um CD ou um DVD no formato de

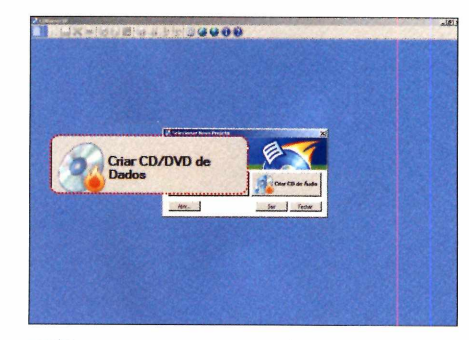

**•f Pressione 0 botão** *Criar CD/DVD de Dados.* **Na parte superior esquerda, localize a pasta na qual estão salvos os arquivos que serão gravados no CD ou DVD. Clique sobre 0 arquivo ou a pasta e arraste para 0 espaço em branco.**

de áudio. Com o CDBurnerXP, o processo é extremamente intuitivo e rápido. Acompanhe os detalhes de como criar um CD de áudio:

aEtie)

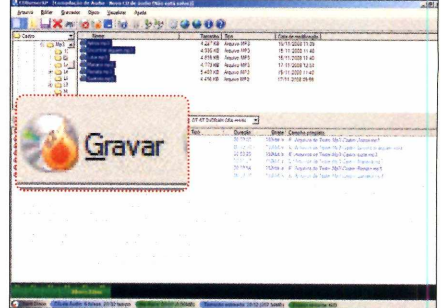

**2 Coloque um CD em branco no drive de gravação e pressione** *Gravar.* **Escolha** *Adicionar uma pausa entre cada faixa* **ou** *Criar um disco Gapless (sem espaços em branco).* **Aguarde o processo de gravação terminar e dê** *OK* **na mensagem que surgir.**

dados. Apesar de ser incompatível com os players convencionais, o disco neste formato suporta muito mais arquivos. O procedimento é simples:

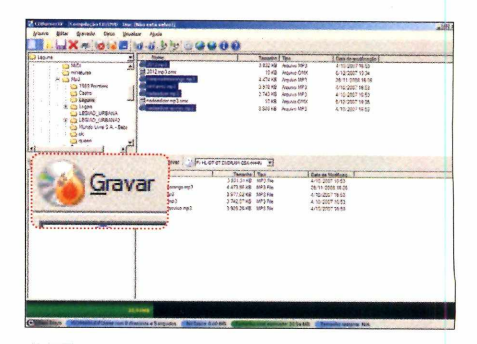

**2 Verifique se 0 total de arquivos não ultrapassou 0 tamanho do disco. Para isso, há uma barra verde na parte inferior da janela que fica vermelha quando os arquivos estão excedendo 0 tamanho. Pressione 0 botão** *Gravar* **e aguarde 0 término.**

**FREE CD RIPPER** 

### **Ripador de CD** Converta as músicas de seus CDs em arquivos no formato MP3

#### a página anterior, v<br>
aprendeu a gravar<br>
músicas salvas no s<br>
computador no for:<br>
CD de áudio, compatível com a página anterior, você aprendeu a gravar as músicas salvas no seu computador no formato qualquer player do mercado, e no formato de dados. Agora, você vai descobrir como fazer o inverso: transformar as faixas de seus CDs preferidos de música em arquivos no formato MP3. Você só precisa

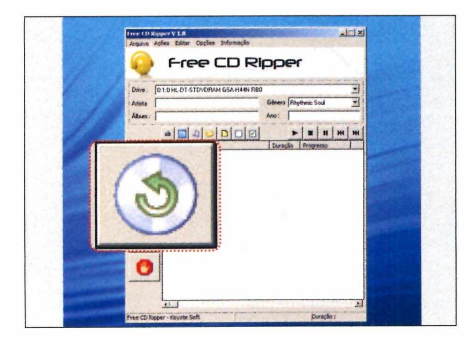

**«| Ao executar 0 programa pela primeira vez, selecione a opção** *Português* **e dê** *OK.* **Para transferir as músicas para 0 computador, insira um CD de áudio no micro e aperte 0 botão** *Ler CD,* **identificado por um CD e uma seta verde.**

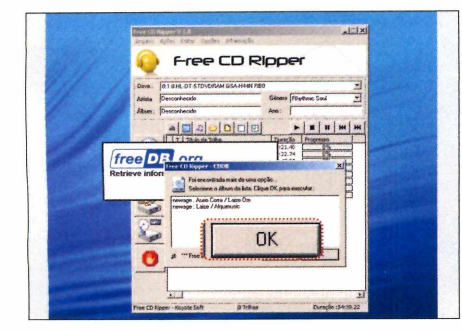

**2 Se surgir uma lista com algumas opções, selecione um dos itens e pressione** *OK.* **Caso 0 sistema não identifique 0 CD de música, fato muito difícil de acontecer, pressione 0 botão** *OK* **para avançar ao próximo passo.**

usar o prático e em português software Free CD Ripper.

Com ele, você poderá criar arquivos bem menores (e sem perdas de qualidade consideráveis) e copiá-los para o seu iPod, telefone celular, player portátil, pendrive, etc. Acompanhe abaixo as instruções detalhadas de uso e aprenda a ripar seus discos:

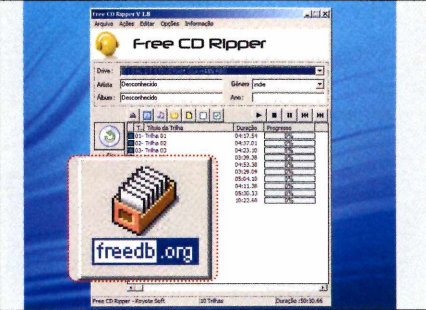

**2 Para que 0 software reconheça 0 nome das canções, conecte 0 seu PC à internet e aperte 0 botão** *freedb.org.* **O programa consultará um banco de dados online e, em poucos segundos, mostrará 0 nome das músicas.**

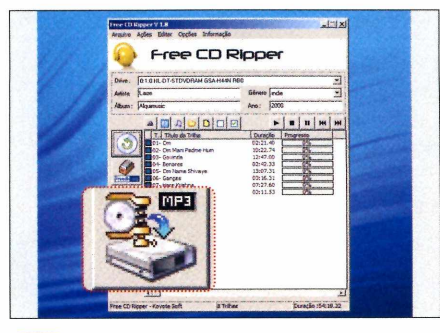

**4 Em seguida, abra o menu** *Opções,* **entre em** *Configuração,* **clique no botão com 0 desenho de uma pasta, defina 0 diretório de saída das músicas e dê** *OK* **duas vezes. Para iniciar a cópia dos arquivos, pressione** *Ripar trilhas em MP3 e* **aguarde.**

00101010 QlOOlb^  $01010101010$ 01001010 01001Q1Q1Q; 101010001000000100000000001001 000100101000 **FICHA TÉCNICA** 

**Programa -** Free CD Ripper 1.8 [www.kovotesoft.com](http://www.kovotesoft.com)  **Tipo -** Freeware **Compatibilidade -** XP e Vista

#### **INSTALAÇÃO**

**A** CD-ROM, entre em *Ripador de CD* e cesse a categoria *Música MP3* no aperte 0 botão *Instalar.* Pressione *Next* quatro vezes, clique em *Install* e, ao final da cópia dos arquivos, dê *Finish.* O programa será executado automaticamente. Para rodá-lo posteriormente, abra 0 menu *Iniciar,* entre em *Programas,* vá a *Free Audio Pack e* a *Free CD Ripper* duas vezes.

No CD-ROM **MÚSICA MP3** 

*p* VAGA-LUME PLUG-IN

### Letras de música

**Q** ue tal conferir as letras das músicas que estão tocando em seu Windows Media Player? Basta instalar este plugin e pronto! Quando a música estiver em reprodução, a letra aparecerá imediatamente. Vale lembrar de que o software só roda no WMP 9.0 ou superior.

como USAR: Na categoria *Música MP3* na interface do CD-ROM, entre em

**FICHA TÉCNICA** 

. . . . . . . . . . . . . . . . . . .

**Programa -** Vaga-Lume Plug-ln http://vagalume.uol.com.br **Tipo -** Freeware

*Letras de música* e clique no botão *Instalar.* Na primeira tela que aparecei, clique em *Português,* marque a opção *Concordo com as condições de uso* e pressione *OK* duas vezes. O plugin será instalado imediatamente.

Usar o programa é muito simples. Com o computador conectado à internet, abra o Windows Media Player normalmente

e toque um de seus arquivos preferidos no formato MP3. No mesmo instante, a letra da música será exibida. É

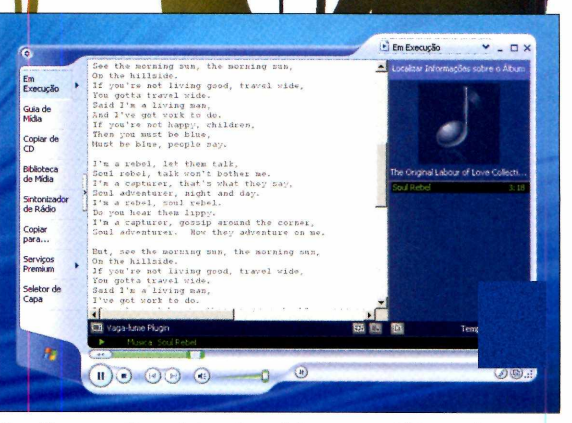

**0 software exibe a letra da música que está tocando**

importante avisar que, em alguns casos, o software pode não apresentar a letra da música.

#### $\blacktriangleright$  SWITCH

## **Conversor fácil**

**E** squeça todos os outros conversores de áudio. ), compatível com cerca

prático, compatível com cerca de

30 formatos diferentes e permite salvar somente o áudio de diversos arquivos de vídeo. Com ele, você pode converter, por exemplo, o

4.369<br>4.820<br>4.702<br>4.661<br>3.884<br>3.654<br>3.837 Browse | | | Cutput to same folder as

ma - Encoder Options... **Converta suas músicas em formatos mais amigáveis, como 0 MP3**

formato MP3 em

WMA, que também é compatível com alguns players automotivos.

#### **COMO USAR: Na**

categoria *Música MP3* na interface do CD-ROM, entre em *Conversor fácil* e clique em *Instalar.* Na primeira tela que aparecer, marque a opção *I Agree with these terms,*

pressione *Next* e aperte *Finish.* O programa será executado logo em seguida. Para rodá-lo outras vezes, acesse o menu *Iniciar* do Windows, vá a *Programas* e clique duas vezes em *Switch.*

Converter um arquivo é rápido. Pressione Add *File(s),* selecione o arquivo de áudio a ser convertido e dê *Abrir.* Em *Output folder,* aperte *Browse,* determine uma pasta de destino e clique em *OK.* Escolha o tipo de arquivo de conversão em *Output form at* e pressione *Convert.* Aguarde o processo e pronto!

#### **FICHA TÉCNICA**

**Programa** - Switch 1.12 [www.nch.com.au/switch/index.html](http://www.nch.com.au/switch/index.html) **Tipo -** Freeware

**D** MP3GAIN

### Volume **certo**

**ALC** pesar de simples, o MP3Gain é<br>
uma mão na roda para todos os<br>
seus arquivos no formato MP3.<br>
O software equaliza automaticamente e<br>
volume das duas músicas. Use-o antes pesar de simples, o MP3Gain é uma mão na roda para todos os seus arquivos no formato MP3. O software equaliza automaticamente o de gravar seus CDs e DVDs (veja as instruções na página 38).

Acesse a categoria *Música MP3* na interface do CD-ROM, entre em *Volume certo* e clique em *Instalar.*

**FICHA TÉCNICA** 

**Programa -** MP3Gain 1.2.5 [www.geocities.com/mp5gain](http://www.geocities.com/mp5gain) **Tipo -** Freeware

Na janela que surgir, pressione *Next* duas vezes, *Install* e *Finish.* O programa será executado automaticamente. Para rodá-lo outras vezes, clique no menu *Iniciar* do Windows, selecione *Programas* e entre duas vezes em *MP3Gain.*

Para ajustar o volume de suas músicas, pressione *Add File(s),* selecione o arquivo desejado e aperte *Abrir.* Repita esse procedimento até adicionar todas as músicas desejadas. Se quiser inserir todas as músicas que estão dentro de uma pasta, clique em *Add Folder,* escolha a pasta desejada e aperte *Abrir.* No campo *Target "Normal" Volume,* digite o volume

desejado (de *o* a *100).* É recomendável usar 95. Pronto, pressione *Track Gain* e aguarde a equalização de cada um dos arquivos.

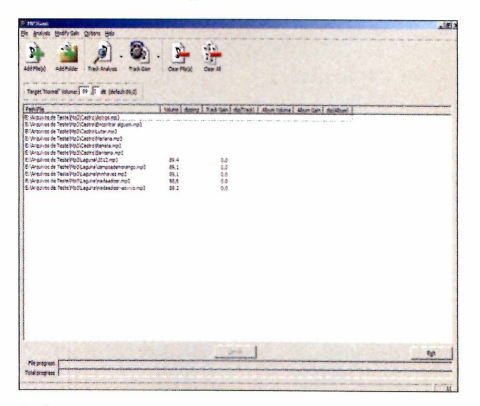

**Deixe suas músicas com 0 mesmo volume**

## Skins **para o Windows** Media Player

ara<br>
con<br>
player nat<br>
e do Vista ara sair da mesmice e mudar completamente a cara do Windows Media Player, o nativo de áudio e vídeo do XP su e do Vista, a **Revista do CD-ROM** separou 25 skins diferentes. Entre as opções, tem até uma que deixa o player com a "cara" do Windows Live Messenger.

como USAR: Na categoria *Música MP3* na interface do CD-ROM, entre em

**FICHA TÉCNICA** 

**Programa** - Skins para o WMP **Tipo -** Freeware

*Skins para o WMP,* selecione uma das opções na lista que surgir e clique em *Instalar.* Em seguida, pressione *Exibir agora.* O processo de instalação é instantâneo. Para instalar outros plugins, basta repetir todo o processo.

Vale ressaltar que os 25 plugins só funcionam no modo de

visualização compacto do player. Por isso, você precisa pressionar o botão de maximizar janela ou o

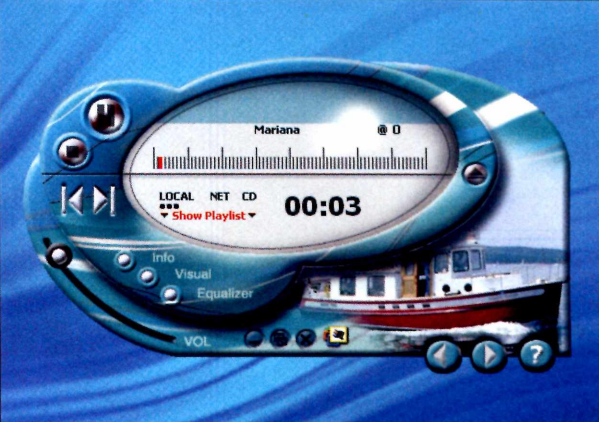

**Troque completamente 0 visual do Windows Media Player**

*Alternar para o modo de capa* para ativar o plugin. É tudo muito simples e intuitivo.

#### **Compre 2 edições da Revista do CD-ROM e**

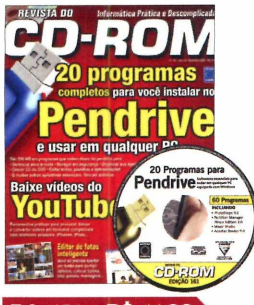

Ed. 161 - R\$ 11,90 **20 programas completos**

- **para você instalar no pendrive e usar em qualquer PC E ainda no CD-ROM:**
- **editor de fotos inteligente. Você só precisa apertar um botão para corrigir defeitos, colocar balões, criar painéis, montagens...**

*<i>Y im Automática Prátice e Des* **CD-ROM Biblioteca** *im, Eletrônica 399 Obras Completas*. 51 *Autores*

Ed. 156 - R\$ 11,90 **Programa completo: Biblioteca Eletrônica com 300 obras completas de 50 autores como Machado de Assis, José de Alencar, Fernando Pessoa... E ainda no CD-ROM: programas essenciais como antivírus, codecs, leitor de PDF e muito mais**

**Animação Fácil** 

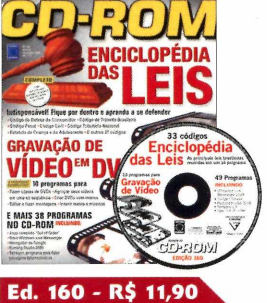

- **Enciclopédia das Leis: tudo para você aprender a se defender.**
- **10 programas para copiar DVDs, agrupar seus vídeos, criar DVDs com menus e até fazer montagens**
- **E ainda no CD-ROM: Out of Order e Terragen, para criar paisagens**

53 Y Y I

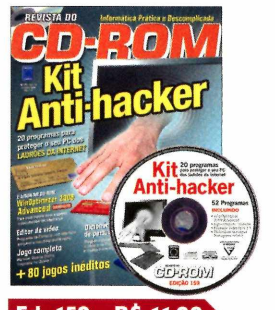

Ed. 159 - R\$ 11,90 **Kit Anti-hacker: 20 programas para proteger você dos ladrões da internet. Os melhores antivírus, anti-spywares, firewall e anti-spam E ainda no CD-ROM: editor de vídeo, dicionário de português e mais 80 jogos inéditos para sua diversão**

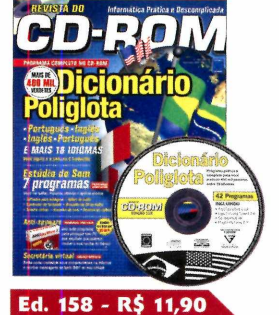

**Programa completo: Dicionário Poliglota, com mais de 400 mil verbetes. Você digita e a palavra é traduzida. São mais de 18 idiomas diferentes E ainda no CD-ROM: Estúdio de Som para você editar, recortar, montar, fazer mixagens e muito mais**

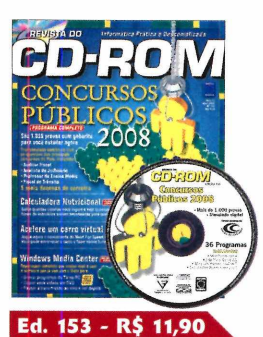

**Concursos públicos 2008. São 1.035 provas com gabarito e simulado eletrônico com as questões dos principais concursos do País E ainda no CD-ROM: saiba quantas calorias**

**você ingere com a Calculadora Nutricional**

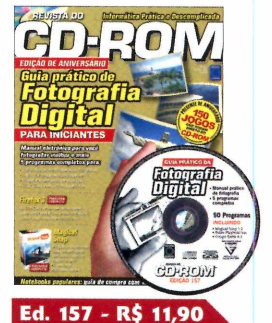

**Programa completo: guia prático de fotografia digital para iniciantes, com manual eletrônico e mais cinco programas para você melhorar suas fotos E ainda no CD-ROM: Magical Snap, o programa que captura qualquer**

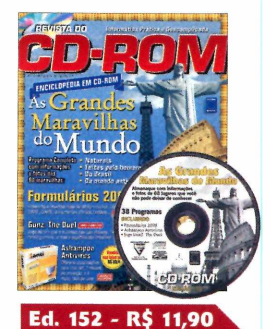

**imagem do seu PC**

**Enciclopédia em CD-ROM com informações e fotos das Grandes Maravilhas do Mundo E ainda no CD-ROM:**

**programa Formulários 2008 para preencher e imprimir mais de 30 formulários; Ashampoo Antivírus completo**

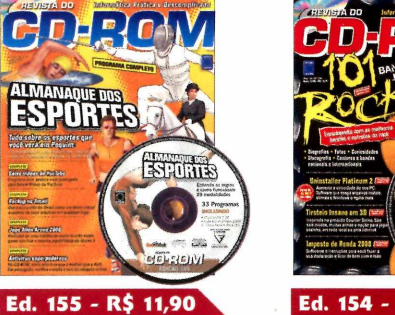

- **Programa completo: 28 esportes que você viu em Pequim e suas descrições, como regras básicas, ilustrações didáticas e muito mais**
- **E ainda no CD-ROM: baixe vídeos do YouTube com um programa leve, prático e em português**

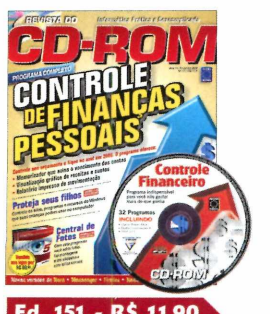

**Ed. 151 - R\$ 11,90**<br>**Programa completo que ajuda você a fazer o controle de suas finanças pessoais em 2008**

**E ainda no CD-ROM: programa completo que controla os sites, recursos do Windows e programas que suas crianças podem usar no computador**

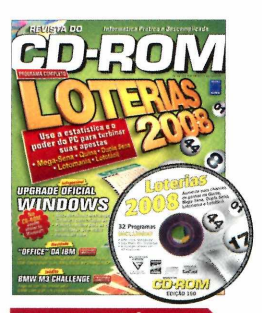

- Ed. 150 R\$ 11,90
- **Loterias 2008: use a estatística e o poder do PC para turbinar suas apostas na Mega-Sena, Quina, Dupla Sena, Lotomania e Lotofácil E ainda no CD-ROM: upgrade oficial Windows, com Messenger, software para criação de blogs...**

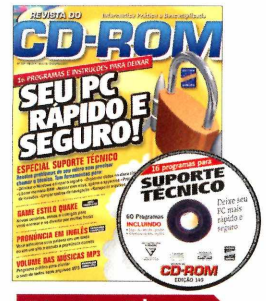

Ed. 149 - R\$ 11,90 **Especial Suporte Técnico: aqui tem 16 programas e instruções para deixar seu PC rápido e seguro E ainda no CD-ROM:**

**game completo no estilo Quake; programa para nivelar o som de todos os seus arquivos MP3; organize seus livros, CDs...**

**Para comprar, ligue: (11) 3038-5050 (São Paulo e Grande São Paulo)**

**0800 55 76 67 (grátis para os demais locais)**

**Informe a OFERTA 16**

**Horário de atendim ento: segunda a sexta, das 8h às 20h. Sábados, das 9h às 15h**

#### **[www.europanet.com.br](http://www.europanet.com.br)**

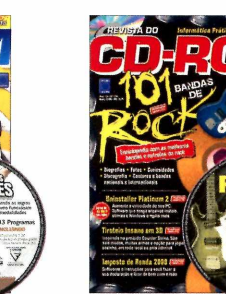

Ed. 154 - R\$ 11,90

**101 Bandas de Rock: uma enciclopédia com as melhores bandas e estrelas do rock, com biografias, fotos, discografia e muito mais E ainda no CD-ROM:**

**aumente a velocidade do seu PC com o software Uninstaller Platinum 2**

#### **ganhe 10% de desconto Q ESSECUTE** Quer ganhar

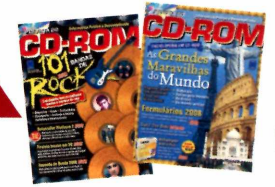

**duas edições? Ligue e saiba como!**

#### **Editora Europa tem sempre uma publicação que combina com você**

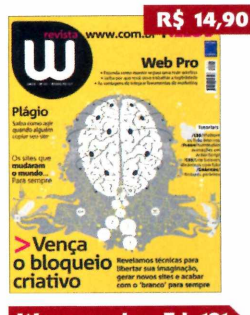

Www.com.br - Ed. 101 **Vença o bloqueio criativo. Revelamos técnicas para libertar sua imaginação, gerar novos sites e acabar para sempre com o 'branco'.**

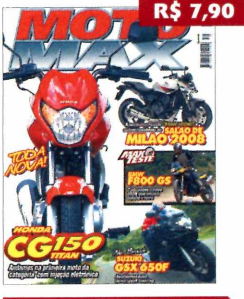

MotoMax - Ed. 32 **Elonda CG150 Titan -**

**Andamos na primeira moto da categoria com injeção eletrônica Suzuki GSX 650F - Avaliamos essa nova sport-touring**

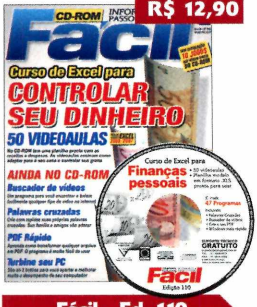

**Fácil - Ed. 110 Curso de Excel para controlar o seu dinheiro. 50 videoaulas para as versões 2003 e 2007 Ainda no CD-ROM:**

**Buscador de vídeos**

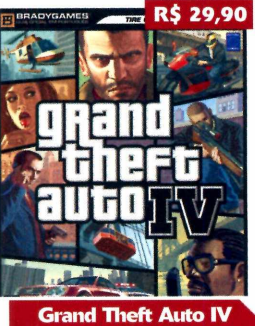

**O livro oficial do jogo, para a versão do XBOX e do PS3, com todas as dicas de missões e segredos, mapas e muito mais. Para avançados e iniciantes**

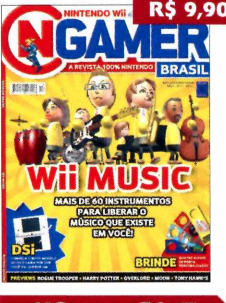

**NGamer - Ed. Wii Music: mais de 60 instrumentos para liberar o músico que existe em você Previews: Rogue Trooper,**

**Overlord e Moon**

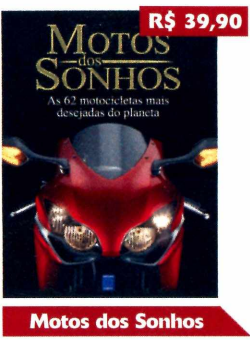

**Conheça em detalhes as 62 motos mais desejadas do mundo. Delicie-se com modelos esportivos, naked, custom, turismo, big trail e muito mais**

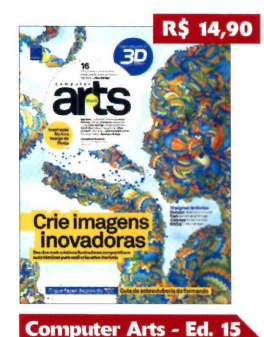

**Crie imagens inovadoras: dez dos mais criativos** ilustradores compartilham suas técnicas para você criar artes incríveis O que fazer depois do TCC

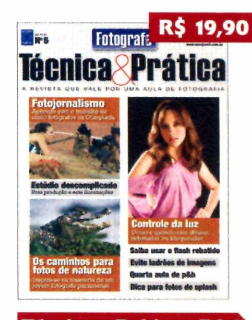

Técnica e Prática - Ed. 5 **Fotojornalismo: aprenda com o trabalho de cinco fotógrafos na Olimpíada Estúdio descomplicado: uma produção e sete iluminações**

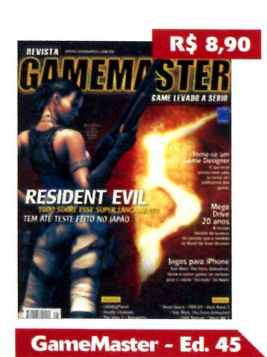

**Resident Evil 5: tudo sobre esse superlançamento.**

**Tome-se um Game Designer: o que você precisa fazer para se tornar um profissional dos games**

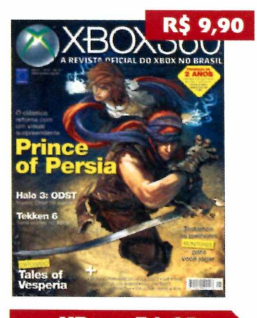

**XBox - Ed. 25 Prince of Persia:**

**O clássico retorna com um visual surpreendente Testamos os melhores**

**monitores para você jogar**

#### **Compre pelos telefones (11) 3038-5050 ou 0800 55 76 67 ue ou envie este cupom à Editora Europa: Rua M.M.DJ 121 - 05510-900 - São Paulo - SP - Fax (11) 3038-5040**

**Revista NQ Qtde. Preço Frete\* Total** Nas compras acima de R\$ 100,00, parcele em 6X sem juros □ Cartão de Crédito: □ *à vista* □ 6X sem juros Autorizo o débito de R\$\_\_\_\_\_\_\_\_\_\_\_\_\_ no meu cartão: j ( )Amex ( jCredicard ( jDiners ( )Visa ( jMastercard  $N^o: \begin{array}{|c|c|c|c|c|}\hline \rule{0pt}{1ex}\rule{0pt}{1ex}\rule{0pt$ i and interval intervals of the intervals of the mesing of the mesing of the mesing of the mesing of the most mesing of the most of the most of the most of the most of the most of the most of the most of the most of the mo □ **Envio de Cheque(s) via Correios:** □ *à vista* □ 6 X sem juros Envie pelo correio o(s) cheque(s) cruzado(s) e nominal(is) à Editora Europa

**□ Depósito Bancário** *(som ente pagam ento à vista)* Faça um depósito no banco Bradesco (conta 221.978-6, agência 0104-0) ou no Itaú (conta 64469-0, agência 0265) e envie o comprovante de depósito junto com este cupom para o nosso fax: (11) 3038-5040

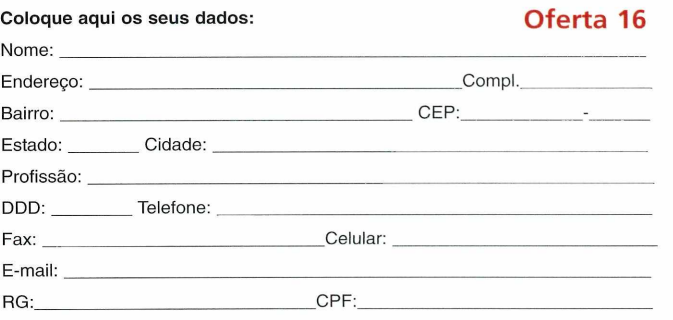

\*Fretes para postagem simples - 1 exemplar = R\$ 3,00 / 2 exemplares: R\$ 5,40 / 3 exemplares: R\$ 6,75 / 4 exemplares: R\$ 8,64 / De 5 a 9 exemplares: R\$ 12,69. Prazo de entrega de 3 a ■ 10 dias úteis. Para postagem Sedex, consulte valores pelos telefones. Oferta válida de 01/12/2008 a 30/12/2008, para compras efetuadas por telefone, por pessoa física.

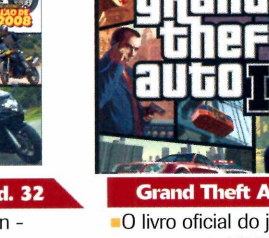

## **Vídeos personalizados** *P* AVI RECOMP

.....

No CD-ROM

**APLICATIVOS**

 $\cdots$ 

,,,,,,,,,,,,,,,,,,,,,,,,,,,,,,,,,,,

**<u> TII pinning mga mga mga m</u>** 

winning in month on the

,,,,,,,,,,,,,,,,,,,,,,,,,,,

 $\cdots$ 

#### Programa em português para você inserir bordas, textos e até imagens em seus vídeos no formato AVI

s vídeos criados por<br>
câmeras digitais, em<br>
maioria, apresentam<br>
tamanho grande. Isse<br>
porque as câmeras não têm um s vídeos criados por câmeras digitais, em sua maioria, apresentam um tamanho grande. Isso compressor de vídeo embutido e a maior vantagem fica com a qualidade do filme. A desvantagem, no entanto, está no tamanho que o vídeo apresenta. Dez minutos de vídeo com boa resolução não fica abaixo de 200 MB. Como o uso não será para fins televisivos (um comercial de TV, por exemplo), você pode usar o programa AVI ReComp para

comprimir seus vídeos com a vantagem de adicionar diversos efeitos durante o processo.

PROD.

**DIRECTOR** 

**CAMERA** 

DATE

ROLL

Além de fazer a compressão, a ferramenta permite adicionar uma imagem como logo, inserir aquelas faixas pretas (para dar a impressão de formato widescreen), adicionar legendas, converter o áudio, entre outros recursos interessantes. Agora, veja ao lado as explicações de instalação do programa. Em seguida, confira todos os passos e aproveite os principais recursos que o programa oferece.

**FICHA TÉCNICA** 

**SCENE** 

 $\overline{O}$  $\circ$ WIDE BATT

**TAKE** 

**Programa** - AVI ReComp 1.4.4 www.videopedia.pl/avirecomp **Tipo** - Freeware **Compatibilidade** - XP e Vista

#### **INSTALAÇÃO**

**P** ara instalar o programa, clique na<br>
seção *Aplicativos* do CD-ROM, seção *Aplicativos* do CD-ROM, selecione a aba *Vídeos personalizados* e aperte o botão *Instalar.* Dê *OK,* aperte *Next,* marque a caixa / *accept the terms in the License Agreement,* clique em *Next* duas vezes e em *Install.* Uma mensagem aparecerá, dê *OK,* clique em *Concordar,* em *Avançar,* em *Instalar,* em *Avançar* e, por ultimo, em *Terminar.* O programa iniciará a próxima instalação. Aperte *Next,* selecione / *accept the agreement,* dê *Next* cinco vezes, clique em *Install e* em *Finish.* Dê *OK* na janela que aparecer, aperte *Next* duas vezes, *Install, Close e Finish.* Para rodar o programa, clique no menu *Iniciar* do Windows, em *Programas* e em *AVI ReComp* duas vezes.

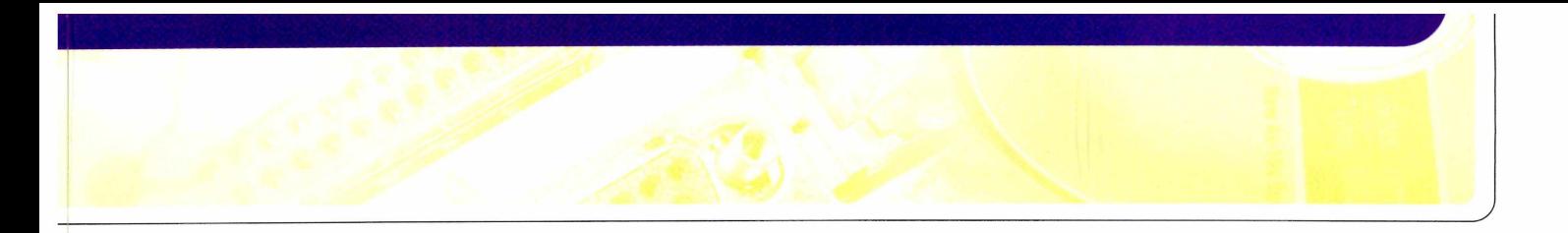

#### **COMPRESSÃO E PERSONALIZAÇÃO**

**C** om o p<br>
conseguideo para om o programa AVI ReComp, você consegue diminuir a resolução do o para reduzir o tamanho do

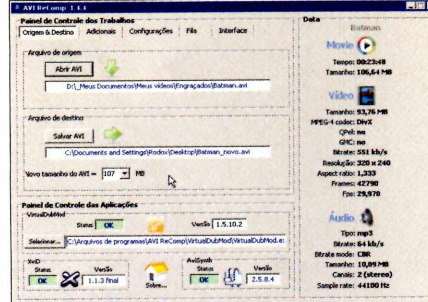

**Ao abrir a interface do programa, pressione o botão** *Abrir AVI,* **abra a pasta onde o seu video no formato AVI está salvo, clique sobre ele para selecioná-lo e dê** *Abrir.* **Em** *Salvar AVI,* **indique o local em que o seu novo filme será salvo e aperte** *Salvar.*

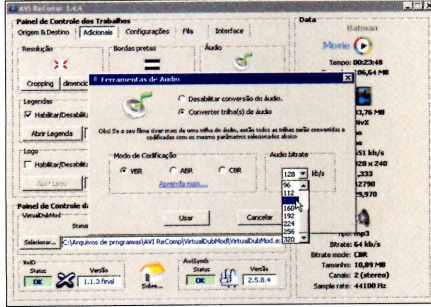

**de for necessário converter o áudio.**<br> **do áudio.** Selecione a opção *Converter*<br> **do áudio.** Selecione a opção *Converter*  **Se for necessário converter o áudio do seu vídeo, pressione o botão** *Conversão trilhas(s) de áudio* **e marque o tipo de codificação. Em** *Audio birate,* **escolha a qualidade do áudio e pressione o botão** *Usar.*

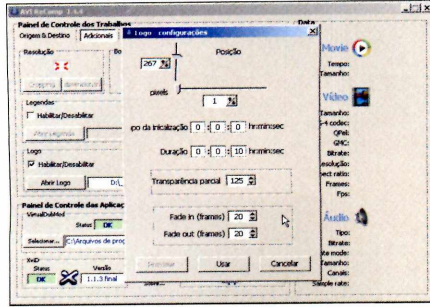

**Compose a configurações.**<br>
Em *Posição*, defina o espaço (em pixels)<br>
que a imagem deve ficar em relação à margem **Pressione o botão** *Logo - configurações.* **Em** *Posição,* **defina o espaço (em pixels) esquerda e à parte superior do vídeo. Em** *Duração,* **coloque o tempo de exibição da imagem, clique em** *Preview* **e em** *Usar.*

arquivo. Há a possibilidade, por exemplo, de recortar o filme, inserir legendas, adicionar um logotipo, converter o áudio, entre outras opções.

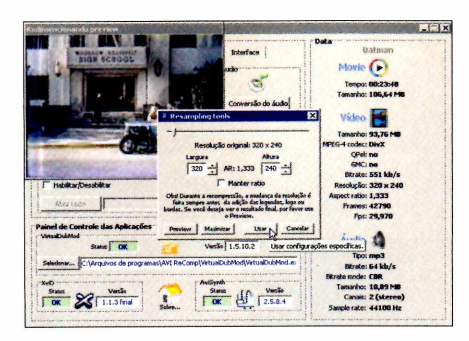

**£ ' Clique em** *Adicionais* **- na parte superior da janela. Para mudar o tamanho do seu vídeo, pressione o botão** *Dimensionar,* **marque a opção** *Manter ratio* **e defina o novo tamanho. Clique em** *Preview* **(para ver como ficou) e, depois, aperte** *Usar.*

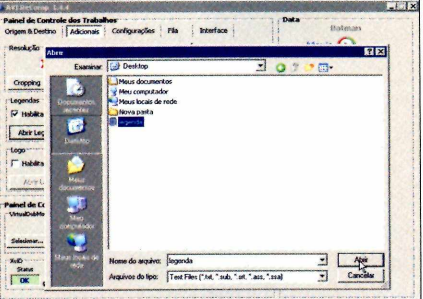

**Também é possível inserir legendas.** 5 **Para isso, é necessário que você tenha o arquivo das legendas (nos formatos SUB, TXT, SRT, ASS e SSA) salvo no PC. Aperte o botão** *Abrir legenda,* **selecione o arquivo e dê** *Abrir.*

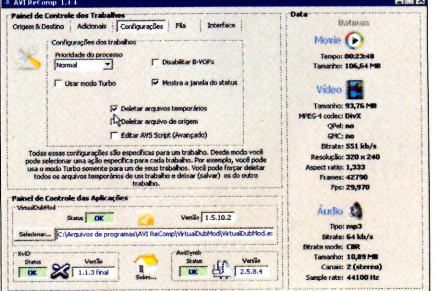

□  **Clique no item** *Configurações,* **na parte superior da janela do programa. Selecione** *Mostra a janela do status* **(para verificar o andamento do processo) e** *Deletar arquivos temporários* **(para que o software exclua os arquivos criados durante o processo).** Confira como utilizar todos estes recursos. Se você não for usar a opção de legenda, por exemplo, basta pular o passo apresentado.

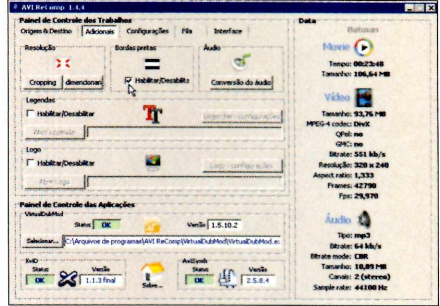

**adde The Para dar aquele aspecto de filme no<br>formato widescreen, você pode<br>adicionar bordas pretas nas partes superior Para dar aquele aspecto de filme no formato widescreen, você pode e inferior do vídeo. Para isso, basta marcar a opção** *Habilitar/Desabilitar,* **que fica dentro do campo** *Bordas pretas.*

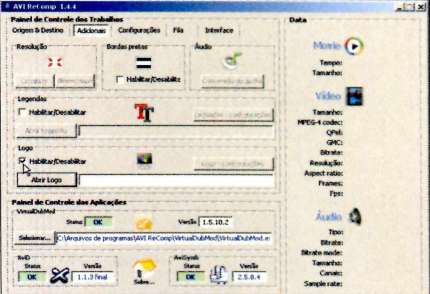

**Para inserir uma imagem como logo,** 6 **marque a opção** *Habilitar/Desabilitar* **dentro do campo** *Logo.* **Pressione o botão** *Abrir Logo,* **acesse a pasta onde o arquivo está salvo, clique sobre ele para selecioná-lo e dê** *Abrir.*

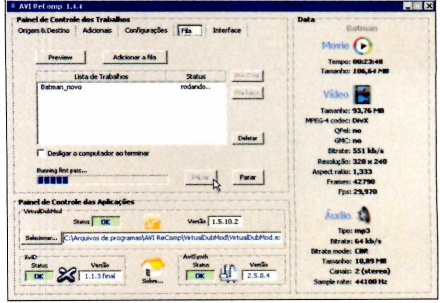

**Para iniciar** *a criação, dique em FHa* **e pressione o botão** *Adicionar a fila.* **O nome do vídeo será adicionado à lista. Pressione** *Iniciar* **e aguarde até que o processo seja concluído. O vídeo será salvo no local que você estipulou no primeiro passo. 9**

:»|P'

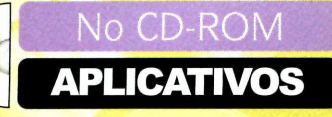

**D** VISUAL CD

## **Catálogo de arquivos**

Crie um banco de dados de todos os seus arquivos para organizá-los e encontrá-los facilmente

**E** salvou este ou aquele arquivo. Você m meio a milhares de documentos que estão salvos no seu computador, fica difícil lembrar onde você sabe que o arquivo está lá, foi criado há algum tempo, mas não consegue encontrá-lo de forma alguma. Às vezes, a única informação que se tem sobre o documento é o conteúdo que está contido dentro dele e não o nome do próprio arquivo. Para facilitar a sua vida, instale o programa Visual CD que está no CD-ROM.

A ferramenta funciona como um catalogador, isto é, você informa o usar o programa.

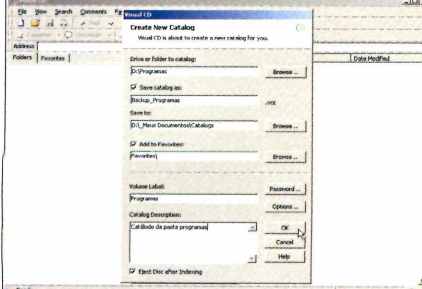

**Clique no menu** *File* **e escolha** *New.* **No primeiro campo, indique o disco (drive C:, por exemplo) ou a pasta que você deseja catalogar. Pressione o botão** *Browse* **e selecione o local a ser catalogado. Digite uma descrição no último campo e dê** *OK.*

disco ou a pasta que deseja e o software cria uma espécie de catálogo para que você consiga encontrar rapidamente seus arquivos em qualquer momento.

 $\equiv$ 

Se você tem uma pasta na qual salva apenas os seus arquivos de texto, por exemplo, poderá catalogar este local. Isso facilitará bastante na hora de encontrar seus documentos. Dependendo do tamanho da pasta que você catalogar, o processo poderá levar vários minutos para ser concluído. Acompanhe os passos e veja como

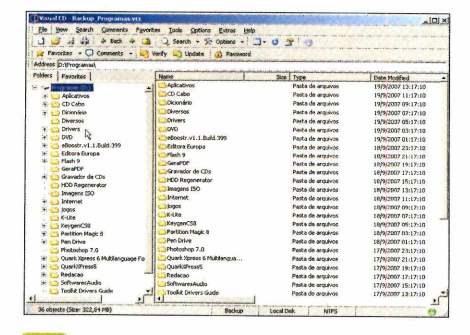

**Machimenta fará uma varredura<br>Este procedimento pode levar vá<br>minutos. Após o término, as pastas do A ferramenta fará uma varredura. Este procedimento pode levar vários diretório escolhido aparecerão na tela do programa. Repita o procedimento para catalogar outras pastas do micro.**

#### **FICHA TÉCNICA**

**Programa** - Visual CD 4.0 [www.boozet.org](http://www.boozet.org)  **Tipo -** Freeware **Compatibilidade -** XP e Vista

#### **INSTALAÇÃO**

**P** ara instalar o programa, clique na<br>
seção *Aplicativos* do CD-ROM, seção *Aplicativos* do CD-ROM, selecione a aba *Catálogo de arquivos* e aperte o botão *Instalar.* Dê *Next,* marque o item / *accept the agreement,* pressione *Next* quarto vezes, clique em *Install* e, por último, aperte *Finish.* Para rodar o programa, clique no menu *Iniciar* do Windows, em *Programas* e em *Visual CD* duas vezes.

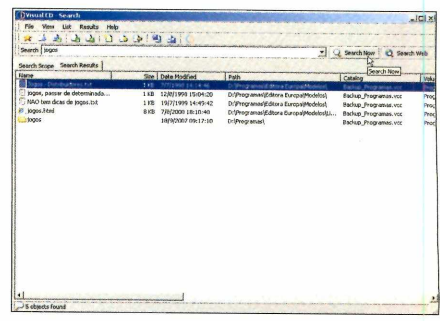

**Compute Computador**. Pepois de catalogar, fica mais fácil<br>computador. Para isso, clique no botão *Search*<br>computador. Para isso, clique no botão *Search*  **Depois de catalogar, fica mais fácil encontrar arquivos e pastas no seu e selecione o catálogo no qual deseja efetuar a busca. Digite a referência no campo em branco e aperte** *Search Now.*

SYSTEM EXPLORER

## **Gerenciador de programas**

Monitore o seu PC finalizando programas do Windows, conferindo detalhes de arquivos e até acompanhando gráficos de desempenho

Explorer a chou que<br>
System Explorer, o programa que e você sempre achou que o Gerenciador de Tarefas do Windows tinha poucos recursos, vai adorar o está no CD-ROM. Para quem não se lembra, o Gerenciador de Tarefas do Windows é aquela ferramenta exibida ao pressionar as teclas *CTRL* + *A LT* + *DEL.* Ela informa processos, desempenho e outros recursos do sistema operacional.

O System Explorer não só exibe estas informações, mas também permite realizar diversos procedimentos. Na guia *Desempenho,* por exemplo, o software exibe os seis programas que estão consumindo mais processamento do computador. Desta maneira, você pode verificar qual aplicativo está causando a lentidão do seu PC e finalizá-lo por meio da guia

#### **FICHA TÉCNICA**

**Programa -** System Explorer 1.5 <http://mistereroup.org> **Tipo -** Freeware **Compatibilidade -** XP e Vista

*Processos.* Você também consegue veras tarefas em execução e os recursos de conexão com a internet. Tem até um desinstalador embutido.

Ou seja, se você desejar remover

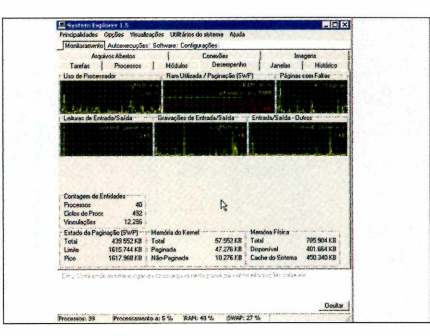

**Ao clicar em** *Monitoramento,* **por exemplo, você confere todas as abas que compõem este tópico. Você poderá ver as tarefas que estão em execução no momento e até finalizá-las. Na aba** *Desempenho,* **são exibidas diversas informações sobre o seu PC.**

#### **INSTALAÇÃO**

**P** ara instalar o programa, clique na<br>
seção *Aplicativos* do CD-ROM, seção *Aplicativos* do CD-ROM, selecione a aba *Gerenciador de programas e* aperte o botão *Instalar.* Dê *OK,* clique em *Avançar,* selecione a opção *Eu aceito os termos do contrato,* pressione o botão *Avançar* quatro vezes, clique em *Instalar* e, por último, dê *Concluir.* O programa será executado automaticamente. Contudo, para rodá-lo num outro momento, clique no menu *Iniciar* do Windows, em *Programas* e em *System Explorer* duas vezes.

um determinado programa do seu computador, basta acessar a opção *Software e* seguir o processo de desinstalação. Acompanhe, agora, como fazer para utilizar a ferramenta:

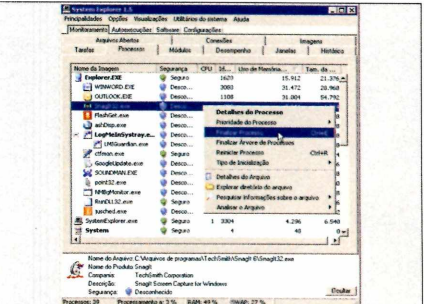

**Se o micro está lento, selecione a aba** *Processos* **e clique sobre a coluna** *Uso de memória,* **para que o software liste os programas que estão consumindo mais memória. Para finalizar um deles, clique com o botão direito e escolha** *Finalizar processo.*

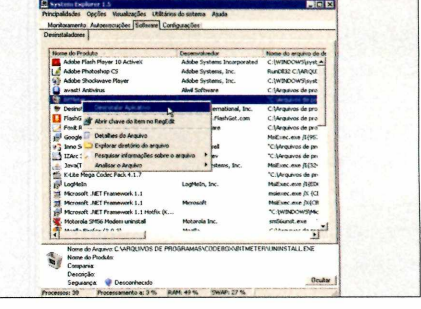

**Você** *também pode remover um* **programa. Selecione o item** *Software* **- na parte superior da janela -, clique com o botão direito do mouse sobre o programa escolhido e vá a** *Desinstalar Aplicativo.* **Siga as telas de desinstalação.**

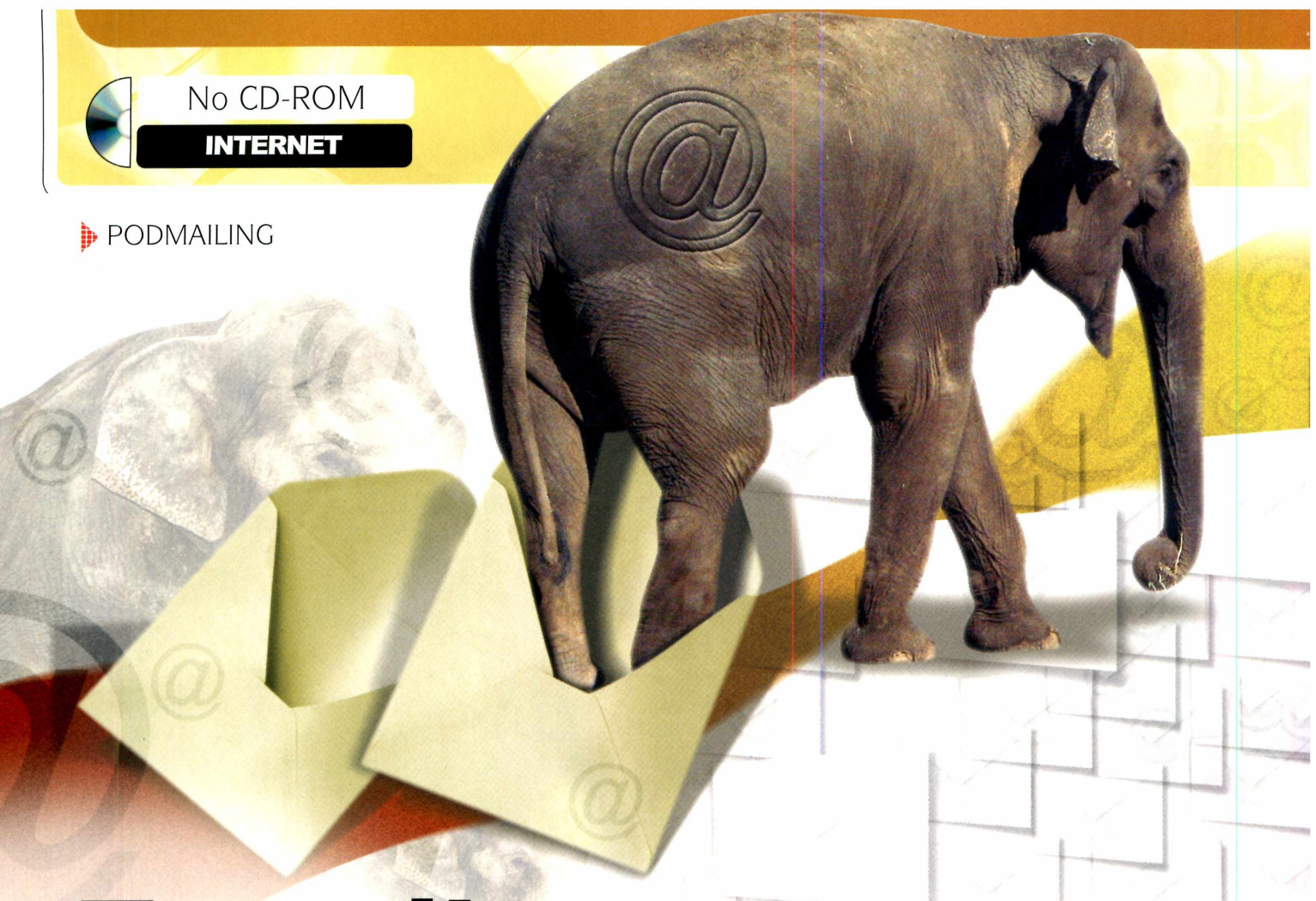

## **E-mails enormes**

Veja como enviar arquivos por e-mail com tamanhos superiores a 1 GB

ebmails, como Hotmail e Yahoo!, por exemplo, têm limitações de tamanho para receber e, principalmente, para enviar arquivos. Em nenhum deles você consegue mandar uma mensagem com um arquivo anexado de 100 MB. Porém, com o programa Podmailing, que está no CD-ROM, você não precisa se preocupar mais com o tamanho dos arquivos que vai enviar e muito menos se há espaço na caixa de mensagens do destinatário.

Diferentemente dos e-mails convencionais, que têm limite de espaço *no armazenamento* e no envio de mensagens, o Podmailing armazena

em seus servidores arquivos e pastas de qualquer tamanho por até três meses. O destinatário recebe apenas o e-mail com um link para download, ou seja, a mensagem ocupará pouco espaço na caixa de entrada. O melhor de tudo é que a pessoa que recebe não

#### **IDENTIFICAÇÃO**

**A** primeira vez que você pressionar o<br>botão *New*, digite o seu nome no<br>primeiro campo, o e-mail no segundo e sso, aperte o botão *Preferences*, clique em *Change user,* preencha os campos e dè *Sign in.*

#### **FICHA TÉCNICA**

**Programa** - Podmailing Beta v0.9.5 [www.podmailing.com](http://www.podmailing.com)  **Tipo** - Freeware **Compatibilidade** - XP e Vista

precisa ter o programa instalado no computador para baixar o arquivo.

Para usar o serviço, você precisa ter uma conta de e-mail qualquer, que serve de base para as atividades do programa. É importante lembrar que cada pessoa que usa o programa pode criar a sua própria conta e usar os serviços de forma independente. Acompanhe nas instruções como mandar e receber e-mails gigantes.

#### **INSTALAÇÃO**

**P** ara instalar o programa, clique na<br>
seção *Internet* do CD-ROM, seleci seção *Internet* do CD-ROM, selecione a aba *E-mails sem limite* e aperte o botão *Instalar.* Dê *OK,* pressione / *Agree,* clique em *Install e,* por último, em *Finish.* O programa será executado automaticamente. Dê *OK* nas duas mensagens que aparecerem. Para rodar o programa numa outra oportunidade, clique no menu *Iniciar* do Windows, em *Programas* e em *Podmailing* duas vezes.

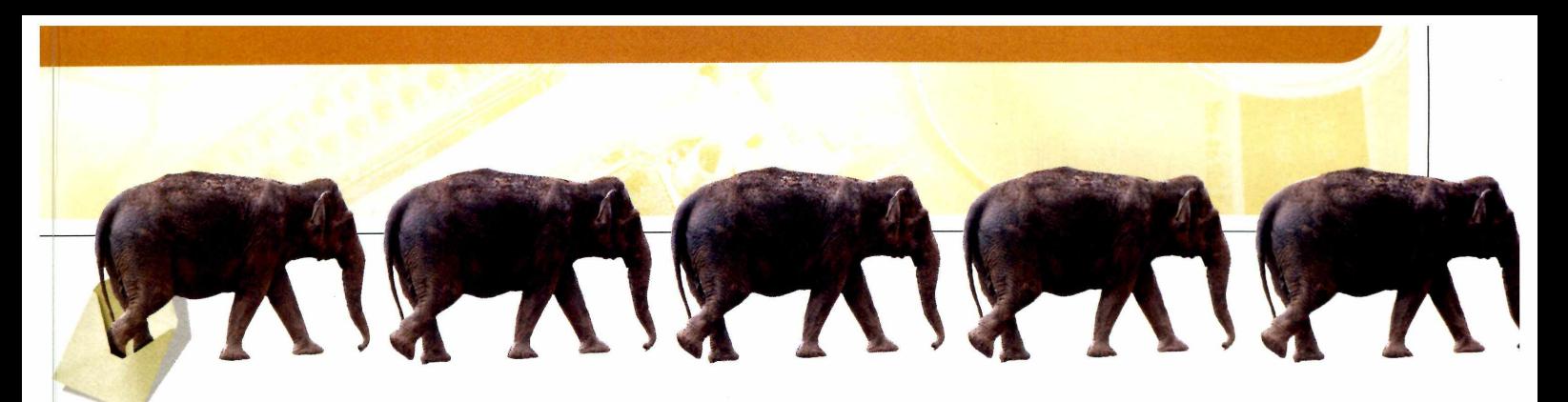

#### **COMO ENVIAR ARQUIVOS**

e-mail<br>de enviar<br>grande, ch<br>mão na m gora que você já sabe que um e-mail convencional não é capaz nviar arquivos de tamanho grande, chegou a hora de colocar a mão na massa e usar o Podmailing, do CD-ROM. O programa é capaz de enviar links de arquivos de qualquer tamanho, desde um documento do Word de 100 KB até um filme de 2 GB. Além disso, o software conta com uma ferramenta extremamente prática: a de enviar, de uma só vez, o conteúdo de uma pasta inteira. Acompanhe os passos:

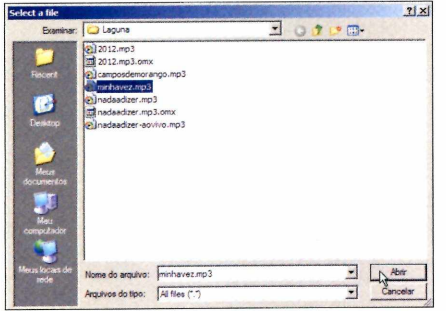

**Acesse a pasta na qual o arquivo que será enviado por e-mail está salvo, clique sobre ele para selecioná-lo e pressione o botão** *Abrir.* **No campo** *Subject,* **escreva o assunto da mensagem (para que o destinatário não pense que o seu e-mail é um SPAM).**

#### **COMO RECEBER OS ARQUIVOS**

epois<br>
usand<br>
saber com<br>
quem rece<br>
poderá faz epois de enviar os arquivos usando o Podmailing, é preciso r como recebê-los. Você, ou quem recebeu o arquivo enviado, poderá fazer isso usando três programas diferentes: o próprio Podmailing (neste caso, a pessoa que recebe deve ter o programa instalado); um cliente para baixar arquivos do tipo Torrent, como o uTorrent que saiu na edição 134; e o navegador de internet. Confira agora como proceder:

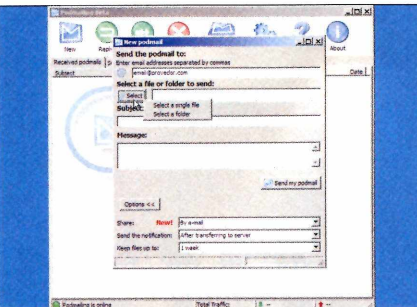

**Pressione o botão** *New* **para enviar uma nova mensagem (veja do quadro** *Identificação***). Digite o endereço de e-mail do destinatário no primeiro campo em branco, aperte o botão** *Select* **e um pequeno menu, com duas opções, será exibido.**

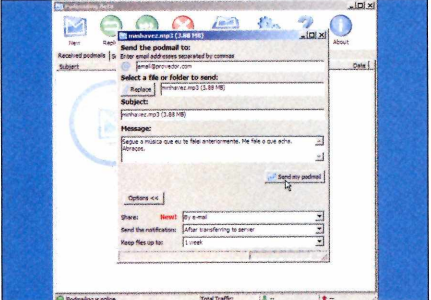

**Digite as informações do e-mail no campo** *Message,* **pressione o botão** *Send my podmail* **e dê** *OK* **para confirmar o envio do arquivo ao destinatário. Você pode enviar quantos e-mails desejar, pois o Podmailing tem um gerenciador de envio embutido.**

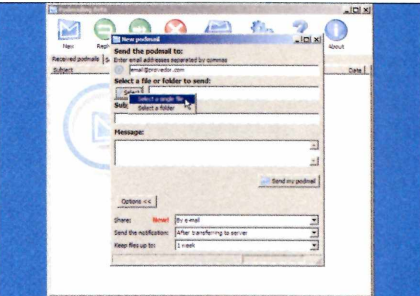

**Escolha uma das suas alternativas:** *Select a single file* **(para o envio de apenas um arquivo) ou** *Select a folder* **- para enviar todo o conteúdo de uma pasta, ou seja, vários arquivos ao mesmo tempo. Neste exemplo, escolha o primeiro item.**

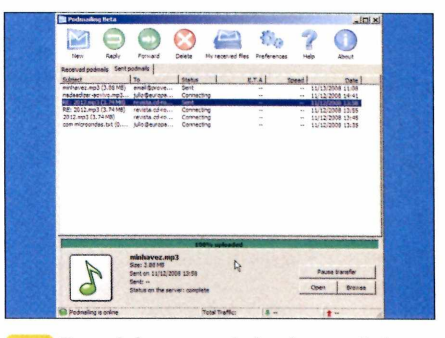

**Para abrir o gerenciador de e-mail do programa, selecione a aba** *Sent podmails.* **Uma lista, com todos os e-mails que estão sendo enviados, será exibida. Clique sobre um deles para conferir o andamento do processo.**

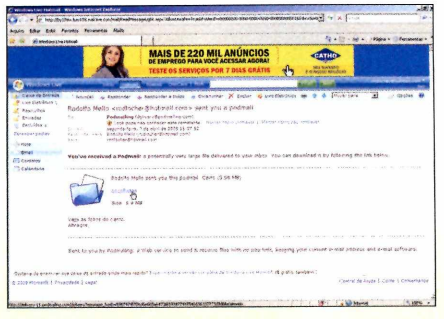

**Campo assunto do e-mail envia<br>ficará assim: SeuNome<br><SeuEmail@provedor.com> sent you a 0 campo assunto do e-mail enviado ficará assim:** *SeuNome podmail***. Basta clicar no link, que contém o nome do arquivo, para que o site do Podmail seja aberto.**

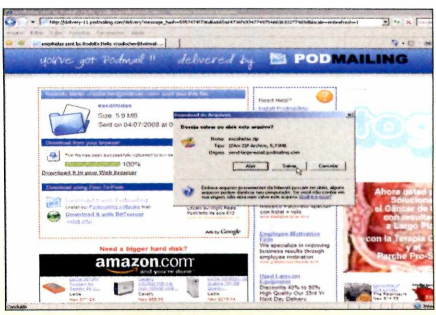

**Se tiver Podmail, clique no link** *Download it with Podmailing.* **No link** *Download it with BitTorrent,* **você faz o download via Torrent. Já se clicar no link** *Download it in your Web Browser,* **salvará 0 arquivo usando 0 navegador de internet.**

**I**E-VIDEO DOWNLOADHELPER

No CD-ROM

**INTERNET** 

## **Downloads** de vídeo

Complemento do navegador Firefox para baixar facilmente vídeos e animações de sites

uitas vezes, ao assistir a morte de marca de numa página da internador de salvo no marca de ter o vídeo salvo no uitas vezes, ao assistir a um vídeo engraçado numa página da internet, o usuário sente a seu computador. Isso é muito útil para, posteriormente, mostrá-lo aos amigos e familiares. Porém, para fazer o download de sites de vídeo como o YouTube

[\(www.voutube.com.br\)](http://www.voutube.com.br) e o Google Videos (http://video.google.com/), por exemplo, é necessário um programa específico.

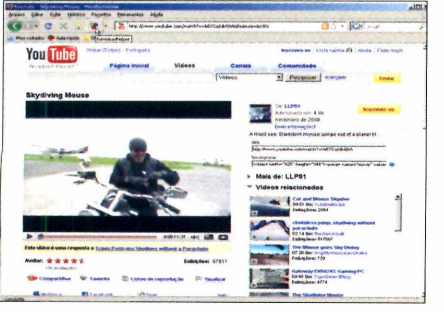

**(Call Changes Acesse um site qualquer que contentional videos, como, por exemplo, o YouTube.com**<br>(www.youtube.com). Digite a referência do  **Acesse um site qualquer que contenha vídeos, como, por exemplo, o YouTube vídeo no campo de busca e dê** *Enter.* **Clique sobre o vídeo que deseja e note que o ícone do** *Video DownloadHelper* **ficará colorido.**

Contudo, com o complemento criado para ser usado juntamente com o navegador de internet Firefox, você pode fazer isso rapidamente. O plugin é muito fácil de instalar (veja quadro *Instalação*). Depois, quando você acessar um site que tenha um vídeo legal, basta clicar no ícone do programa (que fica ativado apenas quando há algum arquivo de vídeo para baixar), escolher o vídeo desejado e fazer o download para o seu computador. O formato do arquivo será o mesmo que está no site, ou seja, se você assistir a um vídeo no formato FLV, ele será baixado com este mesmo tipo de arquivo. Acompanhe os procedimentos e veja como utilizar a ferramenta.

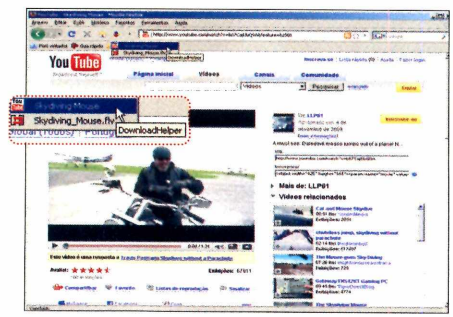

**Para fazer o download, clique na pequena setinha ao lado do ícone do programa - representado por três bolas coloridas. Feito isso, escolha a primeira opção, selecione a pasta na qual o arquivo será salvo e aperte o botão** *Salvar.*

#### **INSTALAÇÃO**

**P** ara instalar o programa, clique na<br>
seção *Internet* do CD-ROM, selecional seção *Internet* do CD-ROM, selecione a aba *Downloads de vídeo* e aperte o botão *Copiar para o PC.* Ao final da cópia, dê *OK.* Clique no menu *Iniciar* do Windows, em *Programas* e em *Windows Explorer.* Acesse a pasta

*C:\Revistas\CDROM\l62\Downloads de vídeo* e dê um duplo clique sobre o arquivo *video\_downloadhelper-3..4-fx.xpi.* Na mensagem que aparecer, marque a opção *Selecionar o programa em uma lista* e dê *OK.* Pressione o botão *Procurar,* acesse a pasta *Mozilla Firefox,* selecione o arquivo *Firefox,* aperte *Abrir* e dê *OK.* O navegador será executado e, na mensagem que surgir, clique em *Instalar*

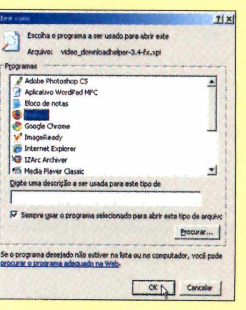

*Agora.* Para que a configuração tenha efeito, aperte o botão *Reiniciar o Firefox.* Feche a janela que surgir. Para remover o plugin, abra

o Firefox, clique no menu *Ferramentas* e escolha a opção *Complementos.* No item *DownloadHelper,* pressione o botão *Desinstalar* duas vezes.

#### **FICHA TÉCNICA**

Programa - Video DownloadHelper 3.4 [www.downloadhelper.net](http://www.downloadhelper.net) **Tipo** - Freeware **Compatibilidade** - XP e Vista

**BITMETER** 

### **M edidor online**

suá<br>dov<br>constantem<br>quantidade suários de internet fazem downloads (baixar arquivos) e uploads (enviar arquivos) constantemente. Você sabe a quantidade de arquivos que trafegam diariamente pela sua conexão? E a

quantidade no mês? Para responder a estas perguntas, use o programa BitMeter, que está no CD-ROM. O software registra tudo enquanto você navega. Depois, é só conferir as estatísticas para saber

> a quantidade de Megabytes que trafegou na sua rede.

COLLON LOCAWER ol 008193427 Navegador do Google

O programa registra tudo, principalmente os downloads

COMO USAR: Para instalar o programa, clique na seção *Internet* do CD-ROM, selecione a aba *Medidor online* e aperte o botão *Instalar.* Clique em *I Agree,* dê *Install* e, para finalizar, pressione o botão *Close.* Na mensagem que aparecer, aperte *Sim.* O programa será executado automaticamente.

Contudo, para rodá-lo numa outra oportunidade, clique no menu *Iniciar* do Windows, em *Programas* e em *BitMeter* duas vezes. Uma pequena janela será exibida. Este recurso processará todos os dados, como a quantidade de dados que você envia e recebe pela internet, entre outras funções. Após um tempo de uso, clique com o botão direito sobre esta janela e escolha *Statistics Gild.* Você verá a quantidade (em Megabytes) dos downloads e dos uploads.

#### **FICHA TÉCNICA**

**Programa -** BitMeter 3.5.8 [www.downloadhelper.net](http://www.downloadhelper.net) **Tipo -** Freeware **Compatibilidade -** XP e Vista

#### **GOOGLETALK**

### **Com unicador do Google**

**10** Google tem uma variedade<br>
imensa de aplicativos e um<br>
deles é o Google Talk.<br>
Trata-se de um programa para bater Google tem uma variedade imensa de aplicativos e um deles é o Google Talk. papo online, os famosos mensageiros instantâneos. Além disso, o Google Talk permite a integração com outros serviços da empresa, como o Google Agenda e o Gmail, por exemplo. Veja a seguir como instalá-lo no seu computador.

#### **FICHA TÉCNICA**

**Programa -** GoogleTalk www.google.com/talk/intl/pt-BR **Tipo -** Freeware **Compatibilidade -** XP e Vista

COMO USAR: Na categoria *Internet,* selecione *Comunicador do Google* e dê *Instalar.* Na tela que surgir, aperte *Concordo* e *Terminar.* O software será executado. Para

rodá-lo numa outra hora, clique no menu *Iniciar,* em *Programas* e em *Google Talk* duas vezes.

Digite o seu nome de usuário e senha - os mesmos usados para acessar Orkut, Gmail, Google Sites e outros serviços do Google. Pressione *Login* para acessar. Para adicionar

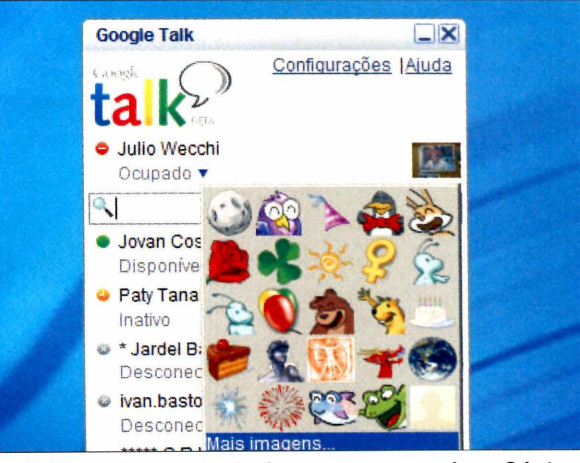

**0 GoogleTalk o avisa quando alguém escreve um recado no Orkut**

um contato, clique em *+Adicionar,* digite o e-mail do seu contato no espaço em branco, pressione *Avançar* e dê *Concluir.* Para conversar com um contato, dê um duplo clique sobre um nome que esteja online (com uma bolinha verde), digite a mensagem e pressione *Enter.*

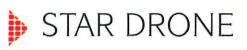

No CD-ROM **JOGOS**

## **Pinball espaci**

Aventure-se pelo espaço neste game eletrizante que exige paciência e concentração

ESS estabeles diferente<br>
que talvez você nunca<br>
tenha visto algo parecido<br>
jogo Star Drone mistura<br>
vários elementos diferentes, como ste game é tão diferente que talvez você nunca tenha visto algo parecido. O jogo Star Drone mistura aventura, ação, pinball e estratégia. Seu objetivo é controlar um meteorito no espaço e capturar todas as estrelas espalhadas pelo cenário.

O incomum do game é que você irá guiar o meteoro utilizando a atmosfera presente no espaço, mudando o seu percurso de acordo com a órbita de outras pedras

espaciais. O grande desafio é manter o meteoro no rumo certo, desviando de todos os obstáculos espalhados no espaço.

Não é uma tarefa fácil, pois o movimento do meteoro depende totalmente de outros corpos estelares. O game é um pouco complicado de se entender no começo, mas, após jogar duas ou três partidas, você irá perceber que ele é não é tão difícil assim.

A trilha sonora é bem agitada e os gráficos são lotados de efeitos

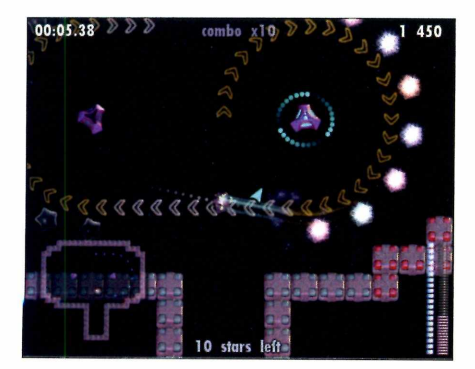

**Direcione a âncora do meteoro para o local onde você quer lançá-lo. Às vezes, será necessário bater nas pedras que estão ao redor, para mudar a direção da órbita dos corpos estelares. Tome cuidado para não bater nas pedras espinhosas e em outros objetos voadores, pois eles podem destruir o meteoro.**

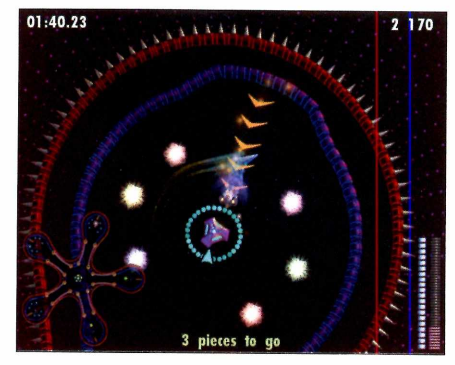

**Em alguns momentos, você terá que jogar o meteoro em cima das flechas douradas. Elas funcionam como um impulsor, jogando o meteorito para um local remoto da tela. Preste atenção para não perder o momento certo de desviar o caminho, pois, às vezes, o meteoro será jogado direto para fora da tela e você terá que reiniciar a partida.**

#### **FICHA TÉCNICA**

 $Tamanho - 80,4<sub>MR</sub>$ **Tipo -** Freeware **Site -** gametop.com **Compatibilidade -** XP

especiais, tornando a partida muito mais frenética. Divirta-se com Star Drone, mas lembre-se bem: será preciso altíssimas doses de paciência e raciocínio para conseguir chegar ao fim deste grande desafio. Confira abaixo como jogar:

#### **JOGO RÁPIDO**

**P** ara iniciar uma partida, escreva seu<br>
nome e pressione *Play*. Escolha um nome e pressione *Play.* Escolha um dos níveis disponíveis e pressione o botão *Start/.* Utilize o botão esquerdo do mouse para lançar a âncora do meteoro nas pedras espaciais, possibilitando o movimento.

#### **INSTALAÇÃO**

**N** CD-ROM, acesse *Pinball* a seção *Jogos* da interface do *espacial* e clique em *Instalar.* Clique em *Next* três vezes e, depois, em *Install.* Após a instalação, pressione *Finish.* Para iniciar o jogo, acesse o menu *Iniciar,* entre em *Programas,* acesse *GameTop.com, StarDrone* e selecione novamente *StarDrone.*

**EXTREME RACERS** 

## **Velocida máxima**

#### Acelere fundo neste simulador de corridas

elocidade e adrenalina são os ingredientes básicos de Extreme Racers. Ele é um simulador de corridas totalmente em três dimensões que coloca você no controle de um carro a mais de 180 quilômetros por hora. A sensação de velocidade proporcionada pelo game é impressionante e dá aquela impressão de estar "voando baixo". A física presente também é bem real. Você terá que provar sua habilidade no volante para não sair da pista durante as curvas.

O game permite a escolha de

#### **CONTROLES**

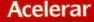

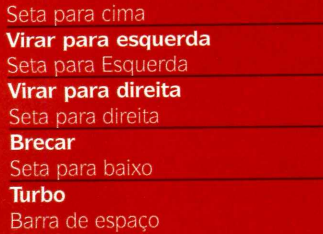

#### **FICHA TÉCNICA**

 $Tamanho - 42.8 MB$ **Tipo -** Freeware **Site -** gametop.com **Compatibilidade -** XP vários tipos de carros. Inicialmente, você poderá escolher entre dois modelos diferentes, mas outros estarão disponíveis no decorrer das vitórias que você vai conquistando durante as provas.

Várias pistas estão presentes, desde autódromos de corrida, avenidas e até uma estrada no meio das montanhas. Há dois modos de jogo: Championship, no qual você

#### **JOGO RÁPIDO**

**P** ara iniciar uma partida, clique<br>no modo de game desejado no modo de game desejado *(Championship* ou *Single Race),* escolha a pista e o carro desejado e pressione *Start.*

participa de um campeonato, e Single Race, que é uma espécie de treino para conhecer melhor as pistas do jogo. Respire fundo e entre nessa corrida alucinante. Seja rápido e prove ser o melhor piloto da temporada.

#### **INSTALAÇÃO**

**N** a seção *Jogos* da interface do CD-ROM, acesse *Velocidade máxima* e clique em *Instalar.* Clique três vezes em *Next* e depois em *Install.* Após a instalação, pressione *Finish.* Para iniciar o jogo, acesse 0 menu *Iniciar,* entre em *Programas,* em *GameTop.com, Extreme Racers* e selecione nova mente *Extreme Racers.*

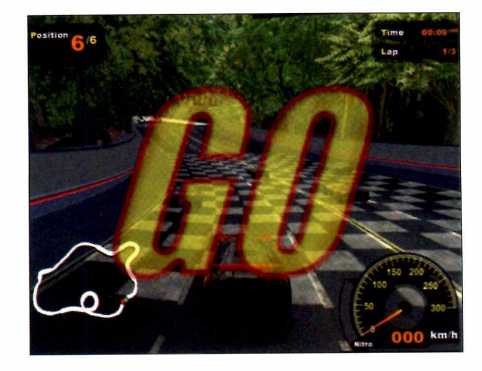

**A largada é um dos momentos mais importantes e emocionantes da corrida, pois, se você conseguir sair na frente, fica mais fácil manter a primeira posição até o final da prova. Acelere antes mesmo de terminar a contagem regressiva e tente fechar os carros que tentarão ultrapassá-lo.**

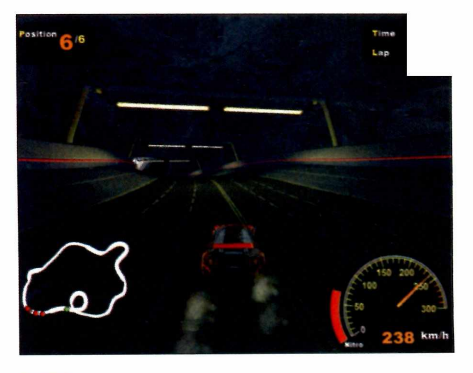

**0 indicador vermelho, barrinha que fica ao lado do velocímetro, é 0 nível de turbo do seu carro. Quando a barra estiver compíefa, ao pressionar a barra de espaço, você libera 0 nitrogênio no motor e arranca feito um foguete. Utilize-o preferivelmente quando estiver em uma** reta, pois na curva há o risco de colisão. **ISI?** 

#### **D** FWOUND

### **Exterm inador de zumbis**

Electric de arrepiar! In uma cidade totalmente<br>de zumbis e tente sobre<br>essa carnificina. Você controla<br>personagem que possui várias ste jogo é de arrepiar! Invada uma cidade totalmente infestada de zumbis e tente sobreviver a essa carnificina. Você controla um habilidades especiais. A mais interessante delas é o poder de diminuir a velocidade do tempo, gerando aquele efeito parecido com o do filme *Matrix,* em que tudo passa como se estivesse em câmera lenta -

FICHA TÉCNICA

**Tamanho -** 60,4 MB **Tipo -** Freeware **Site - facepunh.com Compatibilidade -** XP inclusive o disparo das armas. Os gráficos e efeitos sonoros também dão um show à parte, criando uma atmosfera muito envolvente.

**TALAR E** JOGAR: Na seção *Jogos* da interface do CD-ROM, acesse *Exterminador de Zumbis* e clique em *Instalar.* Pressione *Avançar* duas vezes e, após o término da instalação, aperte *Concluir.* Para iniciar o jogo, acesse o menu *Iniciar,* entre em *Programas,* em *Fwound* e clique novamente em *Fwound.* Para iniciar o game, pressione *Start game.* Controle o personagem com as teclas

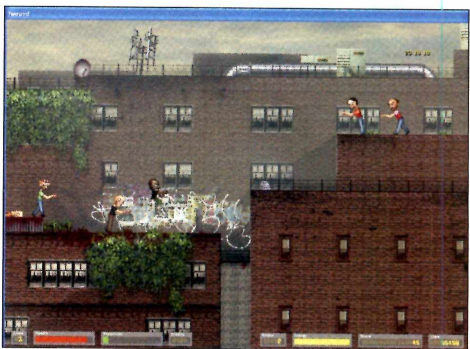

**Mate os zumbis antes que eles acabem com você**

*W,A,S,Dea.* barra de espaço para pular. Para mirar, utilize o mouse. As ações de atirar e o efeito de controle do tempo são feitos com o botão esquerdo e direito do mouse, respectivamente.

#### **D** TO HELL WITH JOHNNY

### **Avalanche mortal**

ara se dar bem neste game, você precisa ser rápido e perspicaz. Em To Hell with Johnny, você controla um

personagem maluco que precisa descer pelas plataformas a fim de salvar sua amada sem deixar que a avalanche o pegue. O caminho até lá

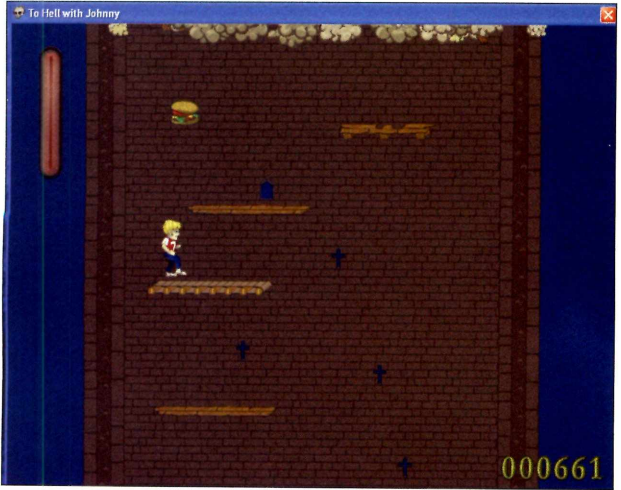

**Pule sobre as plataformas e não deixe que a avalanche o pegue**

é cheio de obstáculos, como plataformas que caem, armadilhas, pedras que descem do teto e muitas outras loucuras. O jogo é bem divertido e simples, pois o controle do personagem é feito somente com as teclas direcionais de seu teclado. Caia sobre as plataformas

e salve a sua amada

dos perigos.

**COMO INSTALAR E JOGAR;** Na seção *Jogos* da interface do CD-ROM, acesse *To Hell with Johnny* e clique em *Instalar.* Pressione *Avançar* duas vezes e, após o termino da instalação, aperte *Concluir.* Para iniciar o jogo, acesse o menu *Iniciar,* entre em *Programas, To Hell with Johnny,* e clique novamente em *To Hell with Johnny.* Na tela de abertura do game, pressione *Enter* para iniciar a partida. Utilize as setas direcionais para controlar.

#### **FICHA TÉCNICA**

**Tamanho -** 30,3 MB **Tipo -** Freeware **Site - www.nichi.nu Compatibilidade -** XP SABC!

**10** objetivo do game SAB<br>levar uma bola esquisi<br>final de cada fase. Mas não vá objetivo do game SABG! é levar uma bola esquisita, que fica pulando sem parar, até o pensando que é fácil, pois os cenários estão repletos de espinhos, buracos e outros tipos de obstáculos que irão atrapalhá-lo na sua árdua tarefa. O legal é que o jogo traz muitos mapas e ainda oferece um editor de telas, para que você personalize e crie um

**FICHA TÉCNICA** 

**Tamanho - 27,4MB Tipo -** Freeware **Site** – *jajproductions.com* **Compatibilidade -** XP

## **Bola maluca**

ambiente da maneira que imaginar. O Em algumas fases, será necessário game é bem leve e pode ser rodado utilizar a seta direcional para cima, até em máquinas mais antigas. fazendo a bola pular mais alto.

**COMO INSTALAR E JOGAR: Na** seção *Jogos* da interface do CD-ROM, acesse *SABG!* e clique em *Instalar.* Pressione *Auançar* duas vezes e após o termino da instalação, aperte *Concluir.* Para iniciar o jogo, acesse o menu *Iniciar,* entre em *Programas, SABG!* e clique novamente em *SABG!.* O controle da bola é feito com as setas direcionais de seu teclado.

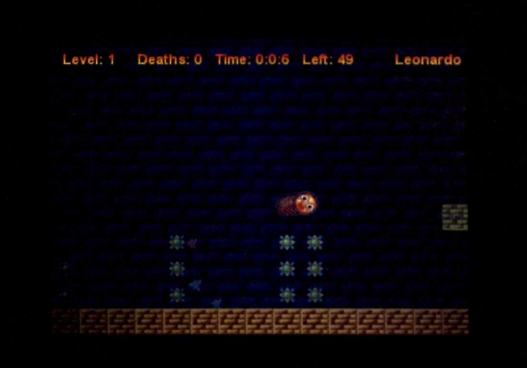

**Desvie dos obstáculos e leve a bola até o final do cenário**

*p* GALAXY STRIKE

### **Conflito no universo**

ntre<br>
inte<br>
pilo<br>
combate G<br>
ácil, mas i ntre em uma guerra intergaláctica e prepare-se para pilotar a poderosa nave de combate Galaxy Strike. O game parece fácil, mas não é. Sua habilidade como piloto será muito necessária para chegar ao fim deste jogo. O interessante é que a sua nave vai se modificando de acordo com os itens adquiridos e pode virar um verdadeiro tanque de guerra aéreo. Divirta-se nessa guerra espacial cheia de efeitos especiais e gráficos totalmente em três dimensões.

**COMO INSTALAR E JOGAR: Na categoria** *Jogos* da interface do CD-ROM, entre em *Conflito no universo* e clique em

*Instalar.* Clique em *Next* três vezes e, após o término da instalação, pressione *Finish.* Para iniciar o jogo acesse o menu *Iniciar,* entre em *Programas, Gametop.com, Galaxy strike* e selecione novamente iniciar uma partida,

botão esquerdo.

pressione *Start game,* selecione uma missão e clique novamente em *Start.* Controle a nave com os movimentos do mouse e, para atirar, aperte o

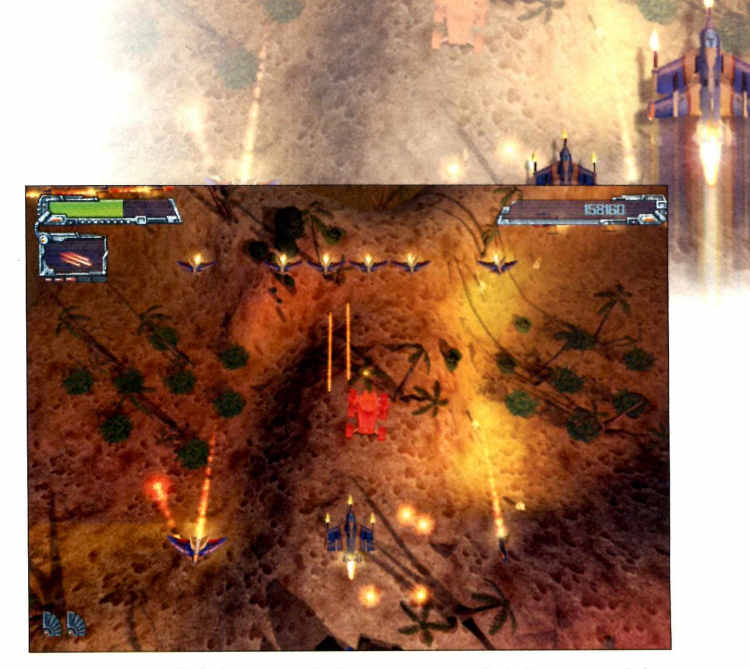

*Galaxy strike.* Para **Teste a sua habilidade como piloto e destrua os inimigos espaciais**

#### **FICHA TÉCNICA**

**Tamanho -** 31,2 MB **Tipo -** Freeware **Site - gametop.com Compatibilidade -** XP *W* TYPEFASTER TYPING TUTOR

## **Curso de digitação**

Compatível com inúmeros teclados, este curso permite a criação de suas próprias lições

uem tem habilidade para digitar sem olhar para o teclado faz com que o serviço à frente do computador se torne ainda mais ágil. Essa habilidade, porém, é adquirida ao longo de muitos anos. Contudo, se você é um profissional que não depende muito da digitação, mas gostaria de ter mais velocidade enquanto digita, não se preocupe. No CD-ROM deste mês, você encontra o programa TypeFaster Typing Tutor, curso de digitação com uma metodologia de ensino simples, mas muito eficaz.

O software conta com diversas opções de layout de teclado. Se o seu

 $E$  **D** Partners  $B$  **T**  $\mathbf{R}$ 111 1111 11 111 1 111 11 11 tab | Q | W | E | R | T | Y | U | I | O | P | enter shift | Z | X | C | V | B | N | M | 1 shift  $ctrl$  alt alt ctrl

**Ao entrar no programa, aperte** *OK* **na mensagem que aparecer. Em** *Lesson,* **na parte superior da janela, escolha a lição que deseja fazer. Se você está começando, é aconselhável seguir as lições na ordem proposta pelo programa.**

teclado não tem a tecla "ç", o idioma de configuração é o inglês. Porém, se o seu teclado possui o "ç", você pode alterar para o idioma português. Além disso, são 15 lições disponíveis no curso. Se você está iniciando, é recomendável seguir a seqíiência proposta pela ferramenta. Entretanto, se você já tem certa habilidade, poderá escolher lições mais adiantadas. Confira abaixo como usar as principais ferramentas do curso:

#### **INSTALAÇÃO**

**P** ara instalar o programa, clique na<br>
seção Educacionais do CD-ROM, seção *Educacionais* do CD-ROM, selecione a aba *Curso de digitação* e aperte 0 botão *Instalar.* Clique em / *Agree,* dê *Next* duas vezes, clique em *Install* e, por ultimo, pressione *Close.* Para rodar 0 programa, clique no menu *Iniciar* do Windows, em *Programas* e em *TypeFaster* duas vezes.

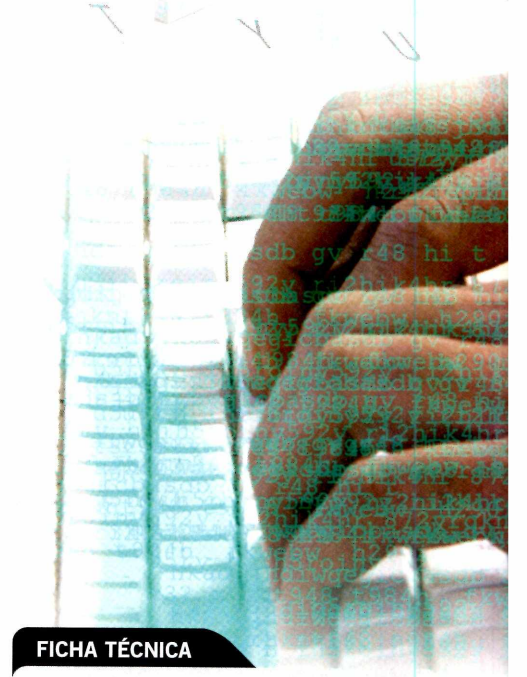

>

**Programa -** TypeFaster Typing Tutor 0.4 http://typefaster.sourceforce.net **Tipo -** Freeware **Compatibilidade -** XP e Vista

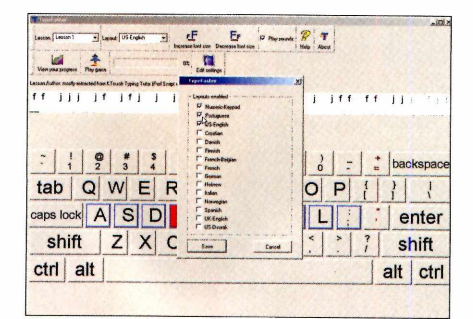

**2 Em** *Layout,* **escolha 0 tipo de teclado. Por padrão, 0 software disponibiliza 0** *US-English* **e 0** *Numeric-Keyboard.* **Para adicionar novas opções, aperte** *Edit settings* **e clique em** *Change layouts enabled.* **Marque a opção** *Portuguese,* **clique em** *Save* **e dê** *OK.*

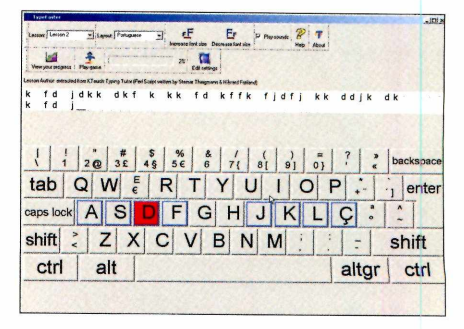

**2 O segredo é olhar para as letras - na barra superior - e digitá-las no teclado. Na dúvida, olhe para 0 teclado desenhado na tela para saber 0 local exato da letra. Depois, clique em View your** *progress* **para saber como foi 0 seu desempenho.**

NUMPTY PHISICS FOR WINDOWS

## **Física no papel**

este simulador de física, o seu principal objetivo é acertar a bola vermelha na estrela pintada de amarelo. O cenário do

programa lembra desenhos infantis. Sua ferramenta é a criação de linhas que se conectam aos objetos que estão na tela.

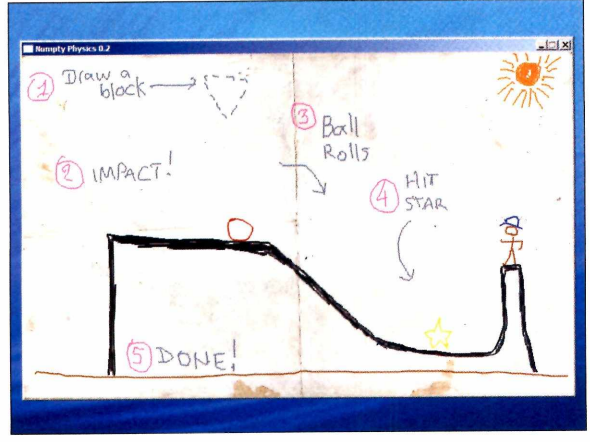

**Seu cérebro vai fundir neste excelente game de física**

COMO USAR: Para instalar o programa, na interface do CD-ROM, clique na seção *Educacionais,* selecione a aba *Física no papel* e aperte o botão *Instalar.* Clique em *Avançar* duas vezes e, por último, aperte *Concluir.* O programa será executado automaticamente.

Para rodá-lo numa

outra oportunidade, clique no menu *Iniciar* do Windows, em *Programas* e em *Numpty Phisics for Windows* duas vezes. Na janela que aparecer, clique sobre *Start, a* placa desenhada em vermelho no cenário, e arraste-a até um traço que pressionará o botão. Em cada fase, há uma estrela amarela que deve ser atingida pela bola vermelha. Cabe a você fazer com que a bola acerte a estrela. Parece simples, mas a tarefa não é fácil!

#### **FICHA TÉCNICA**

**Programa -** Numpty Phisics for Windows <http://thpinfo.com> **Tipo -** Freeware **Compatibilidade -** XP e Vista

#### **BEF CALCULADORA**

### **Calculadora financeira**

BEF Calculadora é uma calculadora financeira diferente. Com ela, você será capaz de fazer cálculos de parcela única, capitalização, amortização de parcelas iguais, amortização de parcelas variáveis, conversão de taxas e cálculos de datas. Há também a possibilidade de imprimir os resultados diretamente do programa. É um software essencial para usar junto com o completo Gerenciador Financeiro (página 16).

#### FICHA TÉCNICA

**Programa -** BEF Calculadora 2.0 Buosi & Fernandes **Tipo -** Freeware **Compatibilidade -** XP e Vista

COMO USAR: Acesse a categoria *Educacionais* na interface do CD-ROM, selecione *Calculadora financeira* e aperte o botão *Instalar.*

Aperte *Avançar,* clique em *Instalar* e, para finalizar, dê *Terminar.* Para rodar o programa, clique no menu *Iniciar* do Windows, em *Programas* e em *BEF Calculadora* duas vezes. Ao iniciar o software, diversas opções aparecerão no menu do lado esquerdo da janela. Se você deseja fazer um cálculo de parcela única, por exemplo, clique na

opção que leva este mesmo nome na barra de menus. Preencha os campos de acordo com os valores que você tem em mãos e pressione o botão *Calcular.*

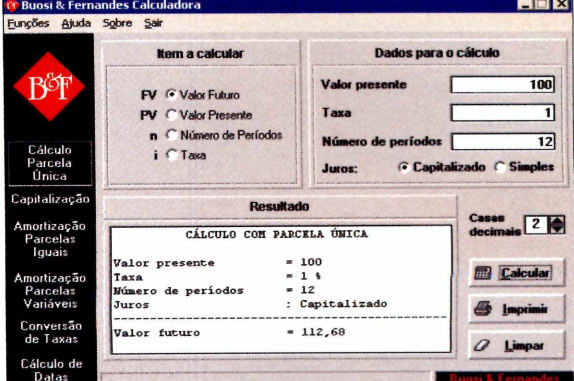

**Use este software para fazer cálculos de juros e conversões**

No CD-ROM

**RETRÔ** 

Relembre dos softwares clássicos que fizeram sucesso no passado

*\rk*

categoria *Retro* desta edição traz dois softwares que fizeram bastante sucesso. Um deles é o DesktopPlant, que exibe uma planta na área de trabalho para que você a cultive, colocando água e adubo. Se você nunca viu ou ouviu falar deste aplicativo, provavelmente

já jogou ou, pelo menos, conhece o software apresentado na página seguinte, o Age of Empires  $II -$ um game que se tornou referência quando o assunto era jogos de estratégia em tempo real. No CD-ROM, você encontra a versão de demonstração do jogo que fez e ainda faz muito sucesso até hoje.

E não se esqueça: se você conhece algum software, jogo, protetor de tela, aplicativo ou até inutilitário para PC

que fez sucesso no passado e quer tê-lo novamente, envie a sua sugestão para a redação no seguinte e-mail:

[revista.cd-rom@europanet.com.br](mailto:revista.cd-rom@europanet.com.br). Mesmo que você não se lembre do

nome exato do software, não se preocupe. Faça apenas uma breve descrição sobre o programa e a equipe da **Revista do CD-ROM** fará uma busca em seu acervo para encontrá-lo.

*p* DESKTOPPLANT

### **Plantinha virtual**

Se você não tem lugar para cultivar uma planta, faça isso na tela do PC

**Here** are a familiar<br>
vici<br>
principalm<br>
ardinagem á muito tempo, a Desksoft lançou um programinha que viciava todo mundo, almente os amantes da jardinagem. Trata-se do DesktopPlant, uma ferramenta que simula uma planta virtual para você cultivar.

O software exibe uma linda

FICHA TÉCNICA

**Programa -** DesktopPlant **[www.desksoft.com](http://www.desksoft.com)** Tipo - Demo **Compatibilidade -** XP e Vista

planta no meio da sua área de trabalho e o seu objetivo é cultivá-la, como se ela fosse de verdade. Você precisa aguá-la regularmente, colocar fertilizantes e deixar uma temperatura adequada para o cultivo.

#### **COMO CUIDAR DA PLANTA**

Clique na seção *Retro,* na interface do

CD-ROM, acesse *Plantinha no Desktop* e aperte o botão *Instalar.* Clique em *Next,* em *Yes* e em *Next* novamente. Desabilite a opção *Add Crawler Toolbar,* clique em *Install* e aguarde a finalização da

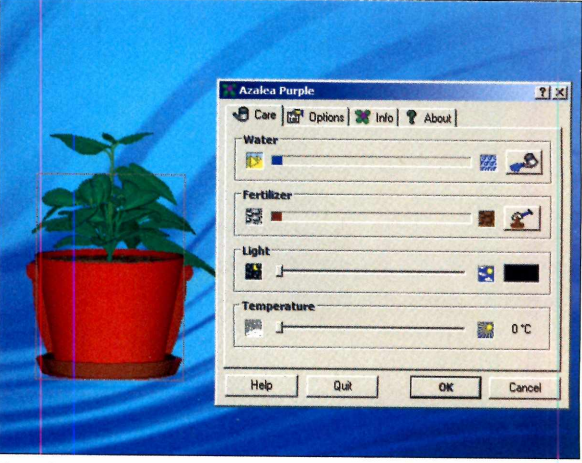

**Faça de tudo para manter a planta viva o maior tempo possível**

instalação. Ao terminar, aperte *Finish.* Dê um duplo clique sobre a planta - exibida na sua área de  $trabalho - e$ , no menu que exibir, adicione água, fertilizante e ajuste a temperatura ideal para a planta viver bastante e de maneira saudável.

AGE OF EMPIRES II

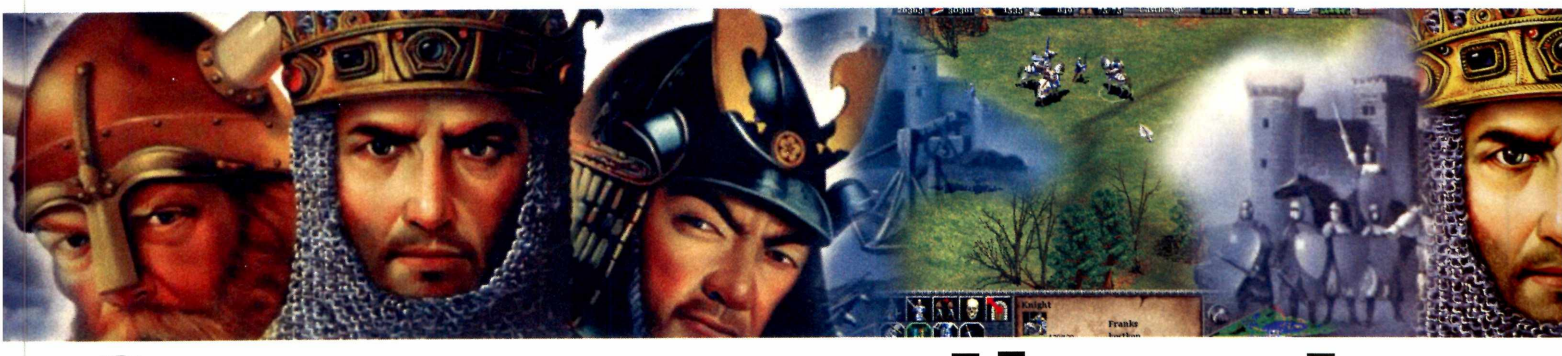

## **Guerra medieval**

Conquiste territórios, construa o seu império e derrote seus inimigos

Age Of Empires II, jogo criado<br>
pela Microsoft, foi um grande<br>
sucesso na época de seu<br>
lançamento. O game tornou-se<br>
referência quando o assunto era jogo Age Of Empires II, jogo criado pela Microsoft, foi um grande sucesso na época de seu lançamento. O game tornou-se de estratégia em tempo real.

Para quem não conhece, neste tipo de game, o usuário não controla apenas um personagem, mas sim um verdadeiro exército. O principal objetivo do game é construir seu império, eliminar inimigos e conquistar territórios.

Para isso, você precisa da ajuda dos aldeões, que têm a importante tarefa de obter recursos (dinheiro) presentes no cenário, como pedras, madeiras, ouro e comida. Além disso, são eles que fazem casas, edifícios e outras construções. Já o exército tem a função de defender sua civilização contra o ataque dos inimigos e de animais predadores que ficam em lugares aleatórios no mapa.

É possível jogar no modo campanha *(Learn To Play);* jogo rápido *(Single Player);* e Modo

**FICHA TÉCNICA** 

**Programa** - Age Of Empires II **www.microsoft.com.br Tipo** - Demo **Compatibilidade** - XP

multijogador (*Multiplayer*), para jogar com até oito jogadores na mesma fase. Veja como jogar:

#### **INÍCIO DA BATALHA**

**N** a primeira vez que voce acess<br>o botão *l Acept –* para concordar a primeira vez que você acessar o game, é necessário pressionar com os termos de uso. Digite o seu nome (ou apelido) no campo e pressione *Enter* para continuar.-Veja o quadro ao lado para saber as técnicas para de dar bem no jogo.

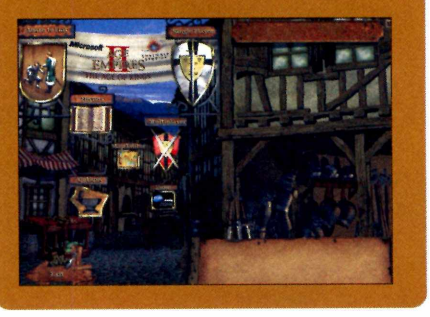

#### **INSTALAÇÃO**

**A** CD-ROM, selecione o item *Guerra* cesse a categoria *Retrô* do *medieval* e aperte o botão *Instalar.* Na janela que surgir, clique em *Install* e depois em *OK.* Aguarde alguns instantes, pressione o botão *Sim* e, para finalizar, dê *OK.* Para rodar o jogo, clique no menu *Iniciar* do Windows, em *Todos os programas,* em *Microsoft Games* e em *Microsoft Age Of Empires II Trial* duas vezes.

**COMO JOGAR**

Se o mouse e as setas<br>direcionais do teclado par<br>movimentar a câmera sobre o se o mouse e as setas direcionais do teclado para mapa. Clique sobre um ou mais soldados do seu exército para selecioná-los. Com o botão direito do mouse, escolha uma das ações. Confira mais detalhes do que você pode fazer:

#### **Construa o seu império**

O aldeão é o personagem usado para construir, obter recursos naturais (como coletar madeira e buscar ouro, por exemplo) e reparar construções danificadas. Ao pressionar a tecla *B,* diversas opções para a construção de casas, mercado, edifícios, entre outras, serão exibidas. Se apertar a tecla V, no entanto, você poderá construir bases militares, casa de arqueiros, entre outras. A tecla *R* serve para reparar edifícios e bases militares.

#### **Estratégia de combate**

Para garantir a segurança de sua base ou para atacar os seus inimigos, é necessário utilizar outro tipo de personagem, os soldados. Se você pressionar Z (já com os soldados selecionados), eles farão uma patrulha pela região. As teclas Q, *W, E* e F trocam a formação dos soldados. Se precisar de uma formação agressiva, utilize a tecla A. Com um clique duplo do mouse, você agrupa um tipo de tropa.

**D**CCLEANER DSWEEPI DGLARY UTILITIES

## **Removedores de arquivos inúteis**

Confira o comparativo com os seis programas mais populares

e vous arq e você analisar a quantidade de arquivos desnecessários que tem salvo no seu disco rígido, ficará xo. São arquivos temporários, marcadores de programas e milhares de arquivos gerados ao acessar a internet. Isso sem contar históricos, funções de preenchimento automático dos navegadores, cookies e outros itens que, apesar de não pesarem tanto, guardam informações pessoais. Por isso, usar de tempos em tempos um bom removedor de arquivos é fundamental para a saúde e o desempenho do seu computador.

A **Revista do CD-ROM** testou os softwares mais populares e que receberam atualizações nos últimos meses. São eles: Advanced SystemCare, BeClean, CCleaner, Glary Utilities, KCleaner e Sweepi. Todos são freewares, sem limitação de uso e têm objetivos parecidos, mas utilizam ferramentas bem diferentes.

#### **CRITÉRIOS DO TESTE**

**P** ara avaliar os seis limpadores de<br>
arquivos inúteis, foram analisados arquivos inúteis, foram analisados os seguintes quesitos: visual, praticidade, consumo de memória, ferramentas e, principalmente, remoção - a quantidade de arquivos e rastros de internet que são deletados. O campo *Noto final* da tabela traz a pontuação média de cada software em todos os quesitos. Os programas foram testados no mesmo PC - equipado com processador AMD Semprom de 1,8 GHz e 1 GB de RAM.

Abaixo, você confere um quadro com as notas obtidas pelos programas e a média final. Os três softwares

melhor classificados estão disponíveis na seção *Tira-teima* do CD-ROM. Já os outros devem ser baixados da internet.

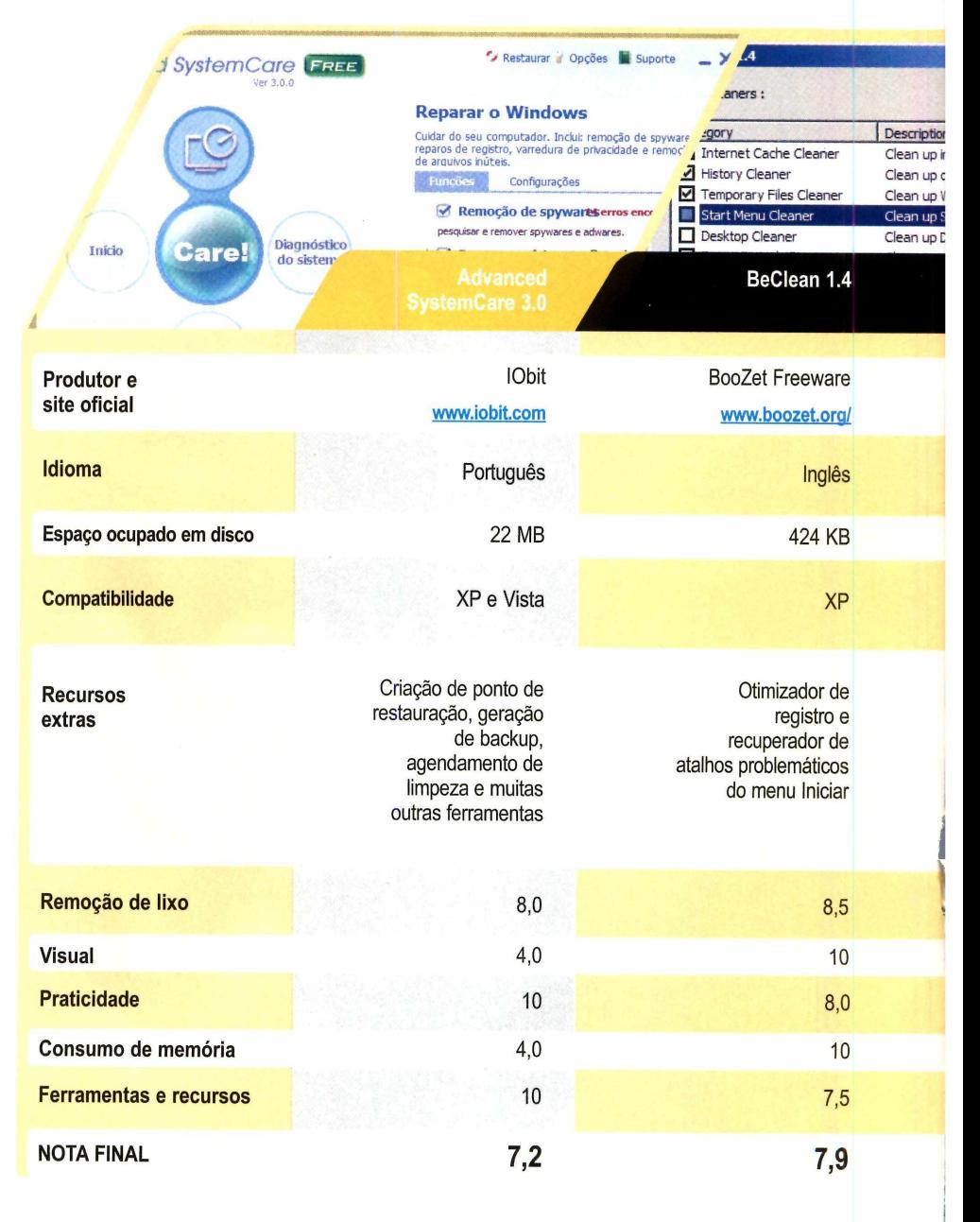

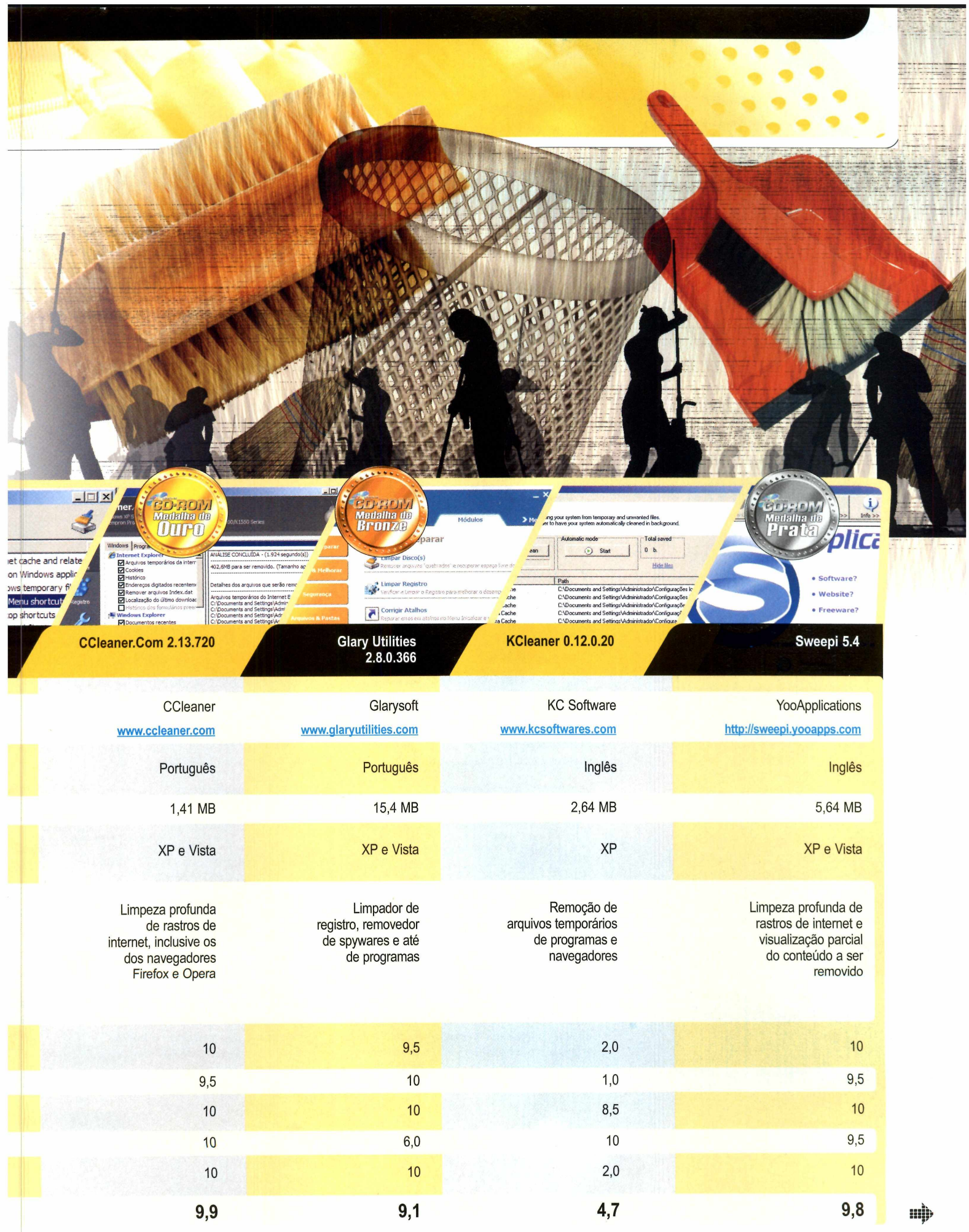

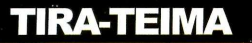

CCLEANER.COM

## **0 melhor software**

ロースロハ Medalha de

#### Apague rapidamente todos os arquivos inúteis do seu computador

EMPLI em chance para os<br>
concorrentes. Todos os<br>
programas que você confer<br>
na tabela da página anterio<br>
removem arquivos desnecessários e em chance para os concorrentes. Todos os programas que você conferiu na tabela da página anterior rastros criados automaticamente por programas online. No entanto, o grande vencedor, o CCleaner, limpa até os vestígios gerados por

#### **LIMPEZA DE REGISTRO**

**A** lêm de limpar com muita<br>**A** praticidade os arquivos inúteis do lém de limpar com muita micro, o CCleaner conta com uma ferramenta para otimizar o registro do Windows. Ela varre todas as chaves e remove automaticamente links quebrados e endereços problemáticos. Na interface principal do programa, clique no menu *Registro,* marque todas as opções â direita e pressione o botão *Procurar Erros.* Após a varredura, aperte *Corrigir Erro(s) Selecionado(s).*

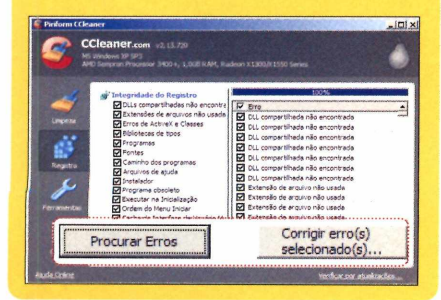

#### **FICHA TÉCNICA**

Programa - CCleaner.Com 2.13.720 www. ccleaner. com **Tipo -** Freeware **Compatibilidade -** XP e Vista

navegadores alternativos, como o Firefox e o Opera, e é extremamente simples e prático de usar. Confira nos

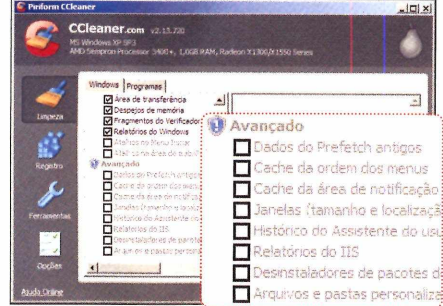

**«| No menu à esquerda, pressione** *Limpeza* **e, na aba** *Windows,* **marque todas as opções disponíveis que você deseja analisar e limpar. Se estiver inseguro em marcar algum item do campo** *Avançado,* **mantenha as marcações originais.**

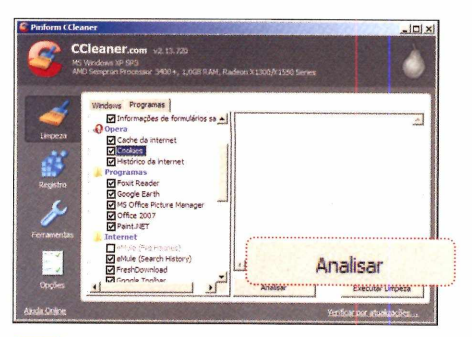

**o Após marcar os itens das abas** *Windows* **e** *Programas,* **aperte o botão** *Analisar.* **Dependendo da velocidade do seu computador e do número de arquivos no seu disco rígido, o processo poderá demorar alguns minutos.**

a interface do CD-ROM, entre na categoria *Tira-teima,* clique em *CCleaner e* aperte *Instalar.* Na primeira tela que surgir, selecione *Português (Brasil)* e pressione *OK, Avançar, Concordar, Avançar e*

procedimentos a seguir como aproveitar ao máximo os melhores recursos que o programa oferece:

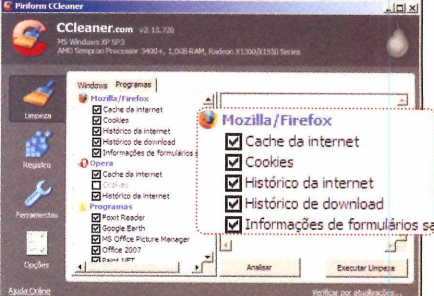

**2 Acesse a aba** *Programas* **e marque as opções desejadas, principalmente as relacionadas com os softwares instalados no seu computador. Se você usar o navegador Firefox, por exemplo, marque todos os itens do campo** *Mozilla/Firefox.*

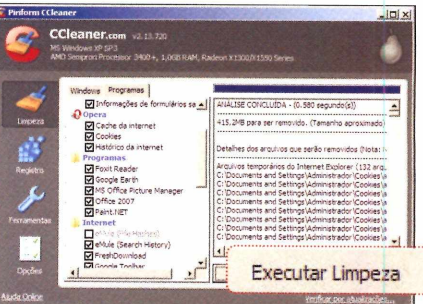

**^ Ao final, a lista de todo o lixo encontrado no micro será apresentada à direita. Para fazer a limpeza gerai, pressione o botão** *Executar limpeza,* **dê** *OK* **e aguarde alguns segundos.**

#### **INSTALAÇÃO**

desmarque *Adicionar CCleaner ao Yahoo! Toolbar.* Em seguida, aperte *Instalar,* aguarde a cópia dos arquivos e clique em *Terminar.* Para abrir o software, acesse o menu *Iniciar, Programas e CCleaner* duas vezes.

# Architecture

#### **Easy to use but nevertheless with very accurate results!**

You are probably familiar with expensive planning software as used by archi tects and engineers. These software products usually cost thousands of euros. Based on the latest software technology, Ashampoo® 3D CAD Architecture provides similar capabilities at a fraction of the cost:

• 3D design and construction in any view

Ashampoo

- Precise dimensioning and even calculation of quantities and costs
- Creative planning with a lot of intelligent 3D objects
- **Perfect 2D/3D plans including cross sections and views**
- Real-world pictures
- Landscape planning with predefined landscape forms
- Powerful export functions

**You will find the debut offer and detailed information at:** 

www.ashampoo-ca

Debut price:<br> **Only 39<sup>99</sup><br>
Instead of 79** 

Change to the new CAD technology now!

### 0 Ub\_n\_l Linux 8.10 \_ambém é pratico e descomplicado

### **PLINTU**  $c$  **MASTER** / www.europanet.com inux ao **). ILL** seu alcance

**•** *Pode s e r executado p elo CD ou p o r um pen drive • Efeito s 3D no desktop* **• Instalação a partir do Windows e remoção pelo Painel de Controle** 

#### **Novidades**

- o sistema. *Novo gerenciador de rede*
- *Suporte a red es de 3G* **4**
- *Detecta mais hardwares #*
- *S e s s õ e s anônimas*

*t*

**•** *GN O M E 2.24.1*

Pode ser usado diretamente do CD-ROM ou instalado pelo Windows. Confira nesta edição como habilitar efeitos especiais, instalar novos programas e configurar

ubuntu<br><sup>Nova versão muito</sup> **mais amigável**

- *Pode ser executado pelo CD ou por um pendrive • Efeitos 3D no desktop ' • Instalação e remoção a partir*
- *do Painel de Controle do Windows* **f**

#### **Novidades**

- *Novo gerenciador de rede*
- *com suporte a modem 3G • Detecta mais hardwares*
- *Seções anônimas*
- *GNOME 2.24.1*

*PC M A S T E R*

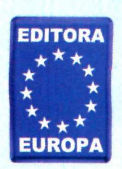

**Garanta** *já o* **seu! Nas bancas. Se preferir, ligue 0800 557667 ou acesse [www.europanet.com.br](http://www.europanet.com.br)**

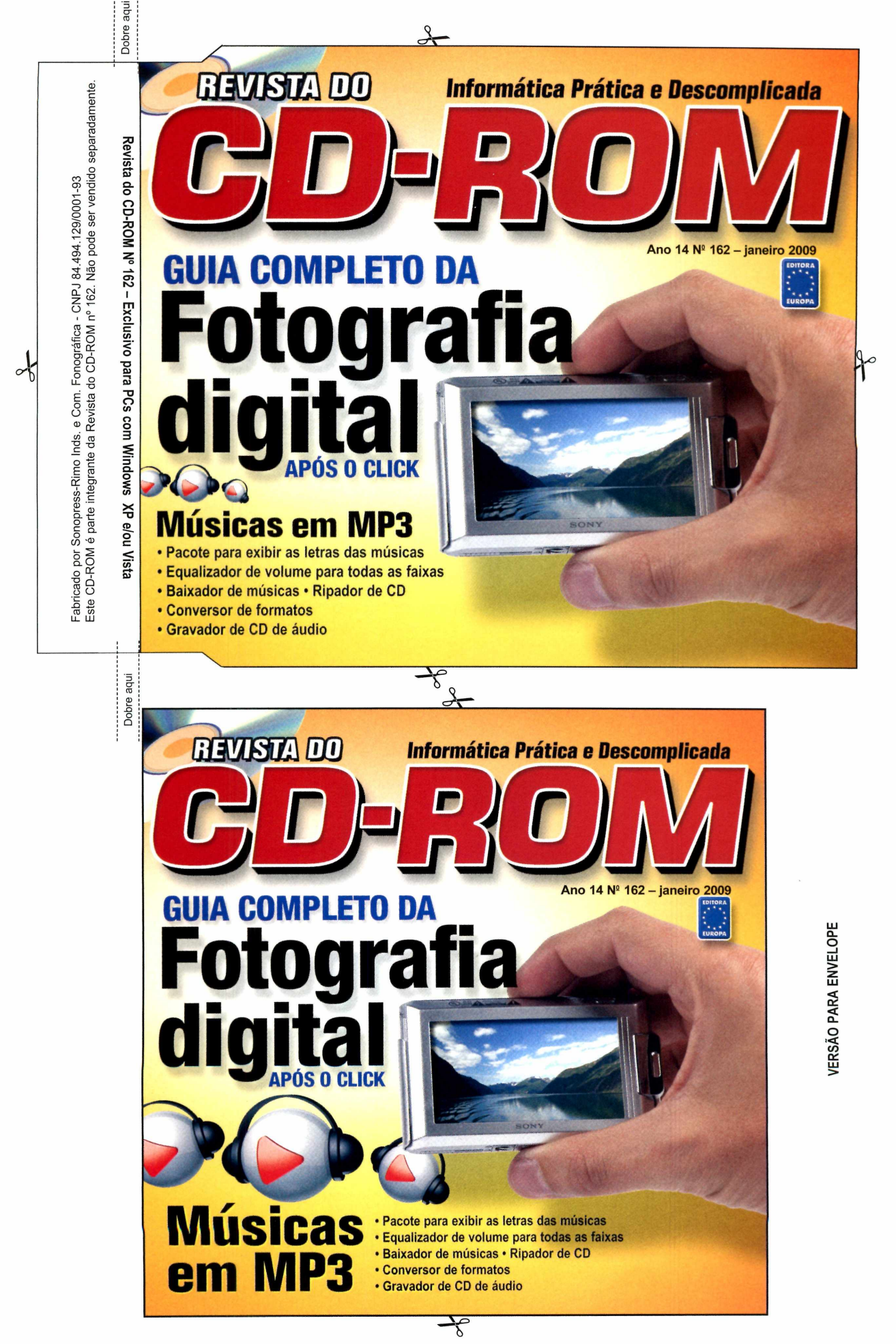

 $\frac{1}{6}$ 

VERSÃO PARA CAIXINHA

#### **PROGRAMAS DA EDIÇÃO 162**

#### **COMPLETOS**

101 Jogos MaxMedia 2.1 Premium Gerenciador financeiro

#### **FOTO DIGITAL**

IrfanView 4.2 Jpegcrops 0.7.5 Beta Photo Commander 6.0 Photo Optimizer 2.0 Picasa 3.0 build 57.53-0 Picasa 2.7

#### **MÚSICAS MP3**

CDBurnerXP 4.2.3.1110 Free CD Ripper 1.8 K-Lite Mega Codec Pack 4.31 MP3Gain 1.2.5 MP3 Torpedo 5.5.3 Skins para o WinAmp Skins para o WMP Switch 1.42 Vaga-Lume Plug-In WinAmp Full 5.541

#### **APLICATIVOS** AVI ReComp 1.4.4

System Explorer 1.5 Visual CD 4.0

#### **INTERNET**

BitMeter 3.5.8 Google Talk Podmaling 0.11.10 Beta Video Download Helper 3.4

#### **JOGOS**

Extreme Racers Fwound Galaxy Strike SABG Star Drone To Hell with Johnny

#### **TIRA-TEIMA**

CCleaner.Com 2.13.720 Glary Utilities 2.8.0.366 Sweepi 5.4

#### **EDUCACIONAIS**

BEF Calculadora 2.0 Numpty Phisics for Windows TypeFaster Typing Tutor 0.4

#### **RETRO**

Age of Empire 2 Trial DesktopPlant 10.1

#### **ESSENCIAIS**

Adobe Shockwave Player 10.3.0.024 Avast! Home Edition 4.8.1290 DirectX 9.0C Mozilla Firefox 3.04 PC Tools Firewall Plus 4.0.0.45 Spyware Terminator 2.5 Undelete Plus 2.97

#### **PARA RODAR 0 CD-ROM WINDOWS XP E VISTA NO**

\_ CD-ROM tem auto-reprodução no U W indows XP e Vista. Basta colocá-lo na bandeja do drive e aguardar alguns segundos para que a interface apareça automaticamente na tela. Mas, dependendo da configuração do seu computador, isso pode não acontecer.

Neste caso, faça o seguinte: 1. Clique no botão *Iniciar* do Windows e escolha *Executar.* 2. Digite *D:\CDROM* e dê *OK.* O disco deve rodar. Caso seja necessário, substitua *D:* pela letra correspondente ao seu drive de CD-ROM.

#### **PROGRAMAS DA EDIÇÃO 162**

#### **COMPLETOS**

101 Jogos MaxMedia 2.1 Premium Gerenciador financeiro

#### **FOTO DIGITAL**

IrfanView 4.2 Jpegcrops 0.7.5 Beta Photo Commander 6.0 Photo Optimizer 2.0 Picasa 3.0 build 57.53.0 Picasa 2.7

#### **MÚSICAS MP3**

CDBurnerXP 4.2.3.1110 Free CD Ripper 1.8 K-Lite Mega Codec Pack 4.31 MP3Gain 1.2.5 MP3 Torpedo 5.5.3 Skins para o WinAmp Skins para o WMP Switch 1.42 Vaga-Lume Plug-In WinAmp Full 5.541

#### **APLICATIVOS**

AVI ReComp 1.4.4 System Explorer 1.5 Visual CD 4.0

#### **INTERNET**

BitMeter 3.5.8 Google Talk Podmaling 0.11.10 Beta Video Download Helper 3.4

#### **JOGOS**

Extreme Racers Fwound Galaxy Strike SABG Star Drone To Hell with Johnny

#### **TIRA-TEIMA**

CCleaner.Com 2.13.720 Glary Utilities 2.8.0.366 Sweepi 5.4

#### **EDUCACIONAIS**

BEF Calculadora 2.0 Numpty Phisics for Windows TypeFaster Typing Tutor 0.4

#### **RETRO** Age of Empire 2 Trial DesktopPlant 10.1

#### **ESSENCIAIS**

Adobe Shockwave Player 10.3.0.024 Avast! Home Edition 4.8.1290 DirectX 9.0C Mozilla Firefox 3.04 PC Tools Firewall Plus 4.0.0.45 Spyware Terminator 2.5 Undelete Plus 2.97

**PARA RODAR 0 CD-ROM NO WINDOWS XP E VISTA**

**0** CD-ROM tem auto-reprodução no W indows XP e Vista. Basta colocá-lo na bandeja do drive e aguardar alguns segundos para que a interface apareça automaticamente na tela. Mas, dependendo da configuração do seu computador, isso pode não acontecer.

Neste caso, faça o seguinte: 1. Clique no botão *Iniciar* do Windows e escolha *Executar.* 2. Digite *D:\CDROM* e dê *OK. O* disco deve rodar. Caso seja necessário, substitua *D:* pela letra correspondente ao seu drive de CD-ROM. Fabricado por Sonopress-Rimo Inds. e Com. Fonográfica - CNPJ<br>Este CD-ROM é parte integrante da Revista do CD-ROM nº 162. Este CD-ROM é parte integrante da Revista do CD-ROM n° 162. Não pode ser vendido separadamente. Fabricado por Sonopress-Rimo Inds. e Com. Fonográfica - CNPJ 84.494.129/0001-93l 84.494.129/0001-93<br>Não pode ser vendido separadamente

 $\curvearrowleft$ 

Revista do CD-ROM Nº 162 – Exclusivo para PCs com Windows XP e/ou Vista

**Dobre** 

Dobre aqu

### **1 M tiv s** para *hospedar* seu site **na** RedeHost!

Até 50 Gb de té such<br>espaço para spage.<br>e-mails ou site.

ASP, PHP,

ASP, MySQL<br>ret e MySQL

no mesmo

plano.

Mais de 15 mil ais ac<br>clientes e 6 anos no mercado.

30 dias GRÁTIS GRA testar.

Planos a plantir de parm<br>R\$ 13,90. Webmail em Ajax vebmail em ...<br>com calendário, tarefas, taretas,<br>anotações e RSS. e mais

Domínios powin<br>adicionais adicion<br>ilimitados ilimitado<br>(apontam para (apontam paral). Data center Data cerco<br>no Brasil com Links Redundantes.

Infra-estrutura nfra-estructures un service<br>Dell e redes  $cisc$ <sup>o.</sup>

Estatísticas de Estatísticas<br>acesso com 75 zsso og<br>relatórios.

**RedeHost** www.redehost.com.br

**REVISTA DO** Informática Prática e Descomplicada

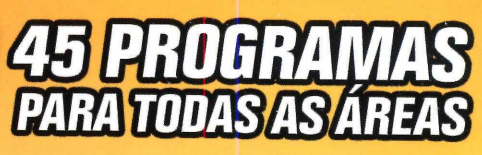

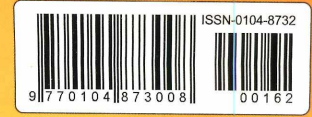

Em português, prático para você inserir bordas, textos<br>e até imagens nos vídeos

programa j  $\frac{1}{\sqrt{2}}$  . The  $\frac{1}{\sqrt{2}}$  is  $\frac{1}{\sqrt{2}}$ **Texan I Fam** 

salvos em seu computador

#### **E-mails gigantes**

Mande para seus amigos e-mails com links de imagens, músicas, documentos e até arquivos enormes

#### **Vídeos personalizados Exterminador de zumbis**

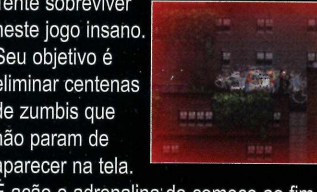

E ação e adrenalina'do começo ao fim

#### **Download de vídeos**

Instale um poderoso complemento em seu navegador Firefox e baixe vídeos e animações de qualquer site

#### **Organizador de finanças pessoais**

**Comece o ano com o pé direito organizando todas as suas finanças. O software permite gerenciar receitas, despesas, custos**

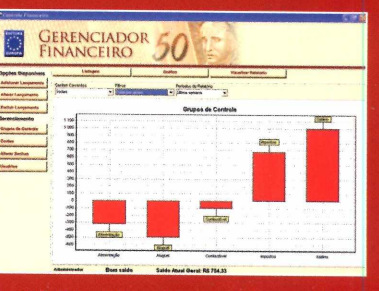

**e até seus cartões de crédito. Ele exibe também gráficos de todos os seus lançamentos e imprime relatórios**

#### **TODOS OS PROGRAMAS DA EDIÇÃO**

#### **CO M PLETO S**

• Organizador de finanças pessoais - Comece o ano com o pé direito organizando todas as suas finanças. O software permite gerenciar receitas, despesas, custos e até seus cartões de crédito. Ele também exibe gráficos e imprime relatórios de tudo o que você cadastrar.

• 101 jogos - Divirta-se ao máximo com os 101 games inéditos separados pela equipe da Revista do CD-ROM. Todos são completos e rodam direto do CD-ROM.

• MaxMedia 2.1 Premium - Este programa cria apresentações, catálogos, livros digitais e aplicações interativas. Você pode usar seus arquivos de imagem e som para criar os projetos. Na revista, você aprende a criar apresentações personalizadas.

#### **FREEWARES**

#### **Fotografia digital**

• **Picasa 2.7** - Um dos melhores softwares para organizar e visualizar arquivos de imagem. Em português, ele traz inúmeras ferramentas para editar, fazer montagens, etc. **• Picasa 3.0 Build 57.53.0** - Apesar de ser em inglês, a terceira geração do Picasa traz uma incrível ferramenta que identifica as fotografias com rostos.

**• Photo Commander 6.0** - Software exclusivo para você gravar CDs ou DVDs com suas fotos, criar calendários e até colocar molduras em suas imagens preferidas.

**• Photo Optimizer 2.0** - Com um único clique no mouse, este programa corrige defeitos em todas as suas fotografias. **Jpegcrops 0.7.5 Beta** - Software especialista em cortar fotografias em medidas padrão. Ele oferece dezenas de proporções prontas, tem desde os tamanhos tradicionais, como o 10 x 15 cm, aos incomuns, como os usados em fotografia para passaportes.

**IrfanView 4.2** - Poderoso aplicativo para você abrir dezenas de formatos de arquivos de imagem.

#### **M úsica em MP3**

• **WinAmp Full 5.541** - Rode praticamente todos os formatos de arquivos de áudio, inclusive o MP3.

• **MP3 Torpedo 5.5.3** - Baixe e compartilhe músicas com

internautas de todo o mundo.

• **CDBurnerXP 4.2.3.1110** - A opção mais prática para gravar CDs usando as músicas salvas em seu computador.

• Free CD Ripper 1.8 - Converta as músicas de seus CDs em arquivos no formato MP3.

• Vaga-Lume Plug-ln - Confira automaticamente as letras das músicas que estão tocando no Windows Media Player. • Switch 1.42 - Converta rapidamente os seus arquivos de áudio em outros formatos.

• MP3Gain 1.2.5 - Equalize automaticamente o volume de todas as músicas no formato MP3.

• Skins para o WinAmp - Troque totalmente o visual do WinAmp usando um dos 25 skins disponíveis.

• Skins para o WMP - Mude o visual do Windows Media Player com um dos 25 skins do CD-ROM.

• K-Lite Mega Codec Pack 4.31 - Codecs para você rodar no Windows diferentes formatos de arquivos de áudio e vídeo.

#### **A plicativos**

• AVI ReComp 1.4.4 - Este prático software permite inserir bordas, textos e até imagens nos seus vídeos. • Visual CD 4.0 - Crie rapidamente um banco de dados de todos os seus arquivos e pastas para procurá-los facilmente. • System Explorer 1.5 - Confira a lista de todos os programas, históricos, janelas e outros itens do Windows.

#### **Internet**

• Podmailing 0.11.10 Beta - Envie e-mails com links de fotos, músicas, documentos e até arquivos gigantes.

• Video DownloadHeiper 3.4 - Instale este complemento no Firefox e baixe vídeos e animações de sites.

• Google Talk - O mensageiro instantâneo do Google integra alguns dos serviços da poderosa franquia.

• BitMeter 3.5.8 - Este software apresenta relatórios e gráficos de todos os pacotes enviados e recebidos na web.

#### **Jo g o s**

• Star Drone - Conquiste toda a galáxia pilotando uma nave que parece (e até se comporta) como uma bolinha de pinball, • Extreme Racers - Prepare-se para acelerar como um louco pilotando carros inspirados em supermáquinas reais. • Fwound - Tente sobreviver neste jogo insano. Seu objetivo

é eliminar centenas de zumbis canibais.

• SABG! - Assuma o controle de uma bolinha que tem um único objetivo: encontrar a saída. Achou fácil? Então tente. • Galaxy Strike - Controle uma nave e elimine todos os alienígenas que ameaçam o universo.

• **To Hell with Johnny** - Ajude o jovem Johnny a escapar de uma perigosa avalanche.

#### **Tira-teima (Limpadores de arquivos)**

• **CCleaner.Com** 2.13.720 - A melhor opção para apagar arquivos inúteis no seu computador.

• **Sweepi** 5.4 - Limpador de arquivos e rastros inúteis tão bom quanto o CCleaner.

**• Glary Utilities** 2.8.0.366 - Além de limpar arquivos inúteis, o software otimiza o registro e elimina spywares.

#### **Educacionais**

**• TypeFaster Typing Tutor** 0.4 - Este curso de digitação permite criar e editar suas próprias lições.

• **Numpty Phisics for Windows** - Jogo educativo com 35 problemas de física para você interagir e resolver. • **BEF Calculadora** 2.0 - Use este software para fazer cálculos de capitalização, amortização de parcelas, juros...

#### **E s s e n c ia is**

**•Avast! Home Edition** 4.8.1290 - Um dos melhores antivírus para o seu computador. O software é 100% em português. Requer registro online gratuito.

• **Spyware Terminator** 2.5.0.567 - Proteja o PC contra os perigosos spywares. Requer conexão à internet.

• **Undelete Plus** 2.97 - Recupere arquivos apagados do computador, inclusive os que já foram removidos da lixeira.

• **PC Tools Firewall Plus** 4.0.0.45 - Proteja o seu computador enquanto você acessa à internet,

• **Mozilla Firefox** 3.04 - Versão atualizada e em português do melhor navegador de internet.

**•Adobe Shockwave Player** 10.3.0.024 - Plugin

indispensável para executar animações, sites e jogos. • **DirectX** 9.0C - Pacote de atualização necessário para rodar alguns programas e, principalmente, jogos.

#### **SHAREWARES/DEMOS**

#### **Retrô**

• Age of Empire 2 Trial - Controle uma civilização inteira e encare grandes batalhas. Versão demo.

• DesktopPIant 10.1 - Neste clássico, seu objetivo é manter viva uma plantinha que vive no desktop do seu Windows.